### Economic Dependency Analysis User Manual Oracle Banking Credit Facilities Process Management

Release 14.7.2.0.0

**Part No. F91681-01** December 2023

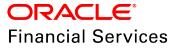

Oracle Banking Credit Facilities Process Management User Guide Oracle Financial Services Software Limited Oracle Park Off Western Express Highway Goregaon (East Mumbai, Maharashtra 400 063 India

Worldwide Inquiries: Phone: +91 22 6718 3000 Fax: +91 22 6718 3001 www.oracle.com/financialservices/

Copyright © 2019, 2024, Oracle and/or its affiliates. All rights reserved.

Oracle and Java are registered trademarks of Oracle and/or its affiliates. Other names may be trademarks of their respective owners. U.S. GOVERNMENT END USERS: Oracle programs, including any operating system, integrated software, any programs installed on the hardware, and/or documentation, delivered to U.S. Government end users are "commercial computer software" pursuant to the applicable Federal Acquisition Regulation and agency-specific supplemental regulations. As such, use, duplication, disclosure, modification, and adaptation of the programs, including any operating system, integrated software, any programs installed on the hardware, and/or documentation, shall be subject to license terms and license restrictions applicable to the programs. No other rights are granted to the U.S. Government. This software or hardware is developed for general use in a variety of information management applications. It is not developed or intended for use in any inherently dangerous applications, including applications that may create a risk of personal injury. If you use this software or hardware in dangerous applications, then you shall be responsible to take all appropriate failsafe, backup, redundancy, and other measures to ensure its safe use. Oracle Corporation and its affiliates disclaim any liability for any damages caused by use of this software or hardware in dangerous applications.

This software and related documentation are provided under a license agreement containing restrictions on use and disclosure and are protected by intellectual property laws. Except as expressly permitted in your license agreement or allowed by law, you may not use, copy, reproduce, translate, broadcast, modify, license, transmit, distribute, exhibit, perform, publish or display any part, in any form, or by any means. Reverse engineering, disassembly, or decompilation of this software, unless required by law for interoperability, is prohibited. The information contained herein is subject to change without notice and is not warranted to be error-free. If you find any errors, please report them to us in writing.

This software or hardware and documentation may provide access to or information on content, products and services from third parties. Oracle Corporation and its affiliates are not responsible for and expressly disclaim all warranties of any kind with respect to third-party content, products, and services. Oracle Corporation and its affiliates will not be responsible for any loss, costs, or damages incurred due to your access to or use of third-party content, products, or services.

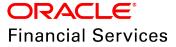

## **Table of Contents**

| Preface                            |
|------------------------------------|
| About this guide1                  |
| Intended Audience1                 |
| Conventions Used1                  |
| Common Icons in OBCFPM1            |
| About Economic Dependency Analysis |
| Enrich and Analyze6                |
| Customer Summary7                  |
| Enrichment8                        |
| Loan Account Conduct10             |
| Working Capital Account Conduct14  |
| Debtors                            |
| Creditor                           |
| Top Customers                      |
| Top Suppliers47                    |
| Country Exposure56                 |
| Currency Exposure62                |
| Shareholders                       |
| Bankers76                          |
| Guarantors                         |
| Insurers94                         |
| Management Team                    |

| Directors                      |     |
|--------------------------------|-----|
| Contractors                    |     |
| Advisors                       |     |
| Financial Analysis             |     |
| Comments                       | 121 |
| Review                         |     |
| Recommendation                 |     |
| Economic Dependency Query      |     |
| Uploading Financial Documents  |     |
| Uploading Supporting Documents |     |
| Reference and Feedback         |     |
| References                     | 139 |
| Feedback and Support           |     |

## Preface

### About this guide

This guide provides the user with all the information necessary to perform Economic Dependency Analysis for the corporate customer in OBCFPM.

### **Intended Audience**

This document is intended for the banking personnel responsible for performing Economic Dependency Analysis for the corporate customer.

### **Conventions Used**

The following table lists the conventions that are used in this document:

| Convention | Description                                                                                           |
|------------|----------------------------------------------------------------------------------------------------|
| Italic     | Italic denotes a screen name                                                                          |
| Bold       | <ul><li>Bold indicates</li><li>Field name</li><li>Drop down options</li><li>Other UX labels</li></ul> |
|            | This icon indicates a note                                                                            |
|            | This icon indicates a tip                                                                             |
|            | This icon indicates a warning                                                                         |

### Common Icons in OBCFPM

The following table describes the icons that are commonly used in OBCFPM:

| lcons                                                                                                    | Icon Name                     |
|----------------------------------------------------------------------------------------------------|-------------------------------|
| +                                                                                                    | Add icon                      |
| tin in the second second second second second second second second second second second second second second se | Calendar icon                 |
| ٥                                                                                                    | Configuration / settings icon |
|                                                                                                    | Delete icon                   |
| Ø                                                                                                    | Edit icon                     |
| ٩                                                                                                    | Search icon                   |
| ~                                                                                                    | Trend Analysis icon           |
| I                                                                                                    | Hamburger icon                |
|                                                                                                    | List icon                     |
| II                                                                                                    | Table icon                    |
| ф                                                                                                    | Tree icon                     |

## About Economic Dependency Analysis

Economic Dependency Analysis is the process of analyzing customer's dependencies on various parameters that might impact the customer's ability to service loans, meet conditions or adhere to the general covenants set by the bank. Analyzing the economic dependency of the customer helps the bankers in understanding how the cash flow or the overall financial or trading position of the customer will change in case of any variation in the mentioned parameters.

The various parameters include:

- Loan Account Conduct
- Working Capital Account Conduct
- Debtors
- Creditors
- Top Customers
- Top Suppliers
- Country Exposure
- Currency Exposure
- Shareholders
- Bankers
- Guarantors
- Insurers
- Management Team
- Directors
- Contractors
- Advisors

### Economic Dependency Analysis - Process Flow Diagram

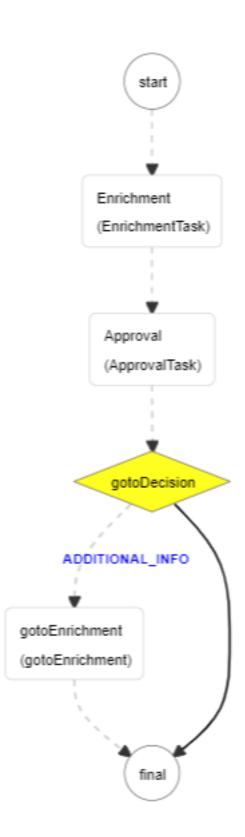

The Economic Dependency Analysis process has the following stages that are required to be performed by the authorized users in bank:

- Enrich and Analyze
- Review
- Recommendation

Refer Enrichment, Review, and Recommendation chapters for information on performing Enrichment and Approval tasks.

## Enrich and Analyze

In this stage, the banker can capture details about all the parameters on which the customer is depending for running their business and analyze the dependency on each of the parameter. After performing the analysis, the banker can also view the dependency trend for each parameter.

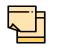

For performing Economic Dependency Analysis on each parameter, appropriate questionnaire must be maintained for each parameter and linked to this process in Business Process maintenance.

To capture the customer's dependency details, perform the following steps:

1. Login to OBCFPM.

2. Navigate to **Credit Facilities > Economic Dependency Analysis > Economic Dependency Analysis Initiation**. The *Economic Dependency Initiation* page appears:

| = ORACL                   | E, | Economic Dependen | cy Initiation |                       |                         | 盦               | Bank Futura - C ( 👘 Apr 13, | 2018              | sample@sample.com |
|---------------------------|----|-------------------|---------------|-----------------------|-------------------------|-----------------|-----------------------------|-------------------|-------------------|
| Collaterals               | •  | Customer Inform   | nation        |                       |                         |                 |                             | 9                 | 9864              |
| Core Maintenance          | •  |                   |               | blished & operating a | as a Proprietorship Cor | npany in Mumbai |                             |                   |                   |
| Credit Facilities         | •  | Eustomer ID       | 📧 Register No | 🔨 Legal Status        | 🚊 Liablity Amount       | 🖶 Is KYC        | 🏛 Share Holders 🏛 Contract  | tors 🏛 Guarantors | 🏛 Bankers         |
| Economic Dependenc.       |    | PTY192560509      | IN001989087   | Proprietorship        | \$22,000,000.00         | Compliant<br>No | 3 2                         | 3                 | 3                 |
| Economic Depende          | nc |                   |               |                       |                         |                 |                             |                   |                   |
| View Economic Dep         | e  |                   |               |                       |                         |                 |                             |                   |                   |
| Initiate Facility Closure |    |                   |               |                       |                         |                 |                             |                   |                   |
| Maintenance               | •  |                   |               | PTY192560509          |                         | ୍               | Initiate View EDA           |                   |                   |
| My Portfolio              |    |                   |               |                       |                         |                 |                             |                   |                   |
| Upload Financial Docu     | im |                   |               |                       |                         |                 |                             |                   |                   |
| Dashboard                 |    |                   |               |                       |                         |                 |                             |                   |                   |
| My Portfolio              |    |                   |               |                       |                         |                 |                             |                   |                   |
| Party Onboarding          |    |                   |               |                       |                         |                 |                             |                   |                   |
| Policy                    |    |                   |               |                       |                         |                 |                             |                   |                   |
| Security Management       |    |                   |               |                       |                         |                 |                             |                   |                   |
| User                      | •  |                   |               |                       |                         |                 |                             |                   |                   |

- 3. Search and select the required customer ID.
- 4. Click Initiate. The Customer Summary page appears.

### **Customer Summary**

In the *Customer Summary* page, basic details about the customer are displayed.

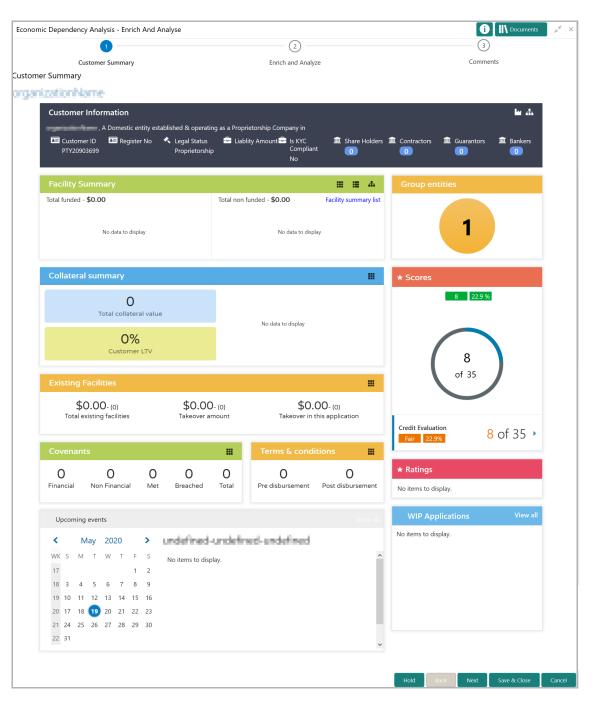

5. View the **Customer Summary** and click **Next**. The *Enrich and Analyze* page appears.

### Enrichment

In the *Enrich and Analyze* page, customer's economic dependency details on various parameters can be added, analyzed and managed.

| Economic Dependency Analys     |                    |                                           | 2                       | Financial d        | locuments II Documents 💉<br>                               |
|--------------------------------|--------------------|-------------------------------------------|-------------------------|--------------------|------------------------------------------------------------|
| Customer S                     |                    |                                           | 2 nd Analyze            |                    | Comments                                                   |
| nrich and Analyze              |                    |                                           |                         |                    |                                                            |
| <ul> <li>Basic Info</li> </ul> |                    |                                           |                         |                    |                                                            |
| Loan Account Conduct           |                    | ß                                         | Working Capital Account |                    | C                                                          |
| Loan Outstanding 🔻             |                    |                                           | Utilization             | Ŧ                  |                                                            |
|                                |                    |                                           |                         |                    |                                                            |
|                                | No data to display |                                           |                         | No data to display |                                                            |
|                                |                    |                                           |                         |                    |                                                            |
|                                |                    | * All amounts are in local currency (USD) |                         |                    | <ul> <li>All amounts are in Local Currency USD)</li> </ul> |
| Debtors                        |                    | 🗠 🗹                                       | Creditors               |                    | <u>~</u> 2                                                 |
|                                |                    |                                           |                         |                    |                                                            |
|                                |                    |                                           |                         |                    |                                                            |
|                                | Enrich             |                                           |                         | Enrich             |                                                            |
|                                |                    |                                           |                         |                    |                                                            |
|                                |                    |                                           |                         |                    |                                                            |
|                                |                    |                                           |                         |                    |                                                            |
| Top Customers                  |                    | <b>∠</b> 2                                | Top Suppliers           |                    | <u>~</u> 2                                                 |
|                                |                    |                                           |                         |                    |                                                            |
|                                | Enrich             |                                           |                         | Enrich             |                                                            |
|                                |                    |                                           |                         | - Annear           |                                                            |
|                                |                    |                                           |                         |                    |                                                            |
|                                |                    |                                           |                         |                    |                                                            |
| Country Exposure               |                    | <b>1</b>                                  | Currency Exposure       |                    | 2                                                          |
|                                |                    |                                           |                         |                    |                                                            |
|                                |                    |                                           |                         | _                  |                                                            |
|                                | Enrich             |                                           |                         | Enrich             |                                                            |
|                                |                    |                                           |                         |                    |                                                            |
|                                |                    |                                           |                         |                    |                                                            |
|                                |                    |                                           |                         |                    |                                                            |
| Shareholders                   |                    | <b>∠</b> ⊠                                | Bankers                 |                    | <b>K R</b>                                                 |
|                                |                    |                                           |                         |                    |                                                            |
|                                | Enrich             |                                           |                         | Enrich             |                                                            |
|                                |                    |                                           |                         | Linter             |                                                            |
|                                |                    |                                           |                         |                    |                                                            |
|                                |                    |                                           |                         |                    |                                                            |
| Guarantors                     |                    | <b>∠</b> 2                                | Insurers                |                    | <b>∠</b> 2                                                 |
|                                |                    |                                           |                         |                    |                                                            |
|                                |                    |                                           |                         |                    |                                                            |
|                                | Enrich             |                                           |                         | Enrich             |                                                            |
|                                |                    |                                           |                         |                    |                                                            |
|                                |                    |                                           |                         |                    |                                                            |
| Management Team                |                    | ß                                         | Directors               |                    | C                                                          |
| management ream                |                    |                                           | offectors               |                    | C                                                          |
|                                |                    |                                           |                         |                    |                                                            |
|                                | Enrich             |                                           |                         | Enrich             |                                                            |
|                                |                    |                                           |                         |                    |                                                            |
|                                |                    |                                           |                         |                    |                                                            |
|                                |                    |                                           |                         |                    |                                                            |
| Contractors                    |                    | <b>Z</b>                                  | Advisors                |                    | 2                                                          |
|                                |                    |                                           |                         |                    |                                                            |
|                                |                    |                                           |                         | _                  |                                                            |
|                                | Enrich             |                                           |                         | Enrich             |                                                            |
|                                |                    |                                           |                         |                    |                                                            |
|                                |                    |                                           |                         |                    |                                                            |
| Financial Analysis             |                    | ß                                         |                         |                    |                                                            |
| - maricial Analysis            |                    | Ľ                                         |                         |                    |                                                            |
|                                |                    |                                           |                         |                    |                                                            |
|                                | Enrich             |                                           |                         |                    |                                                            |
|                                |                    |                                           |                         |                    |                                                            |
|                                |                    |                                           |                         |                    |                                                            |
|                                |                    |                                           |                         |                    |                                                            |
|                                |                    |                                           |                         | Hold Back          | Next Save & Close Cancel                                   |

The following tiles in the *Enrich and Analyze* page have provision to capture and analyze corresponding customer's economic dependency information:

- Loan Account Conduct
- Working Capital Account Conduct
- Debtors
- Creditors
- Top Customer
- Top Supplier
- Country Exposure
- Currency Exposure
- Shareholders
- Bankers
- Guarantors
- Insurers
- Management Team
- Directors
- Contractors
- Advisors
- Financial Analysis

### Loan Account Conduct

Details about the customer's loan accounts in your bank can be added and analyzed from this tile.

### Adding Loan Account Details

6. Click **Enrich** in the **Loan Account Conduct** tile. The *Loan Account Analysis* page appears:

| Early warning indicato | r - Loan account analysis                     |  |                |      |                   | , ж. ×   |  |  |  |  |
|------------------------|-----------------------------------------------|--|----------------|------|-------------------|----------|--|--|--|--|
|                        | 1                                             |  | 2              |      | 3                 |          |  |  |  |  |
|                        | Loan Account Analysis<br>Dan Account Analysis |  | Analysis       |      | Comments          |          |  |  |  |  |
| Account overview       |                                               |  |                |      |                   |          |  |  |  |  |
|                        | 00<br>Total                                   |  | 00<br>Standard |      | 00<br>Overdue     |          |  |  |  |  |
| + 🖸 🕯                  |                                               |  |                |      |                   |          |  |  |  |  |
| No items to display.   |                                               |  |                |      |                   | ~ ~ ~    |  |  |  |  |
| x                      |                                               |  |                |      |                   |          |  |  |  |  |
|                        |                                               |  |                |      |                   |          |  |  |  |  |
|                        |                                               |  |                | Back | Next Save & Close | e Cancel |  |  |  |  |

7. Click the Add icon. The following window appears:

| .oan account number * |           | Currency *                  |             | Sanctioned amount *        |           | Sanctioned date *     |     |
|-----------------------|-----------|-----------------------------|-------------|----------------------------|-----------|-----------------------|-----|
| 4678930399            |           | INR                         | ्           | ₹                          | 500,000.0 | 0 Mar 2, 2020         | t   |
| enor (in Months)      |           | Maturity date *             |             | Rate of interest           |           | Repayment frequency * |     |
| 24                    | ~ ^       | Mar 2, 2022                 | <b></b>     | 10                         | ~ /       | Monthly               | •   |
| Repayment amount      |           | Outstanding as per schedule | e           | Actual outstanding         |           | Discrepancy           |     |
| ₹2                    | 21,000.00 |                             | ₹250,000.00 |                            |           | $\bigcirc$            |     |
| .ast payment date *   |           | Next payment date *         |             | Account classification $*$ |           | Overdue days          |     |
| Mar 2, 2021           | <b>*</b>  | Apr 2, 2021                 | <b>**</b>   | Standard                   |           |                       | ~ ~ |

- 8. Specify the Loan account number.
- 9. Search and select the Currency for sanctioned amount.
- 10. Specify the Sanctioned amount as per loan account.
- 11. Click the calendar icon and select the loan Sanctioned date.
- 12. Specify the loan Tenor (in Months).
- 13. Click the calendar icon and select the loan Maturity date.
- 14. Specify the Rate of interest at which the loan is offered.

15. Select the loan **Repayment frequency** from the drop down list. The options available are Monthly, Yearly, Half Yearly and Quarterly.

- 16. Specify the loan Repayment amount paid by the customer.
- 17. Specify the loan Outstanding as per schedule amount.
- 18. In Actual outstanding amount field, specify the total loan outstanding amount.

19. If there is a discrepancy in interest rate, enable the Discrepancy flag.

20. Specify the last and next loan payment dates in the **Last payment date** and **Next payment date** fields, respectively.

21. Select the **Account classification** from the drop down list. The options available are Overdue and Standard.

22. If Account classification is selected as **Overdue**, the Overdue days field is enabled. Specify the loan **Overdue days**.

23. Click **Save**. The details are added and displayed in the *Loan Account Analysis* page as shown below:

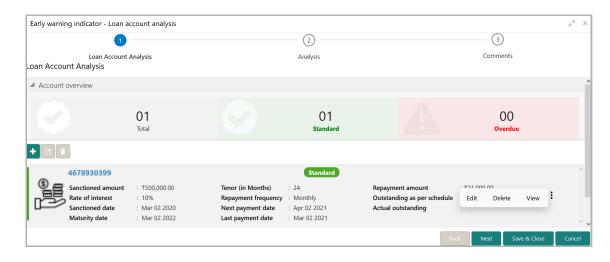

You can get the overview of loan account indicating the number of standard, overdue and total loan accounts by expanding the **Account Overview** section.

24. To **Edit**, **Delete**, or **View** a particular loan account record, click the hamburger icon in the corresponding record and select the required option or select the record and click the appropriate icon.

#### **Analyzing Loan Account**

You can perform questionnaire-based analysis for determining the loan account conduct in the Analysis data segment.

Questionnaire maintained and linked to this process in Business Process maintenance appears here for analysis.

|         | $\bigcirc$                 | 2        | 3              |
|---------|----------------------------|----------|----------------|
|         | Loan Account Analysis      | Analysis | Comments       |
| nalysis |                            |          |                |
| Total   | Score 0                    |          | Score <b>O</b> |
|         | 0                          | -7 -     | 7              |
|         | veral debtor turnover days |          |                |
|         | 0 - 30                     |          |                |
|         | 30 - 60                    |          |                |
|         | 60 - 90                    |          |                |
|         | 90 - 120                   |          | >              |
|         | 120 - 180                  |          |                |
|         | 180 and more               |          |                |
| c       | Comment                    |          |                |
|         |                            |          |                |

25. Select answer for all the questions. A score is generated for the loan account based on the selected answers.

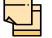

To view the next question, use right arrow at the side of the Analysis page.

26. Click Next. The Comments page appears:

| arly warning indicato | r - Loan acco | ount analysi | s        |     |   |   |         |   |         |   |    |   |    |      |      |        |              |    |
|-----------------------|---------------|--------------|----------|-----|---|---|---------|---|---------|---|----|---|----|------|------|--------|--------------|----|
|                       | $\bigcirc$    |              |          |     |   |   | -0      |   |         |   |    |   |    |      | (    | 3      |              |    |
| Loa                   | n Account An  | alysis       |          |     |   |   | Analysi | s |         |   |    |   |    |      | Con  | nments |              |    |
| mments                |               |              |          |     |   |   |         |   |         |   |    |   |    |      |      |        |              |    |
|                       | B I           |              |          |     | E | Ξ | Ξ       |   | Đ       | E | =  | , |    | H2   |      |        |              |    |
| 5                     | в             | ⊻ +          | A - size | - ~ | = | = | =       | - | <u></u> | = | := |   | H1 | HZ   | Ð    | 6-0    | ⊞ >          |    |
|                       |               |              |          |     |   |   |         |   |         |   |    |   |    |      |      |        |              |    |
| Post                  |               |              |          |     |   |   |         |   |         |   |    |   |    |      |      |        |              |    |
| No items to d         | isplay.       |              |          |     |   |   |         |   |         |   |    |   |    |      |      |        |              |    |
|                       |               |              |          |     |   |   |         |   |         |   |    |   |    | Back | Next |        | Save & Close | Ca |

- 27. Type the overall **Comments** for the Loan Account Analysis.
- 28. Click Post. Comments are posted below the Comments box.
- 29. Click Save & Close to exit the analysis page.

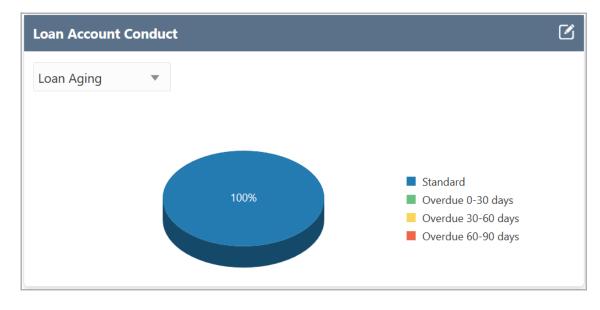

Once the loan account conduct is analyzed, the graphical representation of **Loan Aging** and the **Loan Outstanding** details are displayed in the **Loan Account Conduct** tile. Select the required option from the drop down list in the tile to view necessary information.

### Working Capital Account Conduct

Details about the customer's working capital accounts in your bank can be added and analyzed from this tile.

### Adding Working Capital Account Details

30. Click **Enrich** in the **Working Capital Account Conduct** tile. The *Working Capital Account Analysis* page appears:

| Economic Dependency Analysis - WC Account Analysis                   |                | × <sup>1</sup> ",             |
|----------------------------------------------------------------------|----------------|-------------------------------|
| 1                                                                    | 2              | 3                             |
| Working Capital Account Analysis<br>Working Capital Account Analysis | Analysis       | Comments                      |
| Account overview                                                     |                |                               |
| 00<br>Total                                                          | 00<br>Standard | 00<br>Overdue                 |
| • •                                                                  |                |                               |
| No items to display.                                                 |                |                               |
| Page 1 (0 of 0 items) $\kappa$ < 1 > $\times$                        |                |                               |
|                                                                      |                |                               |
|                                                                      |                |                               |
|                                                                      |                | Back Next Save & Close Cancel |

31. Click the Add icon. The following window appears:

| Product type *              |           | Account no *           |   |           | Currency *                |             |   | Sanctioned amount $*$       |             |
|-----------------------------|-----------|------------------------|---|-----------|---------------------------|-------------|---|-----------------------------|-------------|
| Overdraft                   | •         | 443899000              |   |           | INR                       |             | Q |                             | ₹500,000.00 |
| Sanctioned date *           |           | Limit expiry in months |   |           | Rate of interest          |             |   | Current utilization         |             |
| Mar 2, 2020                 | <b></b>   | 24                     | ~ | ^         | 10                        | ~           | ^ |                             | ₹250,000.00 |
| Account classification *    |           | Overdue days           |   |           | No of excesses in the pas | st 6 months |   | Utilization in the past 6 m | ionths      |
| Standard                    | •         |                        | ~ | ^         |                           | $\sim$      | ^ |                             | ~ ^         |
| Tenor (in Months)           |           | Maturity date *        |   |           | Repayment frequency *     |             |   | Repayment amount            |             |
| 24                          | ~ ^       | Mar 2, 2022            |   | <b>**</b> | Monthly                   |             | • |                             | ₹23,000.00  |
| Outstanding as per schedule |           | Actual outstanding     |   |           | Discrepancy               |             |   | Last payment date *         |             |
|                             |           |                        |   |           | $\bigcirc$                |             |   | Mar 2, 2021                 |             |
| Next payment date *         |           |                        |   |           |                           |             |   |                             |             |
| Apr 2, 2021                 | <b>**</b> |                        |   |           |                           |             |   |                             |             |

32. Select the **Product type** from the drop down list. The options available are Overdraft, Bill Discounting, Post-Ship PC, and Pre-Ship PC.

- 33. Specify the working capital Account no.
- 34. Search and select the **Currency** for sanctioned amount.
- 35. Specify the Sanctioned amount as per working capital account.
- 36. Click the calendar icon and select the working capital Sanctioned date.
- 37. Specify the working capital Limit expiry in months.
- 38. Specify the Rate of interest at which the working capital is offered.

39. In the **Current utilization** field, specify the amount currently utilized from the working capital limit.

40. Select the **Account classification** from the drop down list. The options available are Overdue and Standard.

41. If Account classification is selected as **Overdue**, the Overdue days field is enabled. Specify the working capital **Overdue days**.

- 42. In case of over-utilization, specify the No of excesses in the past 6 months.
- 43. Specify the overall Utilization in the past 6 months.
- 44. Specify the working capital Tenor (in Months).
- 45. Click the calendar icon and select the Maturity date of working capital.

46. Select the working capital **Repayment frequency** from the drop down list. The options available are Monthly, Yearly, Half Yearly and Quarterly.

- 47. Specify the working capital Repayment amount paid by the customer.
- 48. Specify the working capital **Outstanding as per schedule** amount.
- 49. In Actual outstanding field, specify the total working capital outstanding amount.

50. If there is a discrepancy in interest rate, enable the **Discrepancy** flag.

51. Specify the last and next payment dates for working capital in the **Last payment date** and **Next payment date** fields, respectively.

52. Click **Save**. The details are added and displayed in the *Working Capital Account Analysis* page as shown below:

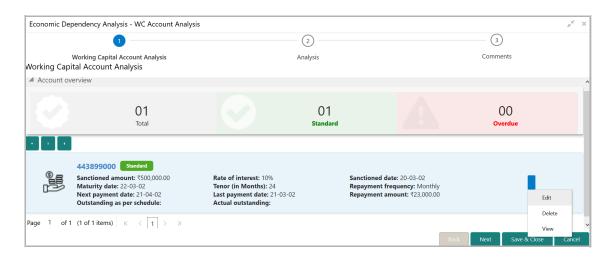

You can get the overview of customer's working capital account, indicating the number of standard, overdue and total working capital accounts by expanding the **Account Overview** section.

53. To **Edit**, **Delete**, or **View** a particular working capital account record, click the hamburger icon in the corresponding record and select the required option or select the record and click the appropriate icon.

#### Analyzing Loan Account

You can perform questionnaire-based analysis for determining the working capital account conduct in the Analysis data segment.

Questionnaire maintained and linked to this process in Business Process maintenance appears here for analysis.

| Economic Dependency Analysis - WC Account Analysis |          | اد                         |
|----------------------------------------------------|----------|----------------------------|
| 0                                                  | 2        | 3                          |
| Working Capital Account Analysis                   | Analysis | Comments                   |
| Total Score 0                                      | -1 -     | Score 0                    |
| 0 - 30                                             |          |                            |
| 30 - 60                                            |          |                            |
| 60 - 90                                            |          |                            |
| 90 - 120                                           |          | >                          |
| 120 - 180                                          |          |                            |
| 180 and more                                       |          |                            |
| Comment                                            |          |                            |
|                                                    |          |                            |
|                                                    |          | Back Next Save & Close Can |

54. Select answer for all the questions. A score is generated for the working capital account based on the selected answers.

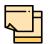

To view the next question, use right arrow at the side of the Analysis page.

55. Click Next. The Comments page appears:

| Econon | nic Depe  | endency   | Analys    | sis - W | C Acco   | ount A | nalysi | s        |   |   |   |       |      |   |   |   |   |    |      |      |       |          |      | $_{\mu^{k'}}\times$ |
|--------|-----------|-----------|-----------|---------|----------|--------|--------|----------|---|---|---|-------|------|---|---|---|---|----|------|------|-------|----------|------|---------------------|
|        |           |           | C         | )—      |          |        |        |          |   |   |   | -C    | )    |   |   |   |   |    |      |      | 3     |          |      |                     |
| Comme  |           | Vorking ( | Capital A | Account | t Analys | sis    |        |          |   |   |   | Analy | rsis |   |   |   |   |    |      | Сог  | nment | S        |      |                     |
|        | 5         | 2         | В         | I       | Ū        | Ŧ      | A      | - size - | ~ | E | Ξ | Ξ     |      | Ð | E | ≔ | I | H1 | H2   | eə   | ො     |          | >    |                     |
|        | Enter tex | d here    |           |         |          |        |        |          |   |   |   |       |      |   |   |   |   |    |      |      |       |          |      |                     |
|        |           |           |           |         |          |        |        |          |   |   |   |       |      |   |   |   |   |    |      |      |       |          |      |                     |
|        |           |           |           |         |          |        |        |          |   |   |   |       |      |   |   |   |   |    |      |      |       |          |      |                     |
|        |           |           |           |         |          |        |        |          |   |   |   |       |      |   |   |   |   |    |      |      |       |          |      |                     |
|        | Post      |           |           |         |          |        |        |          |   |   |   |       |      |   |   |   |   |    |      |      |       |          |      |                     |
|        | No ite    | ems to di | splay.    |         |          |        |        |          |   |   |   |       |      |   |   |   |   |    |      |      |       |          |      |                     |
|        |           |           |           |         |          |        |        |          |   |   |   |       |      |   |   |   |   |    | Back | Next |       | Save & C | lose | Cancel              |

- 56. Type the overall **Comments** for the Working Capital Account Analysis.
- 57. Click Post. Comments are posted below the Comments box.
- 58. Click **Save & Close** to exit the analysis page.

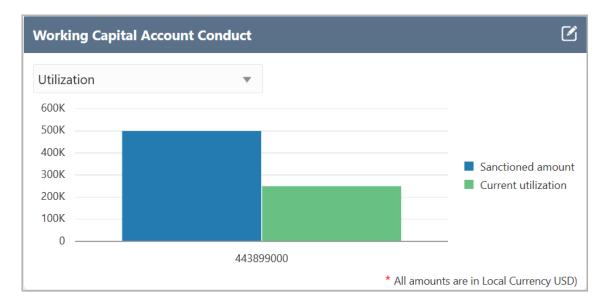

Once the working capital account conduct is analyzed, the working capital account details are graphically displayed in the **Working Capital Account Conduct** tile. You can filter the necessary information by selecting required option from the drop down list in the tile. The following values are available in the drop down list: **Utilization**, **Excesses in past 6 months**, **Utilization in past 6 months**, and **Aging**.

### **Debtors**

Details about the parties that purchased products or services from your customer can be captured from this tile.

59. Click the capture icon in the **Debtors** tile. The *Debtor Details* page appears:

| Economic dependency analysi | is - Debtors         |                     | $\times$ $^{*}$ $_{R}$        |
|-----------------------------|----------------------|---------------------|-------------------------------|
| 1                           |                      | 2                   | 3                             |
| Debtor o                    | details              | Analysis            | Comments                      |
| Debtor details              |                      |                     |                               |
| Financial year              | Quarter              | Total debtor amount | Debtor turnover days          |
| FY2019-2020                 | AN                   | \$45,0              | 00.000 65                     |
| Fetch                       |                      |                     |                               |
| Outstanding debtor am       | nount breakup        |                     |                               |
| Key debtors                 |                      |                     |                               |
|                             |                      |                     |                               |
|                             |                      |                     |                               |
|                             |                      |                     |                               |
|                             |                      |                     | Back Next Save & Close Cancel |
| Economic Dependency 🦨 🛯 Ec  | conomic dependency 🧳 |                     |                               |

### Adding Debtor Details

60. To add the Debtor details, click and expand the Key debtors section.

| Economic dependency analysis - Debtors                    |                                                       |                                                                 | , <sup>14</sup> - X            |  |
|-----------------------------------------------------------|-------------------------------------------------------|-----------------------------------------------------------------|--------------------------------|--|
| 1                                                         | (2)                                                   | 3                                                               | 3                              |  |
| Debtor details                                            | Analysis                                              | Comm                                                            | ients                          |  |
| Debtor details                                            |                                                       |                                                                 |                                |  |
| Key debtors                                               |                                                       |                                                                 |                                |  |
| + 2 1                                                     |                                                       | 82.22% of total amount is contribute                            | ed by key debtors listed below |  |
| Debtor amount : \$15,000.0                                | Sales percentage : 22%                                | Debtor turnover days : 15                                       |                                |  |
| Current year sales : \$0.00                               | Previous year sale : \$0.00                           | Last year before previous : \$0.00                              | :                              |  |
| Finites                                                   |                                                       |                                                                 |                                |  |
| Debtor amount : \$22,000.0<br>Current year sales : \$0.00 | Sales percentage : 36%<br>Previous year sale : \$0.00 | Debtor turnover days : 23<br>Last year before previous : \$0.00 | :                              |  |
| Page 1 of 1 (1-2 of 2 items) K < 1 >                      | К                                                     |                                                                 |                                |  |
|                                                           |                                                       | Back Next                                                       | Save & Close Cancel            |  |
| Economic Dependency 🥜 Economic dependence                 | V                                                     |                                                                 |                                |  |

61. Click the add icon. The New Debtor window appears:

| New debtor              |   |                      |                  |                    |     |                      |           |
|-------------------------|---|----------------------|------------------|--------------------|-----|----------------------|-----------|
| Customer name *         |   | Years of association |                  | Signed contract    |     | Contract expiry date |           |
| XYZ Corporation         |   | 10                   | ~ ^              |                    |     | May 1, 2024          | <b>**</b> |
| Customer sector         |   | Industry group       |                  | Industry           |     | Sub industry         |           |
| Energy                  | • | Energy               | •                | Energy Equipment   | •   | Oil Equipment        | •         |
| Turnover range          |   |                      |                  |                    |     |                      |           |
| 50-75M                  | • |                      |                  |                    |     |                      |           |
| Debtor basic info       |   |                      |                  |                    |     |                      |           |
| Company type *          |   | Major product sold   |                  | Sales percentage * |     | Debtor turnover days |           |
| Pvt Ltd                 | • | Refinary Machine     |                  | 40%                | × ^ | 30                   | × ^       |
| Debtor currency *       |   | Debtor amount *      |                  | Debtor importance  |     |                      |           |
| USD                     | 0 |                      | \$50,000,000.000 | Critical           | •   |                      |           |
| Current year sales      |   |                      |                  |                    |     |                      |           |
| Previous year sales     |   |                      |                  |                    |     |                      |           |
| Projected sales details |   |                      |                  |                    |     |                      |           |
| ▶ Balance breakup list  |   |                      |                  |                    |     |                      |           |
|                         |   |                      |                  |                    |     |                      | Save Car  |

- 62. Type the **Customer name**.
- 63. Specify the Debtor's Years of association.

64. If the Debtor has signed a contract with your customer, enable the **Signed contract** switch.

65. If the Signed contract switch is enabled, search and select the **Contract expiry date**.

66. Select the following details of the Debtor from the drop down list:

- Customer sector
- Industry group
- Industry
- Sub industry
- 67. Select the Debtor's Turnover range from the drop down list.

### In the **Debtor basic info** section:

68. Select the Debtor's **Company Type** from the drop down list. The options available are: Proprietorship, Public, Private, Trusts, Clubs, Society, Associations, Limited Liability Partnership, Foreign bodies, and NGO.

69. In **Major Product Sold** field, type the name of maximum product sold by the Debtor.

70. Specify the Sales percentage of the maximum sold product.

71. In the **Debtor Currency** field, search and select the currency in which the Debtor amount is to be paid.

72. In the **Debtor Amount** field, specify the amount to be paid by the Debtor.

73. Select the **Debtor Importance** from the drop down list. The options available are: Critical and Average.

### In the Current year sales section:

74. Click the add icon. The Sale Detail window appears:

| ale detail                     |     |                  |             |        |
|--------------------------------|-----|------------------|-------------|--------|
| Sale item *                    |     | Quantity sold    |             |        |
| Refine Machinary               |     | 1,000            | ~           | ^ ^    |
| Sale value currency *          |     | Sale value *     |             |        |
| USD                            | 0   |                  | \$50,000,00 | 00.000 |
| Sales percentage               |     | Supply frequency |             |        |
| 40                             | ~ ~ | Yearly           |             | •      |
| Sale description               |     |                  |             |        |
| 1000 units of refine machinary |     |                  |             |        |
|                                |     |                  |             |        |
|                                |     |                  |             |        |

- 75. Type the name of item sold by the Debtor in **Sale item** field.
- 76. Specify Quantity sold by the Debtor.
- 77. Search and select the Sale value currency.

- 78. Specify the Sale value and Sales percentage in corresponding fields.
- 79. Select the Supply frequency from the drop down list.
- 80. Type the Sale description.

81. Click **Save**. Current year sales detail are added and listed in the **Current year sales** section as shown below:

| Current   | year sales        |                              |                                   |                 |                         |                               |   |
|-----------|-------------------|------------------------------|-----------------------------------|-----------------|-------------------------|-------------------------------|---|
| + 2 1     |                   |                              |                                   |                 |                         |                               |   |
| <b>\$</b> | Sale item<br>Year | : Refine Machinary<br>: 2020 | Sales percentage<br>Quantity sold | : 40%<br>: 1000 | Sale value<br>Frequency | : \$50,000,000.00<br>: Yearly | : |
| Page 1 of | 1 (1 of 1 items)  | к < 1 > >                    |                                   |                 |                         |                               |   |

- 82. To edit the added item from the list, select the item and click the edit icon.
- 83. To delete the added item from the list, select the item and click the delete icon.

In the Previous year sales section:

84. Click the add icon. The Sale Detail window appears:

| Sale detail               |                   | ×           |
|---------------------------|-------------------|-------------|
| Year *                    |                   | ^           |
| 2019                      |                   |             |
| Sale item *               | Quantity sold     |             |
| Refine Machinery          | 9,000 🗸 🔨         |             |
| Sale value currency *     | Sale value *      |             |
| USD                       | \$900,000,000.000 |             |
| Sales percentage          | Supply frequency  |             |
| 90 🗸 🧸                    | Monthly           |             |
| Sale description          |                   |             |
| 9000 oil refine machinery |                   |             |
|                           |                   | ¥           |
|                           |                   | Save Cancel |

85. In the **Year** field, specify the previous year for which the sales detail is to be added.

- 86. In the Sale item field, type the name of item sold by the Debtor in previous year.
- 87. Specify Quantity sold in the previous year.
- 88. Search and select the Sale value currency.

89. Specify the previous year **Sale value** and **Sales percentage** in corresponding fields.

90. Select the previous year **Supply frequency** from the drop down list.

#### 91. Type the Sale description.

92. Click **Save**. Previous year sales detail are added and listed in the **Previous year sales** section as shown below:

|             | us year sales     |                              |                                   |                 |                         |                                 |   |
|-------------|-------------------|------------------------------|-----------------------------------|-----------------|-------------------------|---------------------------------|---|
| <b>P</b> \$ | Sale item<br>Year | : Refine Machinery<br>: 2019 | Sales percentage<br>Quantity sold | : 90%<br>: 9000 | Sale value<br>Frequency | : \$900,000,000.00<br>: Monthly | : |
| age 1 of    | 1 (1 of 1 items)  | К < 1 > >                    |                                   |                 |                         |                                 |   |

- 93. To edit the added item from the list, select the item and click the edit icon.
- 94. To delete the added item from the list, select the item and click the delete icon.

#### In the Projected sales details section:

95. Click the add icon. The Sale Detail window appears:

| Sale detail                | ×                 |
|----------------------------|-------------------|
| Year *                     | ^                 |
| 2021                       |                   |
| Sale item *                | Quantity sold     |
| Refine Machinery           | 10,000 🗸 🔨        |
| Sale value currency *      | Sale value *      |
| USD Q                      | \$100,000,000.000 |
| Sales percentage           | Supply frequency  |
| 80 🗸 🔨                     | Quarterly         |
| Sale description           |                   |
| 10000 oil refine machinery |                   |
|                            | ✓                 |
|                            | Save Cancel       |

96. In the **Year** field, specify the upcoming year for which the sales detail is to be added.

97. In the **Sale item** field, type the name of item to be sold by the Debtor in upcoming year.

98. In the **Quantity sold** field, specify the amount of items to be sold in the upcoming year.

99. Search and select the Sale value currency.

100. Specify the upcoming year **Sale value** and **Sales percentage** in corresponding fields.

- 101. Select the upcoming year Supply frequency from the drop down list.
- 102. Type the Sale description.

103. Click **Save**. Upcoming year sales detail are added and listed in the **Projected sales details** section as shown below:

| em : Refine M<br>: 2021 | · · ·  |   |                              |                                      | :                                                  |
|-------------------------|--------|---|------------------------------|--------------------------------------|----------------------------------------------------|
|                         | : 2021 | , | : 2021 Quantity sold : 10000 | 2021 Quantity sold : 10000 Frequency | : 2021 Quantity sold : 10000 Frequency : Quarterly |

104. To edit the added item from the list, select the item and click the edit icon.

105. To delete the added item from the list, select the item and click the delete icon.

In the Balance breakup list section:

| Balance breakup list |                |       |                                                              |
|----------------------|----------------|-------|--------------------------------------------------------------|
| * 0-30 Days          | : \$50,000.00  |       |                                                              |
| * 30-60 Days         | : \$50,000.00  |       |                                                              |
| * 60-90 Days         | : \$50,000.00  | 20.0% | 0-30 days                                                    |
| * 90-120 Days        | : \$100,000.00 | 40.0% | <ul> <li>30-60 days</li> <li>60-90 days</li> </ul>           |
| * 120-150 Days       | : \$0.00       | 20.0% | <ul> <li>90-120 days</li> <li>120-150 days</li> </ul>        |
| * 150-180 Days       | : \$0.00       |       | <ul> <li>150-180 days</li> <li>More than 180 days</li> </ul> |
| * More than 180 Days | : \$0.00       | 20.0% | More than 100 days                                           |
|                      |                |       |                                                              |
|                      |                |       |                                                              |
|                      |                |       | Save Cancel                                                  |

- 106. Specify the balance payment pending for **0-30 Days**.
- 107. Specify the balance payment pending for 30-60 Days.
- 108. Specify the balance payment pending for **60-90 Days**.
- 109. Specify the balance payment pending for **90-120 Days**.
- 110. Specify the balance payment pending for **120-150 Days**.
- 111. Specify the balance payment pending for 150-180 Days.
- 112. Specify the balance payment pending for More than 180 Days.

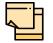

The balance payment is the pending amount to be paid by the Debtor to your customer for availing products or services.

113. Click **Save**. Debtor details are added and listed in the **Key debtors** section as shown below:

| Economic dependency analysis - Debtors      |                                                       | 2                                                               |  |  |
|---------------------------------------------|-------------------------------------------------------|-----------------------------------------------------------------|--|--|
| 1                                           | 1 (2                                                  |                                                                 |  |  |
| Debtor details                              | Analysis                                              | Comments                                                        |  |  |
| ebtor details                               |                                                       |                                                                 |  |  |
| Key debtors                                 |                                                       |                                                                 |  |  |
| + 2 1                                       |                                                       | 82.22% of total amount is contributed by key debtors listed bel |  |  |
|                                             |                                                       |                                                                 |  |  |
| Debtor amount : \$15,000.00                 | Sales percentage : 22%                                | Debtor turnover days : 15<br>Edit Delete View                   |  |  |
| Current year sales : \$0.00                 | Previous year sale : \$0.00                           | Last year before previous : \$0.00                              |  |  |
| Debtor amount : \$22,000.00                 | <b>Seles remembers</b> ( 2007                         | Debtes transmission data and 22                                 |  |  |
| Current year sales : \$0.00                 | Sales percentage : 36%<br>Previous year sale : \$0.00 | Debtor turnover days : 23<br>Last year before previous : \$0.00 |  |  |
| Page 1 of 1 (1-2 of 2 items) $K < 1 > 3$    | previous year sale . \$0.00                           | Last year before previous . \$0.00                              |  |  |
|                                             |                                                       |                                                                 |  |  |
|                                             |                                                       | Back Next Save & Close Can                                      |  |  |
| Economic Dependency 🥜 Economic dependency 🧳 |                                                       |                                                                 |  |  |

114. To **Edit**, **Delete**, and **View** the added Debtor details, click the hamburger icon in corresponding item and click the required option.

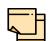

The user can alternatively use the edit and delete icons beside the add icon to modify and delete the Debtor detail.

To modify and delete the Debtor detail using these icons, select the item from the list first and then click the respective icon.

### Analyzing Debtor Details

115. To analyze the Debtor information, click **Next** in the *Debtor Details* page. The *Analysis* page appears:

| conomic dependency analysis - Debtors     |          | , <sup>st</sup>             |
|-------------------------------------------|----------|-----------------------------|
| 0                                         | 2        | 3                           |
| Debtor details                            | Analysis | Comments                    |
| alysis                                    |          |                             |
|                                           |          | Score 4                     |
| Contribution of largest customer          |          |                             |
| Less than 10%                             |          |                             |
| 10% - 15%                                 |          |                             |
| 15% - 20%                                 |          |                             |
| 20% - 25%                                 |          | >                           |
| 25% and more                              |          |                             |
| Comment                                   |          |                             |
|                                           |          |                             |
|                                           |          | 2                           |
|                                           |          | Back Next Save & Close Cano |
| onomic Dependency 🥐 Economic dependency 🥐 |          |                             |

116. Select the answer for all the questions. A score is generated for the Debtor based on the selected answers.

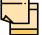

To view the next question, use right arrow at the side of the Analysis page.

117. Click Next. The Comments page appears:

| Economic dependency an | alysis - Debtors          |            |            |   |       |             | 2 <sup>16</sup> - 3 |
|------------------------|---------------------------|------------|------------|---|-------|-------------|---------------------|
|                        | 0                         |            |            |   |       | 3           |                     |
| Det                    | otor details              |            | Analysis   |   |       | Comments    |                     |
| omments                |                           |            |            |   |       |             |                     |
| r a E                  | B I <u>U</u> ∓ <b>A</b> - | size - 🗸 🔳 | <b>E E</b> | E | H1 H2 | ଚ ଚ ୩       | >                   |
| Enter text here        |                           |            |            |   |       |             |                     |
|                        |                           |            |            |   |       |             |                     |
|                        |                           |            |            |   |       |             |                     |
|                        |                           |            |            |   |       |             |                     |
|                        |                           |            |            |   |       |             |                     |
| Post                   |                           |            |            |   |       |             |                     |
|                        |                           |            |            |   | _     |             |                     |
|                        |                           |            |            |   | Back  | Next Save & | Close Cancel        |

118. Type the overall **Comments** for the Debtor Analysis.

- 119. Click **Post.** Comments are posted below the **Comments** box.
- 120. Click Save & Close.

### Viewing Dependency Trends

121. To view the Debtor dependency trends, click the trend analysis icon beside the capture icon in **Debtors** tile. *The Debtor Dependency Trends* window appears:

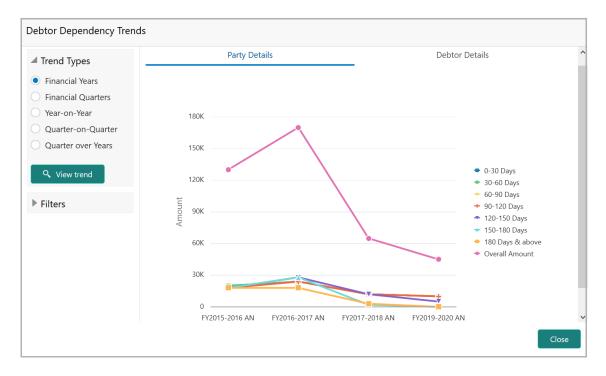

By default, dependency trend is displayed for all the Financial Years.

122. To view the dependency trends for financial quarters, click the **Financial Quarters** option in **Trend Types** field. **Choose Year** field appears as shown below:

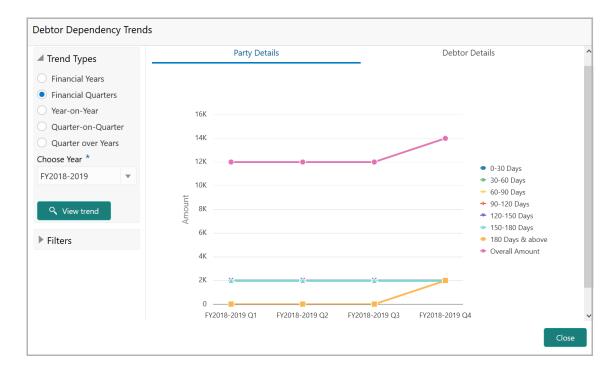

#### 123. Choose Year from the drop down list.

124. Click **View trend**. Debtor dependency trend for all the quarters in the selected financial year appears.

125. To compare and view the dependency trends for two different years, select the **Year-on-Year** option. The **Choose Year 1** and **Choose Year 2** fields appear:

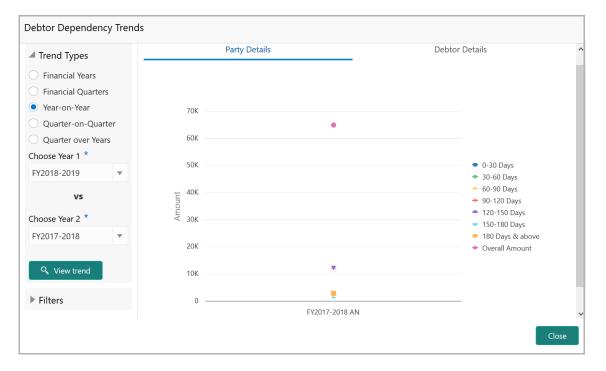

- 126. Choose Year 1 and Choose Year 2 from the drop down list.
- 127. Click View trend. Debtor dependency trends with comparison data appears.

128. To compare and view the dependency trends for two different quarters, select the **Quarter-on-Quarter** option. Options to choose Years and Quarters appear:

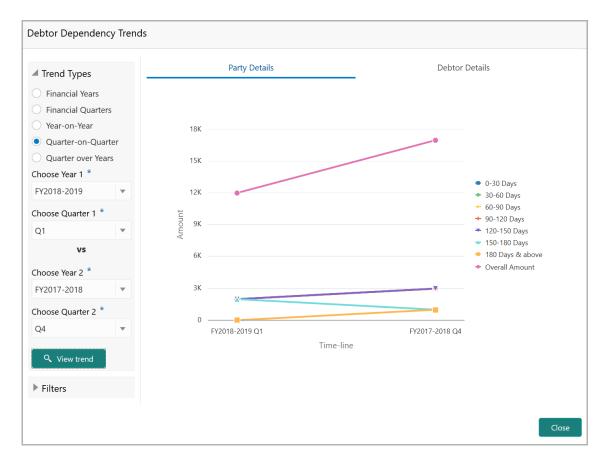

129. Perform the following actions:

- Choose Year 1
- Choose Quarter 1
- Choose Year 2
- Choose Quarter 2
- 130. Click View Trend.

131. To view the dependency trends for same quarter over all the years, select the **Quarter over Years** option. The **Choose Quarter** field appears as shown below:

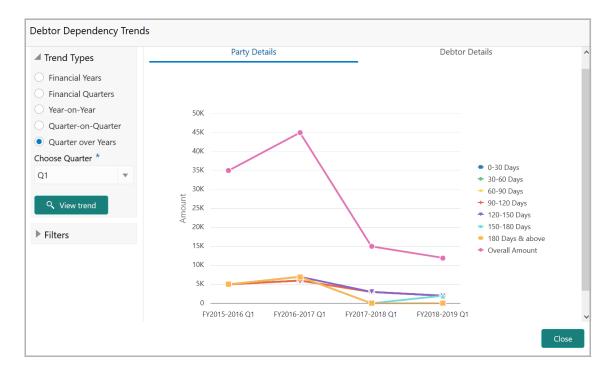

#### 132. Choose Quarter from the drop down list.

#### 133. Click View trend.

134. To view the dependency trend only for specific days, click and expand the filter section.

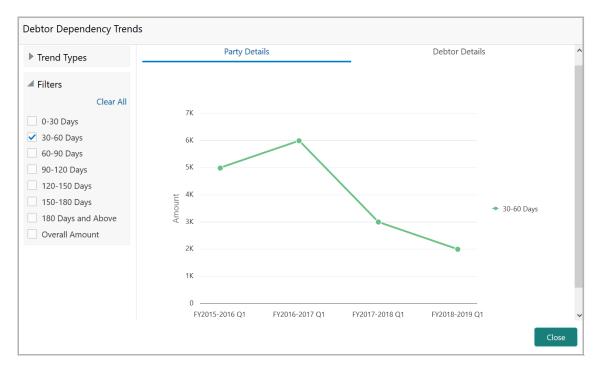

135. Select the required period. Dependency trend for the selected period appears.136. To clear the filter, click **Clear All**.

137. To view the **Debtor Details** in dependency trends, click the **Debtor Details** tab.

| Turned Turner             | Party Details | Debtor Details |  |
|---------------------------|---------------|----------------|--|
| Trend Types Debtor Name * |               |                |  |
| Q.                        |               |                |  |
| Financial Years           |               |                |  |
| Financial Quarters        |               |                |  |
| Year-on-Year              |               |                |  |
| Quarter-on-Quarter        |               |                |  |
| Quarter over Years        |               |                |  |
| ♀ View trend              | No da         | ta to display  |  |
| ▶ Filters                 |               |                |  |
|                           |               |                |  |
|                           |               |                |  |
|                           |               |                |  |

- 138. Search and select the Debtor Name.
- 139. Click View trend.
- 140. To exit the Debtor Dependency Trends window, click Close.

### Creditor

Details about the party from which your customer has purchased products or services can be captured from this tile.

141. Click the capture icon in the **Creditors** tile. The *Creditor Details* page appears:

| Economic dependency analysis - Cred             | itors        |                       |              |                        | $\mathbb{R}^{d'} \times$ |
|-------------------------------------------------|--------------|-----------------------|--------------|------------------------|--------------------------|
| 1                                               |              | 2                     |              | 3                      |                          |
| Creditor details                                |              | Analysis              |              | Comments               |                          |
| Creditor details                                |              |                       |              |                        |                          |
| Financial year                                  | Quarter      | Total creditor amount |              | Creditor turnover days |                          |
| FY2019-2020                                     | AN           |                       | \$52,000.000 | 32                     |                          |
| Fetch                                           |              |                       |              |                        |                          |
| <ul> <li>Outstanding creditor amount</li> </ul> | breakup      |                       |              |                        |                          |
| Key creditors                                   |              |                       |              |                        |                          |
|                                                 |              |                       |              |                        |                          |
|                                                 |              |                       |              |                        |                          |
|                                                 |              |                       |              |                        |                          |
|                                                 |              |                       |              | Back Next Save & Close | Cancel                   |
| Economic Dependency 🦨 Economic o                | lependency 🖉 |                       |              |                        |                          |

### Adding Creditor Details

142. To add the Creditor details, click and expand the Key creditors section.

| Economic dependency analysis - Creditors                    |                                                                           |                                                                      | $_{\mu}^{\mu} \rightarrow$    |
|-------------------------------------------------------------|---------------------------------------------------------------------------|----------------------------------------------------------------------|-------------------------------|
| 1                                                           | 2                                                                         | 3                                                                    |                               |
| Creditor details                                            | Analysis                                                                  | Comme                                                                | nts                           |
| Creditor details                                            |                                                                           |                                                                      |                               |
| Key creditors                                               |                                                                           |                                                                      |                               |
| + 2 1                                                       |                                                                           | 65.38% of total amount is contributed                                | by key creditors listed below |
| Creditor amount : \$16,000.00<br>Current year sale : \$0.00 | Purchase percentage       : 11%         Previous year sale       : \$0.00 | Creditor turnover days : 21<br>Last year before previous : \$0.00    | :                             |
| Creditor amount : \$18,000.00<br>Current year sale : \$0.00 | Purchase percentage         : 14.000000000000000000000000000000000000     | Creditor turnover days : 31<br>Last year before : \$0.00<br>previous | ÷                             |
| Page 1 of 1 (1-2 of 2 items) $\times$ $<$ 1 $>$ $\times$    |                                                                           |                                                                      |                               |
|                                                             |                                                                           | Back Next                                                            | Save & Close Cancel           |
| Economic Dependency 🧨 Economic dependency                   | 1                                                                         |                                                                      |                               |

143. Click the add icon. The New Creditor window appears:

| New creditor                         |   |                      |                          |     |                      |     |
|--------------------------------------|---|----------------------|--------------------------|-----|----------------------|-----|
| Supplier name *                      |   | Company type *       | Years of association     |     | Purchase percentage  |     |
| ality in:                            |   | Public Ltd 👻         | 10                       | × ^ | 25%                  | ~ ^ |
| Supplier sector                      |   | Industry group       | Industry                 |     | Sub industry         |     |
| Materials                            | • | Materials 💌          | Metals                   | •   | Aluminum             | •   |
| Turnover range                       |   |                      |                          |     |                      |     |
| More than 100M                       | • |                      |                          |     |                      |     |
| <ul> <li>Creditor details</li> </ul> |   |                      |                          |     |                      |     |
| Creditor currency *                  |   | Creditor amount *    | Pricing review           |     | Supply timeliness    |     |
| USD                                  | 0 | \$10,000,000,000.000 |                          |     | Good                 | •   |
| Quality of service                   |   | Creditor importance  | Contracted creditor days |     | Actual creditor days |     |
| Good                                 | • | Critical 💌           | 30                       | × ^ | 30                   | × ^ |
| Current year sales                   |   |                      |                          |     |                      |     |
| Previous year sales                  |   |                      |                          |     |                      |     |
| Projected sales details              |   |                      |                          |     |                      |     |
| Balance breakup list                 |   |                      |                          |     |                      |     |
|                                      |   |                      |                          |     | Save                 | Ca  |

144. Type the Creditor's company name in Supplier name field.

145. Select the Creditor's Company type from the drop down list.

146. Specify the Creditor's Years of association with your customer.

147. In the **Purchase percentage** field, specify the amount of items purchased by your customer from the Creditor in percentage.

148. Select the following details of the Creditor from the drop down list:

- Supplier sector
- Industry group
- Industry
- Sub industry
- 149. Select the Creditor's Turnover range from the drop down list.

### In the Creditor details section:

150. Search and select the **Creditor currency** (currency in which the amount / item is provided by the Creditor).

- 151. Specify the Creditor amount (amount paid by the Creditor).
- 152. Enable the **Pricing review** switch, if required.
- 153. Select the Creditor's Supply timeliness from the drop down list.
- 154. Select the Creditor's Quality of service from the drop down list.
- 155. select the Creditor importance from the drop down list.
- 156. Specify the Contracted creditor days and the Actual creditor days.

### In the Current year sales section:

157. Click the add icon. The Sale Detail window appears:

| Sale detail              |      |                  |               |      |      |
|--------------------------|------|------------------|---------------|------|------|
| Sale item *              |      | Quantity sold    |               |      |      |
| Aluminium                |      | 8,000            | ~ ~           |      |      |
| Sale value currency $st$ |      | Sale value *     |               |      |      |
| USD                      | 0    | \$100            | ),000,000.000 |      |      |
| Purchase percentage      |      | Supply frequency |               |      |      |
| 40                       | ~ ~  | Monthly          | •             |      |      |
| Sale description         |      |                  |               |      |      |
| 8000 bars of Aluminum me | etal |                  |               |      |      |
|                          |      |                  |               |      |      |
|                          |      |                  |               |      |      |
|                          |      |                  |               |      |      |
|                          |      |                  |               | Save | Canc |
|                          |      |                  |               |      |      |

- 158. Type the name of item sold by the Creditor in Sale item field.
- 159. Specify the Quantity sold by the Creditor.
- 160. Search and select the **Sale value currency**.
- 161. Specify the Sale value and Purchase percentage in corresponding fields.
- 162. Select the Supply frequency from the drop down list.

#### 163. Type the Sale description.

164. Click **Save**. Current year sales detail are added and listed in the **Current year sales** section as shown below:

|             | t year sales      |                      |                                         |                 |                         |                                     |   |
|-------------|-------------------|----------------------|-----------------------------------------|-----------------|-------------------------|-------------------------------------|---|
| <b>P</b> \$ | Sale item<br>Year | : Aluminum<br>: 2020 | Purchase<br>percentage<br>Quantity sold | : 40%<br>: 9000 | Sale value<br>Frequency | : \$300,000,000.00<br>: Half yearly | : |
| Page 1 of   | 1 (1 of 1 items)  | К < 1 > Э            |                                         |                 |                         |                                     |   |

165. To edit the added item from the list, select the item and click the edit icon.

166. To delete the added item from the list, select the item and click the delete icon.

#### In the Previous year sales section:

167. Click the add icon. The Sale Detail window appears:

| Sale detail             |     |                  |         |
|-------------------------|-----|------------------|---------|
| Year *                  |     |                  |         |
| 2019                    |     |                  |         |
| Sale item *             |     | Quantity sold    |         |
| Aluminum                |     | 15,000           | ~ ^     |
| Sale value currency $*$ |     | Sale value *     |         |
| USD                     | 0   | \$200,000,0      | 000.000 |
| Purchase percentage     |     | Supply frequency |         |
| 60                      | × × | Yearly           | •       |
| Sale description        |     |                  |         |
| 15000 bars of Aluminum  | 1   |                  |         |
|                         |     |                  |         |
|                         |     |                  |         |
|                         |     |                  |         |

168. In the **Year** field, specify the previous year for which the sales detail is to be added.

169. In the **Sale item** field, type the name of item sold by the Creditor in previous year.

170. Specify the **Quantity sold** in the previous year.

171. Search and select the Sale value currency.

172. Specify the previous year **Sale value** and **Purchase percentage** in corresponding fields.

173. Select the previous year Supply frequency from the drop down list.

174. Type the Sale description.

175. Click **Save**. Previous year sales detail are added and listed in the **Previous year sales** section as shown below:

| Previou   | ıs year sales     |                      |                                         |                  |                         |                                |   |
|-----------|-------------------|----------------------|-----------------------------------------|------------------|-------------------------|--------------------------------|---|
| + 2       | Π.                |                      |                                         |                  |                         |                                |   |
| <b>.</b>  | Sale item<br>Year | : Aluminum<br>: 2019 | Purchase<br>percentage<br>Quantity sold | : 60%<br>: 15000 | Sale value<br>Frequency | : \$200,000,000.00<br>: Yearly | : |
| Page 1 of | 1 (1 of 1 items)  | к < 1 > >            |                                         |                  |                         |                                |   |

176. To edit the added item from the list, select the item and click the edit icon.

177. To delete the added item from the list, select the item and click the delete icon.

In the **Projected sales details** section:

178. Click the add icon. The Sale Detail window appears:

| Sale detail             |     |                  |                   | ×    |
|-------------------------|-----|------------------|-------------------|------|
|                         |     |                  |                   |      |
| Year *                  |     |                  |                   | ^    |
| 2021                    |     |                  |                   |      |
| Sale item *             |     | Quantity sold    |                   |      |
| Aluminum                |     | 18,000           | × ×               |      |
| Sale value currency $*$ |     | Sale value *     |                   |      |
| USD                     | 0   |                  | \$350,000,000.000 |      |
| Purchase percentage     |     | Supply frequency |                   |      |
| 50                      | ~ ~ | Yearly           | •                 |      |
| Sale description        |     |                  |                   |      |
| 18000 bars of Alumin    | um  |                  |                   |      |
|                         |     |                  |                   | ~    |
|                         |     |                  | Save Ca           | ncel |
|                         |     |                  |                   |      |

179. In the **Year** field, specify the upcoming year for which the sales detail is to be added.

180. In the **Sale item** field, type the name of item to be sold by the Creditor in upcoming year.

181. In the **Quantity sold** field, specify the amount of items to be sold in the upcoming year.

182. Search and select the Sale value currency.

183. Specify the upcoming year **Sale value** and **Purchase percentage** in corresponding fields.

184. Select the upcoming year **Supply frequency** from the drop down list.

#### 185. Type the Sale description.

186. Click **Save**. Upcoming year sales detail are added and listed in the **Projected sales details** section as shown below:

| • 🖉         |                   |                      |                                         |                  |                                                  |      |
|-------------|-------------------|----------------------|-----------------------------------------|------------------|--------------------------------------------------|------|
| <b>P</b> \$ | Sale item<br>Year | : Aluminum<br>: 2021 | Purchase<br>percentage<br>Quantity sold | : 50%<br>: 18000 | Sale value : \$350,000,000<br>Frequency : Yearly | D.00 |

- 187. To edit the added item from the list, select the item and click the edit icon.
- 188. To delete the added item from the list, select the item and click the delete icon.

#### In the Balance breakup list section:

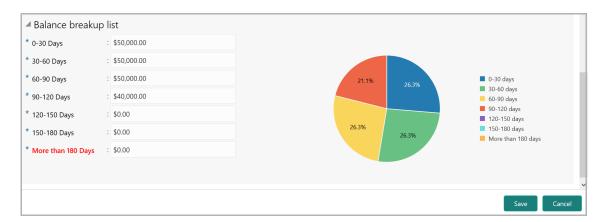

- 189. Specify the balance payment pending for 0-30 Days.
- 190. Specify the balance payment pending for 30-60 Days.
- 191. Specify the balance payment pending for 60-90 Days.
- 192. Specify the balance payment pending for 90-120 Days.
- 193. Specify the balance payment pending for 120-150 Days.
- 194. Specify the balance payment pending for 150-180 Days.
- 195. Specify the balance payment pending for More than 180 Days.

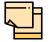

The balance payment is the pending amount to be paid by your customer to their Creditor for availing products or services from the Creditor.

196. Click **Save**. Creditor details are added and listed in the **Key creditors** section as shown below:

| Economic dependency analysis - Creditors                    |                                                                                     | 2 <sup>4</sup>                                                             |
|-------------------------------------------------------------|-------------------------------------------------------------------------------------|----------------------------------------------------------------------------|
| 1                                                           | 2                                                                                   | 3                                                                          |
| Creditor details                                            | Analysis                                                                            | Comments                                                                   |
| Creditor details                                            |                                                                                     |                                                                            |
| Key creditors     G                                         |                                                                                     | <b>65.38%</b> of total amount is contributed by key creditors listed below |
| Creditor amount : \$16,000.00<br>Current year sale : \$0.00 | Purchase percentage : 11%<br>Previous year sale : \$0.00                            | Creditor turnover days : 21<br>Last year before previous : \$0.0           |
| Creditor amount : \$18,000.00<br>Current year sale : \$0.00 | Purchase percentage     : 14.000000000000002%       Previous year sale     : \$0.00 | Creditor turnover days : 31<br>Last year before : \$0.00<br>previous       |
| Page 1 of 1 (1-2 of 2 items) $\times$ $<$ 1 $>$ $>$         |                                                                                     |                                                                            |
| Economic Dependency 💞 Economic dependency 🦨                 |                                                                                     | Back Next Save & Close Cancel                                              |

197. To **Edit**, **Delete** and **View** the added Creditor details, click the hamburger icon in required item and select the corresponding option.

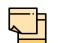

The user can alternatively use the edit and delete icons beside the add icon to modify and delete the Creditor detail.

To modify and delete the Creditor detail using these icons, select the item from the list first and then click the respective icon.

#### **Analyzing Creditor Details**

198. To analyze the Creditor information, click **Next** in the *Creditor Details* page. The *Analysis* page appears:

| Economic dependency analysis - Creditors    |            | $_{\mu}^{\mu'}$ $\times$      |
|---------------------------------------------|------------|-------------------------------|
| 0                                           | 2          | 3                             |
| Creditor details                            | Analysis   | Comments                      |
| Analysis                                    |            | ~                             |
| Previous Category Next Category >           |            | Total Score 4                 |
| APTR                                        |            | Score 0                       |
| Variation in Accounts payable turne         | over ratio |                               |
| Decreasing                                  |            |                               |
| Increasing                                  |            |                               |
| Comment                                     |            |                               |
|                                             |            | Back Next Save & Close Cancel |
| Economic Dependency 🧬 Economic dependency 🦨 |            |                               |

199. Select the answer for all the questions. A score is generated for the Creditor based on the selected answers.

| _ | <u> </u> |  |
|---|----------|--|
|   |          |  |
| 4 |          |  |
|   |          |  |
|   |          |  |

To view the next question, use right arrow at the side of the Analysis page.

200. Click Next. The Comments page appears:

| ()                    |          |   |   |          | 3     |     |  |
|-----------------------|----------|---|---|----------|-------|-----|--|
| Creditor details      | Analysis |   |   | Comments |       |     |  |
| ents                  |          |   |   |          |       |     |  |
| ▶ ~ B I ⊻ ∓ A -size - | ~ E E    | 3 | E | H1 H2    | ଚ୍ଚ ତ | ۹ > |  |
|                       |          |   |   |          |       |     |  |
|                       |          |   |   |          |       |     |  |
| No items to display.  |          |   |   |          |       |     |  |

- 201. Type the overall **Comments** for the Creditor Analysis.
- 202. Click Post. Comments are posted below the Comments box.
- 203. Click Submit.

### Viewing Dependency Trends

204. To view the Creditor dependency trends, click the trend analysis icon beside the capture icon in **Creditors** tile. The *Creditor Dependency Trends* window appears:

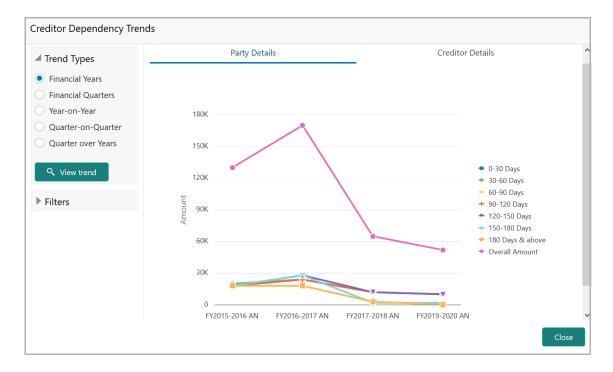

For information on options in the *Creditor Dependency Trends* window, refer **Viewing Dependency Trends** sub-section in **Debtors** section.

### **Top Customers**

Information about your customer's top customer can be captured and analyzed from this tile.

205. Click the capture icon in the **Top Customers** tile. The *Top Customers* page appears:

| conomic dependency analysis          | - Customers |                                    |                              |                                                           |                                               |                     |
|--------------------------------------|-------------|------------------------------------|------------------------------|-----------------------------------------------------------|-----------------------------------------------|---------------------|
| 1                                    | I           |                                    | 2                            |                                                           | 3                                             |                     |
| Top Custo                            | omers       |                                    | Analysis                     |                                                           | Comment                                       | s                   |
| Customers                            |             |                                    |                              |                                                           |                                               |                     |
| Financial year                       | Quarter     |                                    | Total sales amount           |                                                           |                                               |                     |
| FY2019-2020                          | AN          |                                    |                              | \$12,000,000.000                                          |                                               |                     |
|                                      |             |                                    |                              |                                                           |                                               |                     |
| + 2 -                                |             |                                    |                              | 44.                                                       | .17% of total sales is contribu               | ited by top custome |
| ATt chains                           | :           | Sales amount                       | : \$1,500,000.00             |                                                           | .17% of total sales is contribu               | uted by top custome |
|                                      |             | Sales amount<br>Sales percent      | : \$1,500,000.00<br>: 12.50% | 44.<br>Turnover range<br>Customer marketsh                | :                                             | Ited by top custome |
| Company type                         |             | Sales percent<br>Supply timeliness | : 12.50%<br>: Average        | Turnover range<br>Customer marketsh<br>Quality of service | :<br>are: 20-30%<br>: Average                 | ited by top custome |
| Company type<br>Years of association | in : 5      | Sales percent                      | : 12.50%<br>: Average        | Turnover range<br>Customer marketsh                       | :<br>are: 20-30%<br>: Average                 | uted by top custome |
| Company type<br>Years of association | in : 5      | Sales percent<br>Supply timeliness | : 12.50%<br>: Average        | Turnover range<br>Customer marketsh<br>Quality of service | :<br>are: 20-30%<br>: Average<br>cce: Average | uted by top custome |

#### Adding Top Customer Details

206. To add the top customer details, click the add icon. The *New Customer* window appears:

| New customer                     |                       |     |                       |          |                       |           |
|----------------------------------|-----------------------|-----|-----------------------|----------|-----------------------|-----------|
| Customer name *                  | Years of association  |     | Signed contract       |          | Contract expiry date  |           |
| 671                              | 12                    | × ^ | $\bigcirc$            |          |                       | <b>**</b> |
| Customer sector                  | Industry group        |     | Industry              |          | Sub industry          |           |
| Health Care                      | Health Care Equipment | •   | Health Care Equipment | •        | Health Care Equipment | •         |
| Turnover range                   |                       |     |                       |          |                       |           |
| 75-100M 🔻                        |                       |     |                       |          |                       |           |
| Major product sold *             | Currency              |     | Sales amount          |          | Sales percentage      |           |
| BP Monitor                       | USD                   |     | \$100,000             | ,000.000 | 833.33%               |           |
| Does customer get credit period? | Debtor days           |     | Signed contract       |          | Contract expiry date  |           |
|                                  | 10                    | × ^ | $\bigcirc$            |          |                       | <b>**</b> |
| Pricing review                   | Supply timeliness *   |     | Quality of service *  |          | Customer importance * |           |
|                                  | Good                  | •   | Good                  | •        | Critical              | •         |
| Customer marketshare             |                       |     |                       |          |                       |           |
| 20-30%                           |                       |     |                       |          |                       |           |
| Current year sales               |                       |     |                       |          |                       |           |
| Previous year sales              |                       |     |                       |          |                       |           |
| Projected sales details          |                       |     |                       |          |                       |           |
| ▶ Our customer                   |                       |     |                       |          |                       |           |
| Alternate customers              |                       |     |                       |          |                       |           |
|                                  |                       |     |                       |          |                       | Save Canc |

207. Type your customer's top **Customer name**.

208. Specify the number of **Years of association** between your customer and the top customer.

209. If the top customer has signed contract with your customer, enable the **Signed contract** switch.

- 210. If the Signed contract switch is enabled, select the Contract expiry date.
- 211. Select the following details about the top customer from the drop down list:
  - Customer sector
  - Industry group
  - Industry
  - Sub industry
- 212. Select the top customer's Turnover range from the drop down list.

213. In the **Major product sold** field, type the name of the top customer's major product.

214. Search and select the **Currency** for the sales amount.

- 215. Specify the top customer's total Sales amount.
- 216. Specify the top customer's total Sales percentage.

217. If the top customer gets credit period, enable the **Does customer get credit period?** switch.

- 218. Specify the number of **Debtor days**.
- 219. If the pricing needs to be reviewed, enable the **Pricing review** switch.
- 220. Select the following details about the top customer from the drop down list:
  - Supply timeliness
  - Quality of service
  - Customer importance
  - Customer market share

### In the Current year sales section:

221. Click the add icon. The Sale Detail window appears:

| Sale item *                    | Quantity sold    |  |
|--------------------------------|------------------|--|
| Refine Machinary               | 1,000 🗸 🔨        |  |
| Sale value currency *          | Sale value *     |  |
| USD 🔍                          | \$50,000,000.000 |  |
| Sales percentage               | Supply frequency |  |
| 40 🗸 🔨                         | Yearly           |  |
| Sale description               |                  |  |
| 1000 units of refine machinary |                  |  |
|                                |                  |  |
|                                |                  |  |
|                                |                  |  |

- 222. Type the name of item sold by the top customer in the Sale item field.
- 223. Specify Quantity sold by the top customer.
- 224. Search and select the Sale value currency.
- 225. Specify the Sale value and Sales percentage in corresponding fields.
- 226. Select the Supply frequency from the drop down list.
- 227. Type the Sale description.

228. Click **Save**. Current year sales detail are added and listed in the **Current year sales** section as shown below:

| ✓ Current   | year sales        |                              |                                   |   |             |                         |                               |   |
|-------------|-------------------|------------------------------|-----------------------------------|---|-------------|-------------------------|-------------------------------|---|
| <b>P</b> \$ | Sale item<br>Year | : Refine Machinary<br>: 2020 | Sales percentage<br>Quantity sold | : | 40%<br>1000 | Sale value<br>Frequency | : \$50,000,000.00<br>: Yearly | : |
| Page 1 of 1 | (1 of 1 items)    | < < 1 > →                    |                                   |   |             |                         |                               |   |

229. To edit the added item from the list, select the item and click the edit icon.

230. To delete the added item from the list, select the item and click the delete icon.

#### In the Previous year sales section:

231. Click the add icon. The Sale Detail window appears:

| Year *                         |     |                  |               |      |  | ^ |
|--------------------------------|-----|------------------|---------------|------|--|---|
| 2019                           |     |                  |               |      |  |   |
| Sale item *                    |     | Quantity sold    |               |      |  |   |
| Refine Machinery               |     | 9,000            | ~             | ~    |  |   |
| Sale value currency $^{\star}$ |     | Sale value *     |               |      |  |   |
| USD                            | 0   |                  | \$900,000,000 | .000 |  |   |
| Sales percentage               |     | Supply frequency |               |      |  |   |
| 90                             | ~ ~ | Monthly          |               | •    |  |   |
| Sale description               |     |                  |               |      |  |   |
| 9000 oil refine machine        | ery |                  |               |      |  |   |
|                                |     |                  |               |      |  | ~ |

232. In the **Year** field, specify the previous year for which the sales detail is to be added.

233. In the **Sale item** field, type the name of item sold by the top customer in previous year.

234. Specify Quantity sold in the previous year.

235. Search and select the Sale value currency.

236. Specify the previous year **Sale value** and **Sales percentage** in corresponding fields.

237. Select the previous year Supply frequency from the drop down list.

238. Type the Sale description.

239. Click **Save**. Previous year sales detail are added and listed in the **Previous year sales** section as shown below:

| Previou      | ıs year sales     |                              |                                   |             |                         |                                 |   |
|--------------|-------------------|------------------------------|-----------------------------------|-------------|-------------------------|---------------------------------|---|
| + 2          | Ξ.                |                              |                                   |             |                         |                                 |   |
| <b>\$</b> \$ | Sale item<br>Year | : Refine Machinery<br>: 2019 | Sales percentage<br>Quantity sold | 90%<br>9000 | Sale value<br>Frequency | : \$900,000,000.00<br>: Monthly | : |
| Page 1 of    | 1 (1 of 1 items)  | к < 1 > >                    |                                   |             |                         |                                 |   |

240. To edit the added item from the list, select the item and click the edit icon.

241. To delete the added item from the list, select the item and click the delete icon.

In the Projected sales details section:

242. Click the add icon. The Sale Detail window appears:

| Year *                     |     |                  |               |      |  |
|----------------------------|-----|------------------|---------------|------|--|
| 2021                       |     |                  |               |      |  |
| Sale item *                |     | Quantity sold    |               |      |  |
| Refine Machinery           |     | 10,000           | ~             | ^    |  |
| Sale value currency $^{*}$ |     | Sale value *     |               |      |  |
| USD                        | Q   |                  | \$100,000,000 | .000 |  |
| Sales percentage           |     | Supply frequency |               |      |  |
| 80                         | ~ ~ | Quarterly        |               | •    |  |
| Sale description           |     |                  |               |      |  |
| 10000 oil refine machin    | ery |                  |               |      |  |
|                            |     |                  |               |      |  |

243. In the **Year** field, specify the upcoming year for which the sales detail is to be added.

244. In the **Sale item** field, type the name of item to be sold by the top customer in upcoming year.

245. In the **Quantity sold** field, specify the amount of items to be sold in the upcoming year.

246. Search and select the Sale value currency.

247. Specify the upcoming year **Sale value** and **Sales percentage** in corresponding fields.

248. Select the upcoming year Supply frequency from the drop down list.

249. Type the Sale description.

250. Click **Save**. Upcoming year sales detail are added and listed in the **Projected sales details** section as shown below:

| ✓ Projecte + Ø 1 | ed sales detail   | S                            |                                   |                  |                         |                                   |   |
|------------------|-------------------|------------------------------|-----------------------------------|------------------|-------------------------|-----------------------------------|---|
| ₽ <b>\$</b>      | Sale item<br>Year | : Refine Machinery<br>: 2021 | Sales percentage<br>Quantity sold | : 80%<br>: 10000 | Sale value<br>Frequency | : \$100,000,000.00<br>: Quarterly | : |
| Page 1 of 1      | 1 (1 of 1 items)  | к < 1 > н                    |                                   |                  |                         |                                   |   |

251. To edit the added item from the list, select the item and click the edit icon.

252. To delete the added item from the list, select the item and click the delete icon.

### In the Our Customers section:

| <ul> <li>Our customer</li> </ul> |                        |     |          |                  |                 |
|----------------------------------|------------------------|-----|----------|------------------|-----------------|
| Is borrower                      | No of facilities held  |     | Currency | Total exposure   |                 |
|                                  | 3                      | ~ ^ | USD      | 0                | \$4,000,000.000 |
| Deposit account held             | No of deposit accounts |     | Currency | Total deposit ar | nount           |
|                                  | 3                      | × ^ | USD      | 0                | \$5,000,000.000 |
| Internal rating                  |                        |     |          |                  |                 |
| Default Grading 1                | <b>v</b>               |     |          |                  |                 |

253. If the top customer is a borrower in your bank, enable the **Is borrower** switch.

254. In the **No of facilities held** field, specify the number of facilities availed by the top customer.

255. Search and select the **Currency** for total exposure.

256. Specify the top customer's **Total exposure** amount in your bank.

257. If the top customer has a deposit account in your bank, enable the **Deposit** account held switch.

- 258. Specify the No of deposit accounts held by the top customer.
- 259. Search and select the Currency for the total deposit amount.
- 260. Specify the Total deposit amount in the top customer's deposit accounts.
- 261. Select your bank's Internal rating for the top customer from the drop down list.

#### In the Alternate Customers section:

| Alternate customers   |                      |
|-----------------------|----------------------|
| Company name *        | No items to display. |
| Pvt. Ltd.             | No riens to uspiay.  |
| Customer type         |                      |
| Corporate 💌           |                      |
| Any past transactions |                      |
| Add Clear             |                      |
|                       |                      |
|                       | Save Cancel          |

262. Type the alternate top customer's Company name.

263. Select the alternate top Customer type from the drop down list.

264. If the alternate top customer has past transactions record, enable the **Any past transactions** switch.

265. Click Add. Alternate top customer details are added as shown below:

| VL Company name : Pvt. Lto     | d. Customer type : Corporate   | Any past transactions : Yes            |                                        |
|--------------------------------|--------------------------------|----------------------------------------|----------------------------------------|
| -                              |                                |                                        |                                        |
| Page 1 of 1 (1 of 1 items) K < | 1 > 3                          |                                        |                                        |
|                                |                                |                                        |                                        |
|                                |                                |                                        |                                        |
|                                |                                |                                        |                                        |
|                                | Page 1 of 1 (1 of 1 items) K < | Page 1 of 1 (1 of 1 items) $K < 1 > 3$ | Page 1 of 1 (1 of 1 items) $K < 1 > H$ |

266. To **Update**, **Delete**, and **Clear** the alternate customer detail, select the alternate customer and click the corresponding option.

267. In the *Top Customer* window, click **Save**. Top customer details are added and displayed in the *Top Customers* page.

| Economic dependency analysis - Cust                       | tomers       |                                                                            |                                            |                                                                        | 'ر                                                     | ×        |
|-----------------------------------------------------------|--------------|----------------------------------------------------------------------------|--------------------------------------------|------------------------------------------------------------------------|--------------------------------------------------------|----------|
| 1                                                         |              |                                                                            | 2                                          |                                                                        | 3                                                      |          |
| Top Customers                                             |              |                                                                            | Analysis                                   |                                                                        | Comments                                               |          |
| Top Customers                                             |              |                                                                            |                                            |                                                                        |                                                        |          |
| Financial year                                            | Quarter      |                                                                            | Total sales amount                         |                                                                        |                                                        | ^        |
| FY2019-2020                                               | AN           |                                                                            |                                            | \$12,000,000.000                                                       |                                                        |          |
| Fetch                                                     |              |                                                                            |                                            |                                                                        |                                                        |          |
| + 2 1                                                     |              |                                                                            |                                            | ł                                                                      | 877.50% of total sales is contributed by top customers |          |
| Company type :<br>Years of association :<br>Debtor days : | 12<br>0      | Sales amount<br>Sales percent<br>Supply timeliness<br>Contract expiry date | : \$1,000,000.00<br>: 8.33%<br>: Good<br>: | Turnover range<br>Customer marke<br>Quality of servic<br>Customer impo | etshare : 10-2 Edit Delete View                        |          |
| - MT                                                      |              |                                                                            |                                            |                                                                        | Back Next Save & Close Can                             | v<br>cel |
| Economic Dependency 🦨 Economic                            | dependency 🥜 |                                                                            |                                            |                                                                        |                                                        |          |

268. To Edit, Delete and View the added top customer details, click the hamburger icon in required item and select the corresponding option.

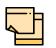

The user can alternatively use the edit and delete icons beside the add icon to modify and delete the top customer detail.

To modify and delete the top customer detail using these icons, select the item from the list first and then click the respective icon.

### **Analyzing Top Customer Details**

269. To analyze the top customers details, click **Next** in the *Top Customers* page. The *Analysis* page appears:

| Economic dependency analysis - Customers   |          | بر<br>الر                     |
|--------------------------------------------|----------|-------------------------------|
| 0                                          | 2        | 3                             |
| Top Customers                              | Analysis | Comments                      |
| analysis                                   |          |                               |
|                                            |          | Score 22                      |
| Number of Customers                        |          |                               |
| More than 20                               |          |                               |
| Between 15 to 20                           |          |                               |
| Between 10 to 15                           |          |                               |
| Between 5 to 10                            |          | *                             |
| Upto 5                                     |          |                               |
| Comment                                    |          |                               |
|                                            |          |                               |
|                                            |          | k                             |
|                                            |          | Back Next Save & Close Cancel |
| conomic Dependency 🥜 Economic dependency 🧃 | A        |                               |

270. Select the answer for all the questions. A score is generated for the top customer based on the selected answers.

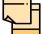

To view the next question, use right arrow at the side of the Analysis page.

271. Click Next. The Comments page appears:

| onomic depe  | endency a  | analysis   | - Custome  | ers     |   |          |   |   |     |      |   |   |   |   |    |      |     |        |            |     | $\mathcal{A}^{\mathcal{C}}$ |
|--------------|------------|------------|------------|---------|---|----------|---|---|-----|------|---|---|---|---|----|------|-----|--------|------------|-----|-----------------------------|
|              |            | $\bigcirc$ |            |         |   |          |   |   |     | )—   |   |   |   |   |    |      |     | 3      |            |     |                             |
|              | То         | op Custor  | ners       |         |   |          |   |   | Ana | ysis |   |   |   |   |    |      | Co  | mments | s          |     |                             |
| mments       |            |            |            |         |   |          |   |   |     |      |   |   |   |   |    |      |     |        |            |     |                             |
| 5            | ~          | в          | ΙU         | Ŧ       | A | - size - | ~ | E | Ξ   |      | Đ | E | ≣ | Ĩ | H1 | H2   | Θ   | ො      | Я          | >   |                             |
| Enter te     | xt here    |            |            |         |   |          |   |   |     |      |   |   |   |   |    |      |     |        |            |     |                             |
|              |            |            |            |         |   |          |   |   |     |      |   |   |   |   |    |      |     |        |            |     |                             |
|              |            |            |            |         |   |          |   |   |     |      |   |   |   |   |    |      |     |        |            |     |                             |
|              |            |            |            |         |   |          |   |   |     |      |   |   |   |   |    |      |     |        |            |     |                             |
|              |            |            |            |         |   |          |   |   |     |      |   |   |   |   |    |      |     |        |            |     |                             |
| Post         |            |            |            |         |   |          |   |   |     |      |   |   |   |   |    |      |     |        |            |     |                             |
|              |            |            |            |         |   |          |   |   |     |      |   |   |   |   |    |      |     |        |            |     |                             |
| No it        | ems to dis | play.      |            |         |   |          |   |   |     |      |   |   |   |   |    |      |     |        |            |     |                             |
|              |            |            |            |         |   |          |   |   |     |      |   |   |   |   |    | Back | Nex |        | Save & Clo | ose | Canc                        |
| nomic Depend | lency      | Ecor       | nomic depe | endencv |   |          |   |   |     |      |   |   |   |   | _  |      |     |        |            |     |                             |

- 272. Type the overall Comments for the Top Customer Analysis.
- 273. Click Post. Comments are posted below the Comments box.
- 274. Click Submit.

### Viewing Dependency Trends

275. To view the top customer dependency trends, click the trend analysis icon beside the capture icon in **Top Customers** tile. The *Customer Dependency Trends* window appears.

Refer Viewing Dependency Trends sub-section in Debtor section for information on **Trend Type** options available in the Customer Dependency Trends window.

### **Top Suppliers**

This tile allows to capture and analyze information about the top suppliers of your customer.

276. Click the capture icon in the **Top Suppliers** tile. The *Top Suppliers* page appears:

| inancial year |                                              | Quarter |                   | Total purchase amou | unt                  |                            |                     |
|---------------|----------------------------------------------|---------|-------------------|---------------------|----------------------|----------------------------|---------------------|
| FY2018-2019   |                                              | Q1      |                   |                     | \$1,000,002.00       |                            |                     |
| Fetch         |                                              |         |                   |                     |                      |                            |                     |
| FØ            |                                              |         |                   |                     | 1000.01% of          | total purchase is contribu | ited by top supplie |
|               | tvpe : Pvt Ltd                               |         | Sales amount      | : \$10,000,000.00   | Turnover range       | : 75-100M                  |                     |
| Company       | 2100 Bird Bird Bird Bird Bird Bird Bird Bird |         | Sales percent     | : 1000.00%          | Supplier marketshare |                            | :                   |
| Years of a    | sociation : 16                               |         |                   |                     |                      |                            |                     |
|               |                                              |         | Supply timeliness | : Average           | Quality of service   | : Average                  |                     |

### Adding Top Supplier Details

277. To add the top supplier details, click the add icon. The *Top Supplier* window appears:

| Supplier name *                  | Company type *      |               | Years of association |           |       | Purchase percentage   |   |   |
|----------------------------------|---------------------|---------------|----------------------|-----------|-------|-----------------------|---|---|
| Inantas                          | Pvt Ltd             | •             | 16                   | ~         | ^     | 12%                   | ~ | ^ |
| Supplier sector                  | Industry group      |               | Industry             |           |       | Sub industry          |   |   |
| Consumer Discretionary           | Automobiles         | v             | Select industry      |           |       | Select sub industry   |   | v |
| Turnover range                   |                     |               |                      |           |       |                       |   |   |
| 75-100M                          |                     |               |                      |           |       |                       |   |   |
| Major product purchased *        | Currency            |               | Purchase amount      |           |       | Purchase percentage   |   |   |
| brake systems                    | USD                 |               | \$                   | 10,000,00 | 00.00 | 1000%                 |   |   |
| Does supplier get credit period? | Creditor days       |               | Signed contract      |           |       | Contract expiry date  |   |   |
| $\bigcirc$                       |                     | $\sim$ $\sim$ |                      |           |       | Jan 1, 1970           |   | İ |
| Pricing review                   | Supply timeliness * |               | Quality of service * |           |       | Supplier importance * |   |   |
| $\bigcirc$                       | Average             | v             | Average              |           | Ŧ     | Average               |   |   |
| Turnover range                   |                     |               |                      |           |       |                       |   |   |
| 75-100M                          | •                   |               |                      |           |       |                       |   |   |
| Current year sales               |                     |               |                      |           |       |                       |   |   |
| Previous year sales              |                     |               |                      |           |       |                       |   |   |
| Projected sales details          |                     |               |                      |           |       |                       |   |   |
| ▶ Our customer                   |                     |               |                      |           |       |                       |   |   |
| Alternate suppliers              |                     |               |                      |           |       |                       |   |   |

#### 278. Type the top **Supplier name**.

279. Select the top supplier's Company type from the drop down list.

280. Specify the number of **Years of association** between your customer and the top supplier.

281. Specify your customer's Purchase percentage from the top supplier.

282. Select the following details about the top supplier from the drop down list:

- · Supplier sector
- Industry group
- Industry
- Sub industry

283. Select the top supplier's Turnover range from the drop down list.

284. Type the name of **Major product purchased** by your customer from the top supplier.

285. Search and select the Currency for purchase amount.

286. Specify the **Purchase amount** spent by your customer for purchasing product from the top supplier.

287. In the Purchase percentage field, specify the purchase amount in percentage.

288. If the supplier gets credit period, enable the **Does supplier get credit period?** switch.

289. Specify the Creditor days.

- 290. If the pricing needs to be reviewed, enable the Pricing review switch.
- 291. Select the following details about the top supplier from the drop down list:
  - · Supply timeliness
  - Quality of service
  - Supplier importance

In the Current year sales section:

292. Click the add icon. The Sale Detail window appears:

| Sale item *                 | Quantity sold     |  |
|-----------------------------|-------------------|--|
| Aluminium                   | 8,000 🗸 🔨         |  |
| Sale value currency *       | Sale value *      |  |
| USD Q                       | \$100,000,000.000 |  |
| Purchase percentage         | Supply frequency  |  |
| 40 ~ ^                      | Monthly           |  |
| ale description             |                   |  |
| 8000 bars of Aluminum metal |                   |  |
|                             |                   |  |
|                             |                   |  |
|                             |                   |  |

- 293. Type the name of item sold by the top supplier in Sale item field.
- 294. Specify the Quantity sold by the top supplier.
- 295. Search and select the **Sale value currency**.
- 296. Specify the Sale value and Purchase percentage in corresponding fields.
- 297. Select the Supply frequency from the drop down list.
- 298. Type the Sale description.

299. Click **Save**. Current year sales detail are added and listed in the **Current year sales** section as shown below:

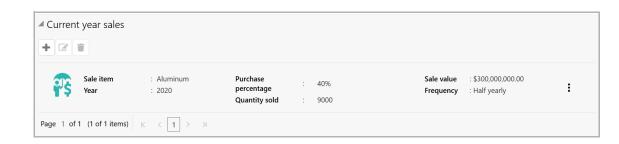

300. To edit the added item from the list, select the item and click the edit icon.

301. To delete the added item from the list, select the item and click the delete icon.

In the Previous year sales section:

302. Click the add icon. The Sale Detail window appears:

| 2019<br>Sale item *<br>Aluminum | Quantity sold     |  |
|---------------------------------|-------------------|--|
|                                 | Quantity sold     |  |
| Aluminum                        |                   |  |
|                                 | 15,000 🗸 🔨        |  |
| Sale value currency *           | Sale value *      |  |
| USD O                           | \$200,000,000.000 |  |
| Purchase percentage             | Supply frequency  |  |
| 60 🔹 🔨                          | Yearly            |  |
| Sale description                |                   |  |
| 15000 bars of Aluminum          |                   |  |
|                                 |                   |  |

303. In the **Year** field, specify the previous year for which the sales detail is to be added.

304. In the **Sale item** field, type the name of item sold by the top supplier in previous year.

- 305. Specify the Quantity sold in the previous year.
- 306. Search and select the Sale value currency.

307. Specify the previous year **Sale value** and **Purchase percentage** in corresponding fields.

308. Select the previous year Supply frequency from the drop down list.

309. Type the Sale description.

310. Click **Save**. Previous year sales detail are added and listed in the **Previous year sales** section as shown below:

| Previou   | ıs year sales     |                      |                                         |                  |                         |                                |   |
|-----------|-------------------|----------------------|-----------------------------------------|------------------|-------------------------|--------------------------------|---|
| + 2       | Π.                |                      |                                         |                  |                         |                                |   |
| <b>.</b>  | Sale item<br>Year | : Aluminum<br>: 2019 | Purchase<br>percentage<br>Quantity sold | : 60%<br>: 15000 | Sale value<br>Frequency | : \$200,000,000.00<br>: Yearly | : |
| Page 1 of | 1 (1 of 1 items)  | к < 1 > >            |                                         |                  |                         |                                |   |

311. To edit the added item from the list, select the item and click the edit icon.

312. To delete the added item from the list, select the item and click the delete icon.

In the **Projected sales details** section:

313. Click the add icon. The Sale Detail window appears:

| Sale detail            |     |                  |           | ×  |
|------------------------|-----|------------------|-----------|----|
| Year *                 |     |                  |           | ^  |
| 2021                   |     |                  |           |    |
| Sale item *            |     | Quantity sold    |           |    |
| Aluminum               |     | 18,000           | ~ ~       |    |
| Sale value currency *  |     | Sale value *     |           |    |
| USD                    | 0   | \$350,000        | ),000.000 |    |
| Purchase percentage    |     | Supply frequency |           |    |
| 50                     | ~ ~ | Yearly           | •         |    |
| Sale description       |     |                  |           |    |
| 18000 bars of Aluminum |     |                  |           |    |
|                        |     |                  |           | ~  |
|                        |     |                  | Save      | el |

314. In the **Year** field, specify the upcoming year for which the sales detail is to be added.

315. In the **Sale item** field, type the name of item to be sold by the top supplier in upcoming year.

316. In the **Quantity sold** field, specify the amount of items to be sold in the upcoming year.

317. Search and select the Sale value currency.

318. Specify the upcoming year **Sale value** and **Purchase percentage** in corresponding fields.

319. Select the upcoming year **Supply frequency** from the drop down list.

#### 320. Type the Sale description.

321. Click **Save**. Upcoming year sales detail are added and listed in the **Projected sales details** section as shown below:

| ✓ Projecte | ed sales deta     | ails                 |                                         |                  |                            |   |
|------------|-------------------|----------------------|-----------------------------------------|------------------|----------------------------|---|
| <b>.</b>   | Sale item<br>Year | : Aluminum<br>: 2021 | Purchase<br>percentage<br>Quantity sold | : 50%<br>: 18000 | \$350,000,000.00<br>Yearly | : |
| Page 1 of  | 1 (1 of 1 items)  | к < 1 > >            |                                         |                  |                            |   |

322. To edit the added item from the list, select the item and click the edit icon.

323. To delete the added item from the list, select the item and click the delete icon

#### In the Our Customers section:

| ▲ Our customer       |                        |     |          |   |                      |                 |
|----------------------|------------------------|-----|----------|---|----------------------|-----------------|
| Is borrower          | No of facilities held  |     | Currency |   | Total exposure       |                 |
|                      | 3                      | ~ ^ | USD      | 0 |                      | \$4,000,000.000 |
| Deposit account held | No of deposit accounts |     | Currency |   | Total deposit amount |                 |
|                      | 3                      | × ^ | USD      | 0 |                      | \$5,000,000.000 |
| Internal rating      |                        |     |          |   |                      |                 |
| Default Grading 1    |                        |     |          |   |                      |                 |

324. If the top supplier is a borrower in your bank, enable the **Is borrower** switch.

325. In the **No of facilities held** field, specify the number of facilities availed by the top supplier.

326. Search and select the Currency for total exposure.

327. Specify the top supplier's Total exposure amount in your bank.

328. If the top supplier has a deposit account in your bank, enable the **Deposit** account held switch.

329. Specify the No of deposit accounts held by the top supplier.

330. Search and select the Currency for the total deposit amount.

- 331. Specify the Total deposit amount in the top supplier's deposit accounts.
- 332. Select your bank's Internal rating for the top supplier from the drop down list.

#### In the Alternate Suppliers section:

| Alternate suppliers   |                                       |
|-----------------------|---------------------------------------|
| Company name *        | No items to display.                  |
| Inc                   | · · · · · · · · · · · · · · · · · · · |
| Supplier type         |                                       |
| Corporate 💌           |                                       |
| Any past transactions |                                       |
|                       |                                       |
| Add Clear             |                                       |

333. Type the alternate top supplier's Company name.

334. Select the alternate top supplier's **Company type** from the drop down list.

335. If the alternate top supplier has past transactions record, enable the **Any past transactions** switch.

336. Click Add. Alternate top supplier details are added and listed as shown below:

| Alternate suppliers   |      |                               |                           |                             |        |
|-----------------------|------|-------------------------------|---------------------------|-----------------------------|--------|
| Company name *        | A    | Company name :                | Supplier type : Corporate | Any past transactions : Yes |        |
| Supplier type         | Page | 1 of 1 (1 of 1 items) K < 1 > | к                         |                             |        |
| Corporate             | •    |                               |                           |                             |        |
| Any past transactions |      |                               |                           |                             |        |
| Update Delete Clear   |      |                               |                           |                             |        |
|                       |      |                               |                           |                             |        |
|                       |      |                               |                           | Sa                          | ve Car |

337. To **Update**, **Delete** and **Clear** the alternate Supplier detail, select the item from the list and click the corresponding option.

338. In the *Top Supplier* window, click **Save**. Top supplier details are added and displayed in the *Top Suppliers* page.

| onomic dependency analysis -                        | - Suppliers               |                                                                            |                                                  |                                                                                             | ار<br>ار                                            |
|-----------------------------------------------------|---------------------------|----------------------------------------------------------------------------|--------------------------------------------------|---------------------------------------------------------------------------------------------|-----------------------------------------------------|
| 1                                                   |                           |                                                                            | 2                                                |                                                                                             | 3                                                   |
| Top Suppli                                          | liers                     |                                                                            | Analysis                                         |                                                                                             | Comments                                            |
| o Suppliers                                         |                           |                                                                            |                                                  |                                                                                             |                                                     |
| Financial year                                      | Quarter                   |                                                                            | Total purchase an                                | nount                                                                                       |                                                     |
| FY2019-2020                                         | AN                        |                                                                            |                                                  | \$1,000,000.000                                                                             |                                                     |
|                                                     |                           |                                                                            |                                                  |                                                                                             |                                                     |
| + 2 :                                               |                           |                                                                            |                                                  | 61.009                                                                                      | % of total purchase is contributed by top supplier: |
| Company type<br>Vears of association<br>Debtor days | : Pyt Ltd<br>1 : 5<br>: 0 | Sales amount<br>Sales percent<br>Supply timeliness<br>Contract expiry date | : \$220,000.00<br>: 22.00%<br>: Average<br>: UFN | 61.00<br>Turnover range<br>Supplier marketshar<br>Quality of service<br>Supplier importance | : 75-100M<br>re : Edit Delete View<br>: Goo         |
| Company type<br>Years of association                | n: 5                      | Sales percent<br>Supply timeliness                                         | : 22.00%<br>: Average                            | Turnover range<br>Supplier marketshar<br>Quality of service                                 | re : Edit Delete View                               |

339. To Edit, Delete and View the added top supplier details, click the hamburger icon in required item and select the corresponding option.

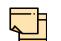

The user can alternatively use the edit and delete icons beside the add icon to modify and delete the top supplier detail.

To modify and delete the top supplier detail using these icons, select the item from the list first and then click the respective icon.

#### **Analyzing Top Supplier Details**

340. To analyze the top suppliers details, click **Next** in the *Top Suppliers* page. The *Analysis* page appears:

| Economic dependency analysis - Suppliers    |          | $_{\mu}^{\nu}$ $\times$       |
|---------------------------------------------|----------|-------------------------------|
| 0                                           | 2        | 3                             |
| Top Suppliers                               | Analysis | Comments                      |
| Analysis                                    |          |                               |
|                                             |          | Score 22                      |
| Number of suppliers                         |          | ٦                             |
| More than 20                                |          |                               |
| Between 15 to 20                            |          |                               |
| Between 10 to 15                            |          |                               |
| Between 5 to 10                             |          | >                             |
| Upto 5                                      |          |                               |
| Comment                                     |          |                               |
|                                             |          |                               |
|                                             |          |                               |
|                                             |          | Back Next Save & Close Cancel |
| Economic Dependency 🖉 Economic dependency 🦨 |          |                               |

341. Select the answer for all the questions. A score is generated for the top supplier based on the selected answers.

| _ | <u> </u> |     | l. |
|---|----------|-----|----|
|   |          |     |    |
| 4 |          |     |    |
| 1 |          | · . |    |
|   |          |     |    |

To view the next question, use right arrow at the side of the Analysis page.

342. Click Next. The Comments page appears:

|       |            | $\bigcirc$ |      |   |   |          |            | $\bigcirc$ |   |  |    |       |          | 3    |    |   |    |   |   |
|-------|------------|------------|------|---|---|----------|------------|------------|---|--|----|-------|----------|------|----|---|----|---|---|
|       |            | O          |      |   |   |          | $\bigcirc$ |            |   |  |    |       |          |      |    |   |    |   |   |
|       |            | lop Suppl  | iers |   |   |          | Analysis   |            |   |  |    |       | Comments |      |    |   |    |   |   |
| nents |            |            |      |   |   |          |            |            |   |  |    |       |          |      |    |   |    |   |   |
|       |            | P          | IU   | - | 4 |          |            | EE         | Ξ |  | Đ  |       |          | 11.1 | H2 |   |    | σ |   |
| 5     |            | В          | 1 0  | + | A | - size - | ~          | = =        | = |  | ≡, | =' := | =        | н    | HZ | Ð | 60 | P | > |
|       |            |            |      |   |   |          |            |            |   |  |    |       |          |      |    |   |    |   |   |
|       |            |            |      |   |   |          |            |            |   |  |    |       |          |      |    |   |    |   |   |
|       |            |            |      |   |   |          |            |            |   |  |    |       |          |      |    |   |    |   |   |
|       |            |            |      |   |   |          |            |            |   |  |    |       |          |      |    |   |    |   |   |
| Post  |            |            |      |   |   |          |            |            |   |  |    |       |          |      |    |   |    |   |   |
|       | ems to dis | play.      |      |   |   |          |            |            |   |  |    |       |          |      |    |   |    |   |   |

- 343. Type the overall Comments for the Top Supplier Analysis.
- 344. Click Post. Comments are posted below the Comments box.
- 345. Click Submit.

#### Viewing Dependency Trends

346. To view the top supplier dependency trends, click the trend analysis icon beside the capture icon in **Top Suppliers** tile. The *Supplier Dependency Trends* window appears.

Refer **Viewing Dependency Trends** sub-section in **Debtor** section for information on **Trend Type** options available in the *Supplier Dependency Trends* window.

### Country Exposure

This tile allows to capture and analyze your customer's country-wise exposure in terms of loans and investment.

347. Click the capture icon in the **Country Exposure** tile. The *Country Exposure* page appears:

| Economic Dependency Analys            | is - Country Exposure                 |                                  |                                    |                |               |                    |  |  |  |
|---------------------------------------|---------------------------------------|----------------------------------|------------------------------------|----------------|---------------|--------------------|--|--|--|
| 1                                     |                                       |                                  | 2                                  |                | 3             |                    |  |  |  |
| Country E                             | xposure                               |                                  | Analysis                           |                | Comments      |                    |  |  |  |
| ountry Exposure                       |                                       |                                  |                                    |                |               |                    |  |  |  |
|                                       |                                       |                                  |                                    |                |               | As on Feb 11 2020  |  |  |  |
| GB<br>Sales amount<br>Purchase amount | : £30,000,000.00<br>: £2,500,000.00   | Loan amount<br>Investment amount | : £3,000,000.00<br>: £3,000,000.00 | Deposit amount | : £220,999.00 | :                  |  |  |  |
| Sales amount<br>Purchase amount       | : ₹10,000,000.00<br>: ₹5,000,000.00   | Loan amount<br>Investment amount | : ₹0.00<br>: ₹200,000.00           | Deposit amount | : ₹20,000.00  | :                  |  |  |  |
| Sales amount<br>Purchase amount       | : \$30,000,000.00<br>: \$2,100,000.00 | Loan amount<br>Investment amount | : \$200,000.00<br>: \$300,000.00   | Deposit amount | : \$30,000.00 | :                  |  |  |  |
|                                       |                                       |                                  |                                    |                | Back Next     | Save & Close Cance |  |  |  |
| conomic Dependency 🖉 Ec               | conomic Dependency 🥊                  |                                  |                                    |                |               |                    |  |  |  |

### Adding Country Exposure Details

348. To capture the country exposure details, click the add icon. *The Country Dependency Details* window appears:

| Country *         Currency *           IN         INR           Country wise data         INR           Sales *         Purchase *           ₹1,000,000,000.00         ₹200,000,000.00           ₹3,000,000,000.00         ₹200,000,000.00 | Loans *<br>₹8,000,000,000,000,000,000,000,000,000,0 |
|----------------------------------------------------------------------------------------------------|-----------------------------------------------------|
| ▲ Country wise data       Sales *       ₹1,000,000,000.00       ₹200,000,000.00       ₹200,000,000.00                                                                                                    |                                                     |
| Sales *         Purchase *         Investments *           ₹1,000,000,000.00         ₹200,000,000.00         ₹           Deposits *         ₹         ₹                                                                                    |                                                     |
| ₹1,000,000,000.00 ₹200,000,000.00 ₹<br>Deposits *                                                                                                    |                                                     |
| Deposits *                                                                                                    | ₹8,000,000,000,000.00 ₹100,000,000,000.00           |
|                                                                                                    |                                                     |
| ₹3,000,000,000.00                                                                                                    |                                                     |
|                                                                                                    |                                                     |
| Country wise business operations                                                                                                    |                                                     |
| ▶ Sales breakup                                                                                                    |                                                     |
| Purchase breakup                                                                                                    |                                                     |
|                                                                                                    |                                                     |
|                                                                                                    |                                                     |

- 349. Search and select the **Country** code.
- 350. Search and select the **Currency** of the country.

#### In the Country Wise Data section:

351. Specify the total number of **Sales** recorded in the selected country.

352. In the **Purchase** field, specify the total purchases made in the selected country.

353. In the **Investments** field, specify the total amount of investment made in the selected country.

354. In the **Loans** field, specify the total amount of loan availed from the selected country.

355. In the **Deposits** field, specify the total amount of cash deposited in the selected country.

In the Country Wise Business Operations section:

| Country wise business       | ountry wise business operations |                        |   |   |                       |                    |         |  |
|-----------------------------|---------------------------------|------------------------|---|---|-----------------------|--------------------|---------|--|
| Market share percentage $*$ |                                 | Presence for years $*$ |   |   | Major products sold * | Associated since * |         |  |
| 40%                         | ~ ^                             | 10                     | ~ | ^ | BP Monitors           | Jan 4, 2010        | <b></b> |  |

356. In the **Market share percentage** field, specify the percent of market share held by your customer in the selected country.

357. In the **Presence for years** field, specify your customer's years of presence in the selected country market.

358. Type the name of **Major products Sold** by your customer in the selected country.

359. In the **Association since** field, select the commencement date of association between your customer and the selected country.

In the Sales Breakup section:

| Sales breakup |   |          |                    |              |                               |   |                    |           |        |  |
|---------------|---|----------|--------------------|--------------|-------------------------------|---|--------------------|-----------|--------|--|
| Customer *    |   | S        | Sales amount *     |              | Percentage of total sales $*$ |   | Major product sold |           |        |  |
| 11            |   |          | ₹60                | 0,000,000.00 | 30%                           | ~ | ^ B                | P Monitor |        |  |
| Debtor days   |   | A        | Associated since * |              | Country                       |   |                    |           |        |  |
| 20            | ~ | <u> </u> | Jan 4, 2010        | <b></b>      | IN                            |   | Q                  |           |        |  |
|               |   |          |                    |              |                               |   |                    |           |        |  |
|               |   |          |                    |              |                               |   |                    |           |        |  |
|               |   |          |                    |              |                               |   |                    |           |        |  |
|               |   |          |                    |              |                               |   |                    |           |        |  |
|               |   |          |                    |              |                               |   |                    |           |        |  |
|               |   |          |                    |              |                               |   |                    | Save      | Cancel |  |

360. Type the name of the Customer in mentioned Country.

361. In the **Sales amount** field, specify the amount of items sold to the mentioned customer.

362. In the **Percentage of total sales** field, specify the percent of total sales recorded for the mentioned customer.

363. Specify the name of Major product sold to the mentioned customer.

364. Specify the Debtor days.

365. In the **Association since** field, select the commencement date of association between your customer and the mentioned customer.

366. Search and select the Country Code.

367. Click **Save**. Sales details are added and listed as shown below:

| ▲ Sales  | breakup                        |              |                                  |                           |                                 |                       |   |
|----------|--------------------------------|--------------|----------------------------------|---------------------------|---------------------------------|-----------------------|---|
| + 2      | Ξ.                             |              |                                  |                           |                                 |                       |   |
| ₽\$      | Customer<br>Major product sold | : BP Monitor | Sales amount<br>Sales percentage | : ₹60,000,000.00<br>: 30% | Debtor days<br>Associated since | : 20<br>: Jan 04 2010 | : |
| Page 1 o | of 1 (1 of 1 items) K          | < 1 > >      |                                  |                           |                                 |                       |   |

368. To edit the sales breakup detail, select the required item from the list and click the edit icon.

369. To delete the sales breakup detail, select the required item from the list and click the delete icon.

#### In the Purchase Breakup section:

| Purchase breakup | urchase breakup |   |                    |                                 |                      |            |         | ×      |
|------------------|-----------------|---|--------------------|---------------------------------|----------------------|------------|---------|--------|
| Supplier *       |                 |   | Purchase amount *  | Percentage of total purchases * | Major product bought |            |         |        |
| Sprange .        | ipung.          |   | ₹30,000,000.00     | 20%                             | ~                    | <u>^ s</u> | Sensors |        |
| Creditor days    | reditor days    |   | Associated since * | Country                         |                      |            |         |        |
| 20               | ~               | ^ | May 4, 2010        | IN                              |                      | Q          |         |        |
|                  |                 |   |                    |                                 |                      |            |         |        |
|                  |                 |   |                    |                                 |                      |            |         |        |
|                  |                 |   |                    |                                 |                      |            |         |        |
|                  |                 |   |                    |                                 |                      |            |         |        |
|                  |                 |   |                    |                                 |                      |            |         |        |
|                  |                 |   |                    |                                 |                      |            |         |        |
|                  |                 |   |                    |                                 |                      |            |         |        |
|                  |                 |   |                    |                                 |                      |            |         |        |
|                  |                 |   |                    |                                 |                      |            | Save    | Cancel |

370. Type the name of your customer's Supplier in the selected Country.

371. Specify the Purchase amount from the mentioned supplier.

372. In the **Percentage of total purchases** field, specify the percentage of total purchase made from the mentioned suppliers.

373. Type the name of Major product bought from the supplier.

374. Specify the Creditor days.

375. In the **Association since** field, select the commencement date of association between your customer and the mentioned supplier.

376. Search and select the **Country code**.

377. Click Save. Purchase breakup details are added and listed as shown below:

|          | ase breakup                      |                                         |                                           |                           |                                   |                       |   |
|----------|----------------------------------|-----------------------------------------|-------------------------------------------|---------------------------|-----------------------------------|-----------------------|---|
| ₽\$;     | Supplier<br>Major product bought | : Synergy<br>: Sensors                  | Purchase amount<br>Purchase<br>percentage | : ₹30,000,000.00<br>: 20% | Creditor days<br>Associated since | : 20<br>: May 04 2010 | : |
| Page 1 c | of 1 (1 of 1 items) K            | $\langle 1 \rangle \rightarrow \exists$ |                                           |                           |                                   |                       |   |

378. To modify the purchase breakup detail, select the required item and click the edit icon.

379. To delete the purchase breakup detail, select the required item and click the delete icon.

380. In the *Country Dependency Details* window, click **Save**. Country exposure details are added and displayed in the *Country Exposure* page.

| Economic Dependency Analysis          | s - Country Exposure                  |                                  |                                    |                |               |              | 1         |  |
|---------------------------------------|---------------------------------------|----------------------------------|------------------------------------|----------------|---------------|--------------|-----------|--|
| 1                                     |                                       |                                  | 0                                  |                | 3             | )            |           |  |
| Country Ex                            | posure                                |                                  | Analysis                           | Comments       |               |              |           |  |
| ountry Exposure                       |                                       |                                  |                                    |                |               |              |           |  |
| + 6 1                                 |                                       |                                  |                                    |                |               | As on Fe     | b 11 2020 |  |
| GB<br>Sales amount<br>Purchase amount | : £30,000,000.00<br>: £2,500,000.00   | Loan amount<br>Investment amount | : £3,000,000.00<br>: £3,000,000.00 | Deposit amount | : £22 Edit I  | Delete View  | :         |  |
| Sales amount<br>Purchase amount       | : ₹10,000,000.00<br>: ₹5,000,000.00   | Loan amount<br>Investment amount | : ₹0.00<br>: ₹200,000.00           | Deposit amount | : ₹20,000.00  |              | :         |  |
| Sales amount<br>Purchase amount       | : \$30,000,000.00<br>: \$2,100,000.00 | Loan amount<br>Investment amount | : \$200,000.00<br>: \$300,000.00   | Deposit amount | : \$30,000.00 |              | :         |  |
|                                       |                                       |                                  |                                    |                | Back Next     | Save & Close | Cancel    |  |
| conomic Dependency 🥜 🛛 Ecc            | onomic Dependency 🥜                   |                                  |                                    |                |               |              |           |  |

381. To Edit, Delete and View the Country Exposure details, click the hamburger icon in required item and select the corresponding option.

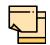

The user can alternatively use the edit and delete icons beside the add icon to modify and delete the Country Exposure detail.

To modify and delete the Country Exposure detail using these icons, select the item from the list first and then click the respective icon.

### Analyzing Country Exposure

382. To analyze the country exposure, click **Next** in the *Country Exposure* page. The *Analysis* page appears:

| Economic Dependency Analysis - Country Exposure |            | en en en en en en en en en en en en en e |
|-------------------------------------------------|------------|------------------------------------------|
| 0                                               | 2          | 3                                        |
| Country Exposure                                | Analysis   | Comments                                 |
| Analysis                                        |            |                                          |
|                                                 |            |                                          |
|                                                 |            | score 15                                 |
| Number of countries company is ope              | erating in |                                          |
| More than 10                                    |            |                                          |
| 8 to 10                                         |            |                                          |
| 5 to 8                                          |            |                                          |
| upto 5                                          |            | >                                        |
| Comment                                         |            |                                          |
|                                                 |            |                                          |
|                                                 |            |                                          |
|                                                 |            | L                                        |
|                                                 |            |                                          |
|                                                 |            | Back Next Save & Close Cancel            |

383. Select the answer for all the questions. A score is generated for the Country exposure based on the selected answers.

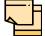

To view the next question, use right arrow at the side of the Analysis page.

384. Click Next. The Comments page appears:

| Economic Dependency An | pendency Analysis - Country Exposure |         |          |     |          |     |   |   |   |   |          |      |      |   |          |     | $_{\mu^{k'}}\times$ |
|------------------------|--------------------------------------|---------|----------|-----|----------|-----|---|---|---|---|----------|------|------|---|----------|-----|---------------------|
|                        | 0                                    |         |          |     |          | -0- |   |   |   |   | 3        |      |      |   |          |     |                     |
| Count                  | ry Exposure                          |         |          |     | Analysis |     |   |   |   |   | Comments |      |      |   |          |     |                     |
| Comments               | ;                                    |         |          |     |          |     |   |   |   |   |          |      |      |   |          |     |                     |
| r a B                  | ΙU                                   | ŦA      | - size - | ~ E | Ξ        | 3   | E | E | ≣ | Ξ | Н1       | H2   | 69   | ො | ¶        | >   |                     |
| Enter text here        |                                      |         |          |     |          |     |   |   |   |   |          |      |      |   |          |     |                     |
|                        |                                      |         |          |     |          |     |   |   |   |   |          |      |      |   |          |     |                     |
|                        |                                      |         |          |     |          |     |   |   |   |   |          |      |      |   |          |     |                     |
|                        |                                      |         |          |     |          |     |   |   |   |   |          |      |      |   |          |     |                     |
|                        |                                      |         |          |     |          |     |   |   |   |   |          |      |      |   |          |     |                     |
| Post                   | st                                   |         |          |     |          |     |   |   |   |   |          |      |      |   |          |     |                     |
| No items to displa     | items to display.                    |         |          |     |          |     |   |   |   |   |          |      |      |   |          |     |                     |
|                        |                                      |         |          |     |          |     |   |   |   |   |          | Back | Next | s | ave & Cl | ose | Cancel              |
| Economic Dependency 🥊  | Economic Depe                        | endency | 2        |     |          |     |   |   |   |   |          |      |      |   |          |     |                     |

- 385. Type the overall Comments for the Country Exposure Analysis.
- 386. Click **Post**. Comments are posted below the **Comments** box.
- 387. Click Submit.

#### Viewing Dependency Trends

388. To view the country dependency trends, click the trend analysis icon beside the capture icon in **Country Exposure** tile. The *Country Dependency Trends* window appears:

| untry *        | Trends for the period of Aug 12 2019 to Feb 12 2020 |                           |
|----------------|-----------------------------------------------------|---------------------------|
|                | 12M                                                 |                           |
| art date *     | 10M                                                 |                           |
| ug 12, 2019 💼  |                                                     |                           |
| d date *       | N MM                                                |                           |
| eb 12, 2020 🛗  |                                                     | <ul> <li>Sales</li> </ul> |
|                | 6M                                                  | Purchases     Loans       |
| Q View trend   | • loca                                              | + Investments             |
|                | .=<br>т 4М                                          |                           |
| ters Clear All | Amount in local currency (USD)<br>WP W9             |                           |
| Sales          | 2M                                                  |                           |
| Purchases      |                                                     |                           |
| Loans          | 0                                                   |                           |
| Investments    | Time-line                                           |                           |
| Deposits       |                                                     |                           |

389. Search and select the **Country**.

- 390. Specify the **Start date** and the **End date** by clicking the calendar icon.
- 391. Click View Trend. Country dependency trend for the selected period appears.
- 392. To filter the data to be displayed in the trends graph, select the required options in the **Filters** section.
- 393. To exit the Country dependency trends window, click Close.

### **Currency Exposure**

This tile allows to capture your customer's currency-wise exposure in terms of sales, purchase, loans, investments, deposits, credit and debit outstandings, and variance. Variance is the difference between the credit and debit outstandings. If the variation is negative for a specific currency, then the hedging analysis is required to be performed for that currency.

394. Click the capture icon in the **Currency Exposure** tile. The *Currency Exposure* page appears:

| conomic Dependency Analysis                           | - Currency Exposure                                    |                                     |                                |                                                     |                                                         | ,               |
|-------------------------------------------------------|--------------------------------------------------------|-------------------------------------|--------------------------------|-----------------------------------------------------|---------------------------------------------------------|-----------------|
| 1                                                     |                                                        |                                     | 2                              |                                                     | 3                                                       | )               |
| Currency Exp                                          | oosure                                                 |                                     | Analysis                       |                                                     | Comme                                                   | ents            |
| irrency Exposure                                      |                                                        |                                     |                                |                                                     |                                                         |                 |
|                                                       |                                                        |                                     |                                |                                                     |                                                         | As on Feb 11 20 |
| Sales amount<br>Purchase amount<br>Loan amount        | : \$20,000,000.00<br>: \$2,000,000.00<br>: \$10,000.00 | Investment amount<br>Deposit amount | : \$50,000.00<br>: \$55,000.00 | Credit outstanding<br>Debit outstanding<br>Variance | : \$100,000.00<br>: \$90,000.00<br>: \$10,000.00        | :               |
| GBP<br>Sales amount<br>Purchase amount<br>Loan amount | : £1,000,000.00<br>: £100,000.00<br>: £0.00            | Investment amount<br>Deposit amount | : £100,000.00<br>: £25,000.00  | Credit outstanding<br>Debit outstanding<br>Variance | : £200,000.00<br>: £300,000.00<br>: <b>-£100,000.00</b> | :               |
| Sales amount<br>Purchase amount                       | : ₹10,000,000.00<br>: ₹900,000.00                      | Investment amount<br>Deposit amount | : ₹223,340.00<br>: ₹129,000.00 | Credit outstanding<br>Debit outstanding             | : ₹200,000.00<br>: ₹300,000.00                          | :               |

### Adding Currency Exposure Details

395. To add the currency exposure details, click the add icon. *The Currency Dependency Details* window appears:

| Currency *                           |                      |        |   |                     |                         |   |   |
|--------------------------------------|----------------------|--------|---|---------------------|-------------------------|---|---|
| INR Q                                |                      |        |   |                     |                         |   |   |
| <ul> <li>Currency details</li> </ul> |                      |        |   |                     |                         |   |   |
| Sales amount *                       | Sales percentage *   |        |   | Purchase amount *   | Purchase percentage *   |   |   |
| ₹800,000,000.00                      | 30%                  | ~      | ^ | ₹40,000,000,000.00  | 20%                     | ~ | ^ |
| Loan amount *                        | Loan percentage *    |        |   | Investment amount * | Investment percentage * |   |   |
| ₹2,000,000,000.00                    | 0%                   | $\sim$ | ^ | ₹50,000,000,000.00  | 40%                     | ~ | ^ |
| Deposit amount *                     | Deposit percentage * |        |   |                     |                         |   |   |
| ₹40,000,000,000.00                   | 30%                  | ~      | ^ |                     |                         |   |   |
| Hedging details                      |                      |        |   |                     |                         |   |   |
| Future currency requiremen           | t - Loan repayment   |        |   |                     |                         |   |   |
| Future currency requirement          | t - Creditor payment |        |   |                     |                         |   |   |
| Future currency credit - Deb         | otor payment         |        |   |                     |                         |   |   |
| Future currency credit - Inte        | rests                |        |   |                     |                         |   |   |

396. Search and select the Currency.

In the Currency details section:

397. Specify your customer's Sales Amount in the selected currency.

398. Specify your customer's Sales Percentage with respect to the selected currency.

399. Specify your customer's Purchase Amount in the selected currency.

400. Specify your customer's **Purchase Percentage** with respect to the selected currency.

401. Specify the Loan Amount availed by your customer in the selected currency.

402. Specify your customer's Loan Percentage with respect to the selected currency.

403. Specify your customer's Investment Amount in the selected currency.

404. Specify your customer's **Investment Percentage** with respect to the selected currency.

405. In the **Deposit Amount** field, specify the amount deposited by your customer in the selected currency.

406. In the **Deposit Percentage** field, specify the percentage of amount deposited by your customer in the selected currency.

In the Hedging Details section:

| Hedging details      |                     |                 |                   |
|----------------------|---------------------|-----------------|-------------------|
| Credit outstanding * | Debit outstanding * | Variance        | Hedging required? |
| ₹10,000,000.00       | ₹20,000,000.00      | -₹10,000,000.00 |                   |

407. Specify the Credit Outstanding amount in the selected currency.

408. Specify the **Debit Outstanding** amount in the selected currency.

Upon entering the Credit and Debit Outstanding amounts, the system calculates and displays the **Variance**.

409. Enable the Hedging required switch, if hedging analysis is required.

In the Future Currency Requirement - Loan Repayment section:

| ▲ Future currency requirement | : - Loan repayment                   |                             |
|-------------------------------|--------------------------------------|-----------------------------|
| Outstanding amount *          | Repayment in current year $^{\star}$ | Repayment in next 3 years * |
| ₹10,000,000,000.00            | ₹50,000,000,000.00                   | ₹10,000,000,000.00          |

410. Specify your customer's Outstanding Loan Amount in selected currency.

411. In the **Repayment in current year** field, specify the loan amount to be repaid in the current year.

412. In the **Repayment in Next 3 Years** field, specify the loan amount to be repaid in next three years.

In the Future Currency Requirement - Creditor Payment section:

| Future currency<br>tstanding amount * | requii    | rement - Creditor payn | nent |       |        |                                                        |
|---------------------------------------|-----------|------------------------|------|-------|--------|--------------------------------------------------------|
| ₹5,00                                 | 0,000,000 | ,000.00                |      |       |        |                                                        |
| 0-30 days                             | : ₹200    | ,000,000.00            |      |       |        |                                                        |
| 0-60 days                             | : ₹300    | ,000,000.00            |      |       |        |                                                        |
| 0-90 days                             | : ₹0.00   | )                      |      |       |        | 0-30 days                                              |
| )-120 days                            | : ₹0.00   | )                      |      |       | 40.0%  | <ul> <li>30-60 days</li> <li>60-90 days</li> </ul>     |
| 150 days                              | : ₹0.00   | 1                      |      |       | 40.070 | 90-120 days                                            |
| -                                     |           |                        |      | 60.0% |        | <ul> <li>120-150 days</li> <li>150-180 days</li> </ul> |
| )-180 days                            | : ₹0.00   | )                      |      |       |        | More than 180                                          |
| Iore than 180 days                    | : ₹0.00   | )                      |      |       |        |                                                        |

413. Specify the **Outstanding Amount** to be paid by your customer's creditor in selected currency.

414. Specify the outstanding amount to be received in 0-30 days.

415. Specify the outstanding amount to be received in **30-60 days**.

416. Specify the outstanding amount to be received in 60-90 days.

417. Specify the outstanding amount to be received in 90-120 days.

418. Specify the outstanding amount to be received in **120-150 days**.

419. Specify the outstanding amount to be received in 150-180 days.

420. Specify the outstanding amount to be received after 180 days in the **More than 180 days** field.

#### In the Future currency credit - Debtor payment section:

| standing amount * |                   |             |                                                       |
|-------------------|-------------------|-------------|-------------------------------------------------------|
| :                 | ₹100,000,000.00   |             |                                                       |
| 30 days           | : ₹200,000,000.00 |             |                                                       |
| 60 days           | : ₹200,000,000.00 |             |                                                       |
| -90 days          | : ₹200,000,000.00 | 20.0% 20.0% | 0-30 days                                             |
| )-120 days        | : ₹200,000,000.00 |             | <ul> <li>30-60 days</li> <li>60-90 days</li> </ul>    |
| 0-150 days        | : ₹200,000,000.00 | 20.0% 20.0% | <ul> <li>90-120 days</li> <li>120-150 days</li> </ul> |
| 0-180 days        | : ₹0.00           |             | 150-180 days                                          |
| ore than 180 days | : ₹0.00           | 20.0%       | More than 180                                         |

421. Specify the **Outstanding Amount** to be paid by your customer's debtor in the selected currency.

- 422. Specify the outstanding amount to be received in 0-30 days.
- 423. Specify the outstanding amount to be received in **30-60 days**.
- 424. Specify the outstanding amount to be received in 60-90 days.
- 425. Specify the outstanding amount to be received in **90-120 days**.
- 426. Specify the outstanding amount to be received in **120-150 days**.
- 427. Specify the outstanding amount to be received in **150-180 days**.
- 428. Specify the outstanding amount to be received after 180 days in the **More than 180 days** field.

In the Future Currency Credit - Interests section:

| Future currency credit - Inte | rests                                    |                                           |
|-------------------------------|------------------------------------------|-------------------------------------------|
| Investment amount interest *  | Interest expected in current year $^{*}$ | Interest expected next 3 years $^{\star}$ |
| ₹900,000,000,000.00           | ₹40,000,000,000.00                       | ₹900,000,000,000.00                       |

429. In the **Investment amount interests** field, specify the interest to be received for the amount invested in selected currency.

430. In the **Interest expected in current year** field, specify the interest to be received in the Current year.

431. In the **Interest expected in next 3 years** field, specify the interest to be received in the next 3 Years.

432. Click **Save** in the *Currency Dependency Details* window. Currency exposure details are added and listed in the *Currency Exposure* page.

| 1                                                 |                                                                                                    |                                                                                                    | 2                                                                                                    |                                                                                                    | 3                                                                                                    | )                                                                                                    |                                                                                                    |
|---------------------------------------------------|----------------------------------------------------------------------------------------------------|----------------------------------------------------------------------------------------------------|----------------------------------------------------------------------------------------------------|----------------------------------------------------------------------------------------------------|----------------------------------------------------------------------------------------------------|----------------------------------------------------------------------------------------------------|----------------------------------------------------------------------------------------------------|
| Currency Expr                                     | osure                                                                                                    |                                                                                                    | Analysis                                                                                                    |                                                                                                    | Comme                                                                                                    | ents                                                                                                    |                                                                                                    |
| osure                                             |                                                                                                    |                                                                                                    |                                                                                                    |                                                                                                    |                                                                                                    |                                                                                                    |                                                                                                    |
|                                                   |                                                                                                    |                                                                                                    |                                                                                                    |                                                                                                    |                                                                                                    | As on Fe                                                                                                    | b 11 202                                                                                                    |
| SD<br>ales amount<br>urchase amount<br>pan amount | : \$20,000,000.00<br>: \$2,000,000.00<br>: \$10,000.00                                                               | Investment amount<br>Deposit amount                                                                                                    | : \$50,000.00<br>: \$55,000.00                                                                                                    | Credit outstanding<br>Debit outstanding<br>Variance                                                                                                    | : \$10C<br>: \$90, Edit E<br>: \$10,000.00                                                                                                    | Delete View                                                                                                    | :                                                                                                    |
| BP<br>ales amount<br>urchase amount<br>oan amount | : £1,000,000.00<br>: £100,000.00<br>: £0.00                                                                          | Investment amount<br>Deposit amount                                                                                                    | : £100,000.00<br>: £25,000.00                                                                                                    | Credit outstanding<br>Debit outstanding<br>Variance                                                                                                    | : £200,000.00<br>: £300,000.00<br>: -£100,000.00                                                                                                    |                                                                                                    | :                                                                                                    |
| NR<br>ales amount<br>urchase amount               | : ₹10,000,000.00<br>: ₹900,000.00                                                                                    | Investment amount<br>Deposit amount                                                                                                    | : ₹223,340.00<br>: ₹129,000.00                                                                                                    | Credit outstanding<br>Debit outstanding                                                                                                    | : ₹200,000.00<br>: ₹300,000.00                                                                                                    |                                                                                                    | :                                                                                                    |
|                                                   |                                                                                                    |                                                                                                    |                                                                                                    |                                                                                                    | Back Next                                                                                                    | Save & Close                                                                                                    | Cance                                                                                                    |
| S<br>al<br>u<br>al<br>u<br>al<br>al               | SD<br>les amount<br>irchase amount<br>an amount<br>BP<br>les amount<br>rchase amount<br>an amount<br>R<br>les amount | SD         : \$20,000,000.00           Irchase amount         : \$2,000,000.00           an amount         : \$10,000.00           as amount         : \$10,000.00           as amount         : \$10,000.00           an amount         : £1,000,000.00           an amount         : £1,000,000.00           an amount         : £100,000.00           an amount         : £100,000.00           R         Its amount           Is amount         : \$10,000,000.00 | sure<br>SD<br>les amount : \$20,000,000.00<br>an amount : \$2,000,000.00<br>an amount : \$10,000.00<br>les amount : £1,000,000.00<br>nrchase amount : £100,000.00<br>R<br>les amount : £100,000.00<br>R<br>les amount : ₹10,000,000.00<br>Investment amount<br>: £10,000,000.00<br>Investment amount<br>: £10,000,000.00<br>Investment amount<br>: £10,000,000.00<br>Investment amount<br>: £10,000,000.00<br>Investment amount<br>: £10,000,000.00<br>Investment amount | Currency Exposure         Analysis           source         Analysis           sure         SD           les amount         : \$20,000,000.00           namount         : \$20,000,000.00           an amount         : \$20,000,000.00           an amount         : \$10,000.000           BP         Investment amount         : £100,000.00           an amount         : £100,000.00         Deposit amount         : £100,000.00           an amount         : £100,000.00         Deposit amount         : £25,000.00           R         les amount         : ₹10,000,000.00         Investment amount         : ₹223,340.00 | Currency Exposure       Analysis         SUPE       Supervised of the second of the second of t | Currency Exposure       Analysis       Comment         SUPE       Investment amount       \$50,000,00       Credit outstanding       \$510,000,00         les amount       \$20,000,000,00       Deposit amount       \$55,000,00       Debit outstanding       \$50,000,00         an amount       \$10,000,000       Deposit amount       \$55,000,00       Credit outstanding       \$50,000,00         SP       Issamount       £10,000,000       Deposit amount       £100,000,00       Credit outstanding       £200,000,00         SP       Issamount       £100,000,00       Deposit amount       £25,000,00       Credit outstanding       £200,000,00         R       Issamount       £10,000,000,00       Investment amount       : ₹223,340,00       Credit outstanding       : ₹200,000,00         R       Issamount       : ₹10,000,000,00       Deposit amount       : ₹223,340,00       Credit outstanding       : ₹200,000,00         R       Issamount       : ₹10,000,000,00       Deposit amount       : ₹129,000,00       Credit outstanding       : ₹200,000,00 | Currency Exposure       Analysis       Comments         sure       Analysis       Comments         sure       Analysis       As on Fel         SD       Investment amount       ± \$50,000,00         les amount       ± \$2,000,000,00       Deposit amount       ± \$55,000,00         richase amount       ± \$1,000,000,00       Deposit amount       ± \$55,000,00         P       Investment amount       ± £100,000,00       Edit       Delete       View         richase amount       ± £100,000,000       Deposit amount       ± £200,000,00       Teredit outstanding       ± £200,000,00         R       Investment amount       ± 7223,340,00       Credit outstanding       ± 720,000,00         R       Investment amount       ± 7129,000,00       Debit outstanding       ± 720,000,00 |

433. To Edit, Delete and View the added currency exposure details, click the hamburger icon in required item and select the corresponding option.

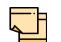

The user can alternatively use the edit and delete icons beside the add icon to modify and delete the currency exposure detail.

To modify and delete the currency exposure detail using these icons, select the item from the list first and then click the respective icon.

#### Analyzing Currency Exposure

434. To analyze the currency exposure, click **Next** in the *Currency Exposure* page. The *Analysis* page appears:

| Economic Dependency Analysis - Currency Exposure |          | $_{\mu}^{\mu^{\mu}}$ $\times$ |
|--------------------------------------------------|----------|-------------------------------|
| 0                                                | 2        | 3                             |
| Currency Exposure                                | Analysis | Comments                      |
| Analysis                                         |          |                               |
|                                                  |          | Score 17                      |
| Number of currencies company is dealin           | g with   |                               |
| More than 10                                     |          |                               |
| 8 to 10                                          |          |                               |
| 5 to 8                                           |          |                               |
| upto 5                                           |          | *                             |
| Comment                                          |          |                               |
|                                                  |          |                               |
|                                                  |          | 1                             |
|                                                  |          | Back Next Save & Close Cancel |
| Economic Dependency 🧬 Economic Dependency 🦨      |          |                               |

435. Select the answer for all the questions. A score is generated for the Currency based on the selected answers.

| _ | <u> </u> | i. |
|---|----------|----|
|   |          |    |
| 4 |          |    |
| 1 |          |    |
|   |          |    |

To view the next question, use right arrow at the side of the Analysis page.

436. Click Next. The Comments page appears:

|            | $\bigcirc$ |           |        |   |            |          |   |   |   |        |    | 3 |   |   |          |    |    |     |   |   |   |  |
|------------|------------|-----------|--------|---|------------|----------|---|---|---|--------|----|---|---|---|----------|----|----|-----|---|---|---|--|
|            | $\bigcirc$ |           |        |   | $\bigcirc$ |          |   |   |   |        |    |   |   |   |          |    |    |     |   |   |   |  |
|            | Curr       | rency Exp | oosure |   |            |          |   |   |   | Analys | is |   |   |   | Comments |    |    |     |   |   |   |  |
| ents       |            |           |        |   |            |          |   |   |   |        |    |   |   |   |          |    |    |     |   |   |   |  |
| 2          | 2          | В         | ΙŲ     | Ŧ | A          | - size - | ~ | E | Ξ | Ξ      |    | Ð | E | = |          | H1 | H2 | 6-3 | භ | P | > |  |
| Enter text | thoro      |           |        |   |            |          |   |   |   |        |    |   |   |   |          |    |    |     |   |   |   |  |
|            |            |           |        |   |            |          |   |   |   |        |    |   |   |   |          |    |    |     |   |   |   |  |
| Entertext  | t nere     |           |        |   |            |          |   |   |   |        |    |   |   |   |          |    |    |     |   |   |   |  |
| Enter text | t nere     |           |        |   |            |          |   |   |   |        |    |   |   |   |          |    |    |     |   |   |   |  |
| Entertext  | unere      |           |        |   |            |          |   |   |   |        |    |   |   |   |          |    |    |     |   |   |   |  |
| Enter text | L Here     |           |        |   |            |          |   |   |   |        |    |   |   |   |          |    |    |     |   |   |   |  |
| Enter text | unere      |           |        |   |            |          |   |   |   |        |    |   |   |   |          |    |    |     |   |   |   |  |
| Enter text | unere      |           |        |   |            |          |   |   |   |        |    |   |   |   |          |    |    |     |   |   |   |  |
|            |            |           |        |   |            |          |   |   |   |        |    |   |   |   |          |    |    |     |   |   |   |  |
| Post       |            |           |        |   |            |          |   |   |   |        |    |   |   |   |          |    |    |     |   |   |   |  |
|            |            |           |        |   |            |          |   |   |   |        |    |   |   |   |          |    |    |     |   |   |   |  |
| Post       |            | blav.     |        |   |            |          |   |   |   |        |    |   |   |   |          |    |    |     |   |   |   |  |
| Post       | ms to disp | olay.     |        |   |            |          |   |   |   |        |    |   |   |   |          |    |    |     |   |   |   |  |

- 437. Type the overall **Comments** for the Currency Exposure Analysis.
- 438. Click Post. Comments are posted below the Comments box.
- 439. Click Submit.

#### Viewing Dependency Trends

To view the currency dependency trends, click the trend analysis icon beside the capture icon in **Currency Exposure** tile. The *Currency Dependency Trends* window appears:

| Currency *                    | Data from Aug 12 2019 to Feb 12 2020                                                                                                    |           |                                              |
|-------------------------------|----------------------------------------------------------------------------------------------------|-----------|----------------------------------------------|
| INR O                         | 12M                                                                                                    |           |                                              |
| Start date *                  | 10M                                                                                                    |           |                                              |
| Aug 12, 2019                  |                                                                                                    | -         |                                              |
| End date *                    | S()<br>> 8M                                                                                                    |           |                                              |
| Feb 12, 2020                  | Lieu Constantino de la constantino de la const |           | <ul> <li>Sales</li> </ul>                    |
|                               | 6M                                                                                                    |           | <ul> <li>Purchases</li> <li>Loans</li> </ul> |
| View trend                    |                                                                                                    |           | + Investments                                |
|                               | .드<br>겉 4M                                                                                                    |           | ➡ Deposits                                   |
| Filters Clear all             | Amount in local currency (USD)<br>W9 W9 W9                                                                                                    |           |                                              |
| ✓ Sales                       | 2M                                                                                                    |           |                                              |
| <ul> <li>Purchases</li> </ul> |                                                                                                    | •         |                                              |
| Loans                         | 0                                                                                                    | ₹         | _                                            |
| Investments                   |                                                                                                    | Time-line |                                              |
| <ul> <li>Deposits</li> </ul>  |                                                                                                    |           |                                              |

440. Search and select the Currency.

441. Specify the Start date and the End date by clicking the calendar icon.

442. Click View Trend. Currency dependency trend for the selected period appears.

443. To filter the data to be displayed in the trends graph, select the required option in the **Filters** section. Trends appear based on the selected parameter.

444. To exit the Currency dependency trends window, click Close.

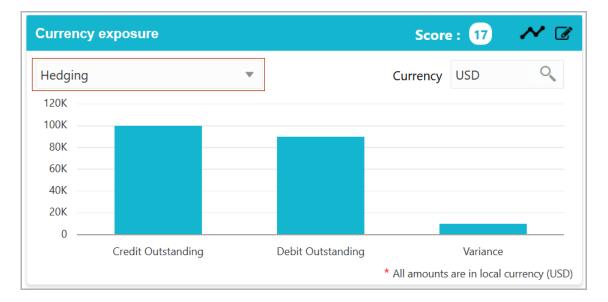

In the **Currency exposure** graph, select exposure from the drop down list to view the exposure details.

The Currency exposure graph with Exposure data is shown below for reference:

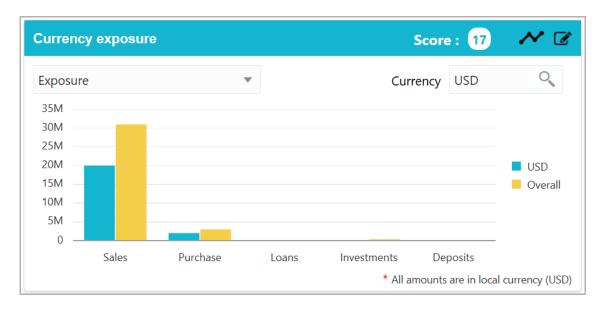

## Shareholders

This tile allows to capture and analyze information about the shareholders in your customer's organization.

445. Click the capture icon in the **Shareholders** tile. The *Shareholders Details* page appears:

| conomic dependency analysis - Shareho   | olders         |                  |              |                      |       | p <sup>st</sup>    |
|-----------------------------------------|----------------|------------------|--------------|----------------------|-------|--------------------|
| 1                                       |                |                  | 2            |                      | 3     | )                  |
| Shareholders Details                    |                |                  | Analysis     |                      | Comme | ents               |
| areholders Details                      |                |                  |              |                      |       |                    |
|                                         |                |                  |              |                      |       | As on Feb 12 2020  |
| Shareholding percentage<br>Total shares | : 5%<br>: 50   | Shareholder type | : Individual | Majority shareholder | : 8   | :                  |
| Shareholding percentage<br>Total shares | : 13%<br>: 130 | Shareholder type | : Entity     | Majority shareholder | : 8   | :                  |
| Shareholding percentage<br>Total shares | : 12%<br>: 120 | Shareholder type | : Individual | Majority shareholder | : 😮   | ÷                  |
|                                         |                |                  |              | Back                 | Next  | Save & Close Cance |

### Adding Shareholder Information

446. To add the shareholder information, click the add icon. The *New Shareholder* window appears:

| Shareholder general   | details                        |                                   |                      |     |
|-----------------------|--------------------------------|-----------------------------------|----------------------|-----|
| Shareholder name *    | Shareholder type *             | Percentage of shareholding $^{*}$ | Majority shareholder |     |
| Anti                  | <ul> <li>Entity</li> </ul>     | 20                                |                      |     |
|                       | <ul> <li>Individual</li> </ul> |                                   |                      |     |
| Voting rights?        |                                |                                   |                      |     |
|                       |                                |                                   |                      |     |
| Board position held?  | Board position start date *    | Board position end date           | Years of association |     |
| $\bigcirc$            |                                |                                   | 12                   | × ^ |
| Shareholder relations | hip with company               |                                   |                      |     |
|                       |                                |                                   |                      |     |
| Shareholder detailed  | info                           |                                   |                      |     |
| Company details with  | n more than 5% share           |                                   |                      |     |
|                       |                                |                                   |                      |     |
| Transaction details   |                                |                                   |                      |     |

In the Shareholder general details section:

- 447. Type the Shareholder name.
- 448. Select the Shareholder type. The options available are: Entity and Individual.
- 449. Specify the Percentage of shareholding.

450. If the shareholder has major share in the customer's organization, select the **Majority shareholder** button.

451. If the shareholder has voting rights in the customer's organization, enable the **Voting rights?** button.

452. If the shareholder was in a board position, enable the **Board position held?** switch and specify the **Board position start date** and **Board position end date**.

453. Mention the shareholder's **Years of association** in your customer's organization as Board member.

In the Shareholder relationship with company section:

| Shareholder relations          | nip | witł | ı company                 |   |                            |
|--------------------------------|-----|------|---------------------------|---|----------------------------|
| Association with company in ye | ars |      | Relationship with company |   | Part of founder/promoters? |
| 12                             | ~   | ^    | Shareholder and Director  | r |                            |
| Board position held?           |     |      |                           |   |                            |

- 454. Mention the shareholder's Association with company in years.
- 455. Select the Relationship with company from the drop down list.

456. If the shareholder is one of the founder or promoter, enable **Part of founder/ promoters?** switch.

457. If the shareholder was in a board position, enable the **Board position held?** switch.

#### In the Shareholder detailed info section:

| Shareholder detailed info          |                       |                     |                            |          |
|------------------------------------|-----------------------|---------------------|----------------------------|----------|
| Beneficial owner in other entities | Legal heir identified | Partner/Spouse name | Years of experience in thi | is field |
|                                    |                       | Index               | 30                         | × ^      |
| Designation *                      | Total shares          |                     |                            |          |
| Chief Financial Officer 🔹          | 0                     |                     |                            |          |
| Shareholding details               |                       |                     |                            |          |
| Type of shares *                   | No items to display.  |                     |                            |          |
| Redeemable shares                  | No items to display.  |                     |                            |          |
| Number of shares                   |                       |                     |                            |          |
| 23 🗸 🔨                             |                       |                     |                            |          |
| Add Clear                          |                       |                     |                            |          |

458. If the shareholder is a owner in other organizations, enable the **Beneficial owner in other entities** switch.

- 459. If the shareholder has a legal heir, enable the Legal heir identified switch.
- 460. Type the shareholder's **Partner/Spouse name**.
- 461. Mention the shareholder's Years of experience in this field.
- 462. Select the **Designation** of the shareholder from the drop down list.
- 463. Specify the Total shares.
- In the Shareholding details section:
  - 464. Select the Type of shares from the drop down list.
  - 465. Specify the Number of shares.
  - 466. Click the **Add** button. Shareholding details are added and listed as shown below:

| Shareholder detailed info          |                             |                     |                                   |
|------------------------------------|-----------------------------|---------------------|-----------------------------------|
| Beneficial owner in other entities | Legal heir identified       | Partner/Spouse name | Years of experience in this field |
|                                    |                             | Sneha               | 30 🔹 🔨                            |
| Designation *                      | Total shares                |                     |                                   |
| Chief Financial Officer            | 23                          |                     |                                   |
| Shareholding details               |                             |                     |                                   |
| Type of shares *                   |                             |                     |                                   |
| Redeemable shares                  | R Type of shares : Redeemab | ble shares          | Number of shares : 23             |
| Number of shares                   |                             |                     |                                   |
| 23 🗸 🔨                             |                             |                     |                                   |
| Remove Update Clear                |                             |                     |                                   |

467. To **Remove**, **Update**, or **Clear** the added shareholding details, select the required item and click the corresponding icon.

In the Company details with more than 5% share section:

| Company details with more          | than 5% share        |
|------------------------------------|----------------------|
| Company name *                     | No items to display. |
| Shareholding percentage *<br>20% V |                      |
| Is common board members?           |                      |
| Similar type of business           |                      |
| Add Clear                          |                      |

468. If the shareholder has more than 5% share in any organization, specify the following details:

- Company name
- Shareholding percentage

469. If the shareholder **Is common board members?**, enable the corresponding switch.

470. If the shareholder is into **Similar type of business**, enable the corresponding switch.

471. Click Add. Details are added and listed as shown below:

| Company details with more the | ian 5% | share          |                               |
|-------------------------------|--------|----------------|-------------------------------|
| Company name *                | XL     | Company name : | Shareholding percentage : 20% |
| Shareholding percentage *     |        |                |                               |
| 20%                           |        |                |                               |
| Is common board members?      |        |                |                               |
| Similar type of business      |        |                |                               |
| Remove Update Clear           |        |                |                               |

472. To **Remove, Update,** or **Clear** the added detail, select the required item and click the corresponding icon.

### In the Transaction details section:

| Transaction details          |                               |                           |                       |
|------------------------------|-------------------------------|---------------------------|-----------------------|
| Acted as a guarantor for the | Provided loan to the company? | Currency                  | Provided loan amount  |
| company?                     |                               | INR                       | ₹3,000,000,000.00     |
| Taken loan from the company? | Currency                      | Loan amount               |                       |
|                              | INR O                         | ₹200,000,000,000.00       | D                     |
| Debtor for the company?      | Payable as on date            | Creditor for the company? | Receivable as on date |
|                              | ₹300,000,000.00               |                           | ₹500,000,000,000.00   |

473. If the shareholder is a guarantor for your customer, enable the **Acted as a guarantor for the company?** switch.

474. If the shareholder has **Provided loan to the company?**, enable the corresponding switch. **Provided loan amount** field is enabled.

475. Search and select the Currency for the Provided loan amount value.

476. Specify the Provided loan amount.

477. If the shareholder has **Taken loan from the company?** (your customer), enable the corresponding switch. **Loan amount** field is enabled.

478. Search and select the **Currency** for the **Loan amount** value.

479. Specify the Loan amount.

480. If the shareholder is a debtor for your customer, enable the **Debtor for the company?** switch. **Payable as on date** field is enabled.

481. Specify the amount to be paid by the shareholder in Payable as on date field.

482. If the shareholder is a creditor for your customer, enable the **Creditor for the company?** switch. **Receivable as on date** field is enabled.

483. Specify the amount to be received from the shareholder in **Receivable as on date** field.

484. Click **Save** in the *New Shareholder* window. Shareholder details are added and listed in Shareholder Details page.

| Economic dependency analysis - Shareholders                                |                               | الر                                   |
|----------------------------------------------------------------------------|-------------------------------|---------------------------------------|
| 1                                                                          | (2)                           | 3                                     |
| Shareholders Details                                                       | Analysis                      | Comments                              |
| areholders Details                                                         |                               |                                       |
|                                                                            |                               | As on Feb 12 202                      |
| Shareholding percentage : 5%<br>Total shares : 50                          | Shareholder type : Individual | Majority shareholder Delete Edit View |
| Shareholding percentage         : 13%           Total shares         : 130 | Shareholder type : Entity     | Majority shareholder : 😵 🚦            |
| Shareholding percentage : 12%<br>Total shares : 120                        | Shareholder type : Individual | Majority shareholder : 😵              |
|                                                                            |                               | Back Next Save & Close Can            |

485. To Edit, Delete and View the added Shareholder details, click the hamburger icon in required item and select the corresponding option.

|   | <b>—</b> · |  |
|---|------------|--|
| 4 |            |  |

The user can alternatively use the edit and delete icons beside the add icon to modify and delete the Shareholder detail.

To modify and delete the Shareholder detail using these icons, select the item from the list first and then click the respective icon.

#### **Analyzing Shareholder Details**

486. To analyze the Shareholder information, click **Next** in the *Shareholders details* page. The *Analysis* page appears:

| Economic dependency analysis - Shareholders |          | د ۲۰ رو                                  |
|---------------------------------------------|----------|------------------------------------------|
| 0                                           | 2        | 3                                        |
| Shareholders Details                        | Analysis | Comments                                 |
| nalysis                                     |          |                                          |
|                                             |          | Score 22                                 |
| Average Shareholding period                 |          |                                          |
| Less than 5 years                           |          |                                          |
| Between 5 to 10 years                       |          |                                          |
| More than 10 years                          |          |                                          |
| No Change in shareholding since beginning   |          | *                                        |
| Comment                                     |          |                                          |
|                                             |          |                                          |
|                                             |          | L. L. L. L. L. L. L. L. L. L. L. L. L. L |
|                                             |          | Back Next Save & Close Cancel            |
| conomic Dependency 🧬 Economic dependency 🛃  |          |                                          |

487. Select the answer for all the questions. A score is generated for the Shareholder based on the selected answers.

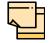

To view the next question, use right arrow at the side of the Analysis page.

488. Click Next. The Comments page appears:

|        | ependency         |          |          |    |   |   |          |   |   |   |       |     |   |   |   |   |    |      |     |        |          |       |      |
|--------|-------------------|----------|----------|----|---|---|----------|---|---|---|-------|-----|---|---|---|---|----|------|-----|--------|----------|-------|------|
|        |                   | C        | )—       |    |   |   |          |   |   |   | -C    | )   |   |   |   |   |    |      |     | 3      |          |       |      |
|        | Sh                | areholde | rs Detai | ls |   |   |          |   |   |   | Analy | sis |   |   |   |   |    |      | Co  | mments |          |       |      |
| nments |                   |          |          |    |   |   |          |   |   |   |       |     |   |   |   |   |    |      |     |        |          |       |      |
|        | a                 | В        | I        | Ū  | Ŧ | A | - size - | ~ | E | Ξ | Ξ     |     | Ð | Ð | ≔ | I | H1 | H2   | G   | ෝ      | Я        | >     |      |
| Enter  | text here         |          |          |    |   |   |          |   |   |   |       |     |   |   |   |   |    |      |     |        |          |       |      |
|        |                   |          |          |    |   |   |          |   |   |   |       |     |   |   |   |   |    |      |     |        |          |       |      |
|        |                   |          |          |    |   |   |          |   |   |   |       |     |   |   |   |   |    |      |     |        |          |       |      |
|        |                   |          |          |    |   |   |          |   |   |   |       |     |   |   |   |   |    |      |     |        |          |       |      |
|        |                   |          |          |    |   |   |          |   |   |   |       |     |   |   |   |   |    |      |     |        |          |       |      |
|        |                   |          |          |    |   |   |          |   |   |   |       |     |   |   |   |   |    |      |     |        |          |       |      |
|        |                   |          |          |    |   |   |          |   |   |   |       |     |   |   |   |   |    |      |     |        |          |       |      |
| Post   | t                 |          |          |    |   |   |          |   |   |   |       |     |   |   |   |   |    |      |     |        |          |       |      |
| Post   | t                 |          |          |    |   |   |          |   |   |   |       |     |   |   |   |   |    |      |     |        |          |       |      |
|        | t<br>9 items to d | isplay.  |          |    |   |   |          |   |   |   |       |     |   |   |   |   |    |      |     |        |          |       |      |
|        |                   | isplay.  |          |    |   |   |          |   |   |   |       |     |   |   |   |   |    | Back | Nex |        | Save & 0 | Tiose | Canc |

- 489. Type the overall Comments for the Shareholder Analysis.
- 490. Click Post. Comments are posted below the Comments box.
- 491. Click Submit.

#### Viewing Dependency Trends

492. To view the shareholder dependency trends, click the trend analysis icon beside the capture icon in Shareholders tile. *Shareholder Dependency Trends* window appears:

| Shareholder depende | incy trends                                                                                                    |       |
|---------------------|----------------------------------------------------------------------------------------------------|-------|
| Shareholder name *  | Trends for the period of Aug 12 2019 to Feb 12 2020                                                                                                    | ^     |
| Start date *        | 50                                                                                                    |       |
| Aug 12, 2019 💼      |                                                                                                    |       |
| End date *          | 0<br>9<br>40                                                                                                    |       |
| Feb 12, 2020        | ercen                                                                                                    |       |
| ۹ View trend        | 04 and a constraints of the second second se |       |
|                     | 20 Share                                                                                                    |       |
|                     | 10                                                                                                    |       |
|                     | 0                                                                                                    |       |
|                     | Feb 12 2020                                                                                                    |       |
|                     | Time-line                                                                                                    |       |
|                     |                                                                                                    | ~     |
|                     |                                                                                                    | Close |

- 493. Search and select the Shareholder name.
- 494. Specify the Start date and End date.

495. Click the **View Trend** button. Shareholder dependency trends for the selected period appears.

496. To exit the Shareholder dependency trends window, click Close.

### **Bankers**

The relationship between your customer and the other banks can be captured from this tile.

497. Click the capture icon in the **Bankers** tile. The *Bankers* page appears:

| Economic deper  | ndency analysis -        | Bankers                        |                                                                      |                              |                           |              | , <sup>16</sup>    |
|-----------------|--------------------------|--------------------------------|----------------------------------------------------------------------|------------------------------|---------------------------|--------------|--------------------|
|                 | 1 -                      |                                | 2                                                                    |                              |                           | 3            |                    |
|                 | Bankers                  |                                | Analysis                                                             |                              |                           | Comments     |                    |
| ankers          |                          |                                |                                                                      |                              |                           |              |                    |
| + 2 1           |                          |                                |                                                                      |                              |                           |              | As on Feb 11 2020  |
|                 | et value<br>bility value | : ₹160,000.00<br>: ₹150,000.00 | Average balance in non-OD accounts<br>Average balance in OD accounts | : ₹130,000.00<br>: ₹0.00     | Bank type<br>Relationship | :<br>: Mixed | :                  |
|                 | et value<br>bility value | : ₹200,000.00<br>: ₹53,000.00  | Average balance in non-OD accounts<br>Average balance in OD accounts | : ₹22,000.00<br>: ₹45,000.00 | Bank type<br>Relationship | :<br>: Loans | :                  |
|                 | et value<br>bility value | : ₹135,000.00<br>: ₹100,000.00 | Average balance in non-OD accounts<br>Average balance in OD accounts | : ₹130,000.00<br>: ₹0.00     | Bank type<br>Relationship | :<br>: Mixed | ÷                  |
|                 |                          |                                |                                                                      |                              | Back                      | Next Si      | ave & Close Cancel |
| conomic Depende | ency 🦨 Econo             | mic dependency 🥊               |                                                                      |                              |                           |              |                    |

### Adding Banker Details

498. To add the banker details, click the add icon. The *Bankers dependency details* window appears:

| Bankers dependency details     |                        |   |                    |             |
|--------------------------------|------------------------|---|--------------------|-------------|
| ▲ Basic details<br>Bank name * | Bank type *<br>Private | v | Branch name<br>004 |             |
| Address details                |                        |   |                    |             |
| Relationship details           |                        |   |                    |             |
| Deposit account details        |                        |   |                    |             |
| WC borrowing pattern           |                        |   |                    |             |
| TL borrowing pattern           |                        |   |                    |             |
| NFB borrowing pattern          |                        |   |                    |             |
| Other products                 |                        |   |                    |             |
|                                |                        |   |                    | Save Cancel |

In Basic details section:

- 499. Type the Bank name.
- 500. Select the **Bank type** from the drop down list.
- 501. Type the Branch name.

#### In the Address details section:

| Adduces Truce *      |                      |
|----------------------|----------------------|
| Address Type *       |                      |
| Office               |                      |
| Point of Contact *   | House/Building *     |
| Sony                 | Sea view             |
| Street               | Locality             |
| Enter Street Details | Enter Street Details |
| andmark              | Area                 |
| Enter Landmark       | Enter Area           |
| ity *                | State *              |
| Orenaul              | Technolo .           |
| Zip-Code *           | Country *            |
| 10000                | IN                   |
| Email Address *      | Phone Number         |
| sony@com             | 9876543210           |

502. Select the **Address Type** from the drop down list. The options available are Office, Residence, and Correspondence.

- 503. Type the name of Point of Contact person.
- 504. Type the following address details:
  - · House/Building
  - Street
  - Locality
  - Landmark
  - Area
  - City
  - State
- 505. Specify the Zip-Code of the address.
- 506. Search and select the **Country** of the address.
- 507. Specify the Email Address and Phone Number of the banker.
- 508. Click Save. The address details are added and listed as shown below:

| ✓ Address details                                                     |   |
|-----------------------------------------------------------------------|---|
| + 3                                                                   |   |
| Office         Sea view,         ■■■■■■■■■■■■■■■■■■■■■■■■■■■■■■■■■■■■ | ÷ |
| Page 1 of 1 (1 of 1 items) K < 1 > >                                  |   |

509. To modify the address detail, select the address from the list and click the edit icon.

510. To delete the address detail, select the address from the list and click the delete icon.

In the Relationship details section:

| <ul> <li>Relationship details</li> <li>Branch location</li> </ul> |         |                     |   |                       |   |   |                    |   |     |
|-------------------------------------------------------------------|---------|---------------------|---|-----------------------|---|---|--------------------|---|-----|
| IN                                                                | Q       |                     |   |                       |   |   |                    |   |     |
| Relationship since                                                |         | Relationship type * |   | Current account count |   |   | Loan account count |   |     |
| May 4, 2011                                                       | <b></b> | Mixed               | • | 3                     | ~ | ^ | 2                  | ~ | · • |
| Currency *                                                        |         | Asset value         |   | Liability value       |   |   |                    |   |     |
| INR                                                               | 0       |                     |   |                       |   |   |                    |   |     |

511. Search and select the **Branch location**.

512. Click the calendar icon in **Relationship since** field and select the relationship commencement date.

513. Search and select the **Relationship type** from the drop down field.

514. In **Current account count** field, type the number of current accounts maintained by the customer in the mentioned bank.

515. In **Loan account count** field, type the number of loan accounts maintained by the customer in the mentioned bank.

516. Search and select the Currency for the Asset value and Liability value.

517. Specify the Asset value and the Liability value.

In the Deposit account details section:

| Deposit account details      |   |                                         |                                                         |                                  |  |  |  |  |  |  |
|------------------------------|---|-----------------------------------------|---------------------------------------------------------|----------------------------------|--|--|--|--|--|--|
| Number of deposit accounts * |   | As on date balance in deposit accounts  | ts * Average balance in deposit accounts *              |                                  |  |  |  |  |  |  |
| 2                            | ~ | ^                                       | ₹8,000,000,000,000.00                                   | 00 ₹1,000,000,000,000,000,000.00 |  |  |  |  |  |  |
| Number of current accounts * |   | As on date balance in non-OD current ac | accounts * Average balance in non-OD current accounts * |                                  |  |  |  |  |  |  |
| 2                            | ~ | ^                                       | ₹200,000,000,000,000.00                                 | ₹300,000,000,000,000,000.00      |  |  |  |  |  |  |

518. Specify the **Number of deposit accounts** maintained by the customer in mentioned bank.

- 519. Specify the As on date balance in deposit accounts.
- 520. Specify the Average balance in deposit accounts.

- 521. Specify the Number of current accounts.
- 522. Specify the As on date balance in non-OD current accounts.
- 523. Specify the Average balance in non-OD current accounts.

#### In the WC borrowing pattern section:

| WC borrowing patte         |                 |                      |                      |           |      |  |
|----------------------------|-----------------|----------------------|----------------------|-----------|------|--|
| Account number *           |                 |                      | Currency *           |           |      |  |
| 8980000889                 |                 |                      | INR                  | (         | 0    |  |
| Average balance *          |                 |                      | As on date balance * |           |      |  |
| ₹9,00                      | 0,000,000,000.0 | 00                   | ₹300,00              | 0,000,000 | 0.00 |  |
| No of excess in past 6 r   | months *        |                      | Is secured/unsecured |           |      |  |
| 4                          | × -             | ^                    |                      |           |      |  |
| LTV                        |                 |                      | Term in months       |           |      |  |
| 20%                        | × -             | ^                    | 24                   | ~         | ^    |  |
| WC Туре                    |                 |                      | Limit                |           |      |  |
| OD                         |                 | •                    | ₹700,00              | 0,000,000 | 0.00 |  |
| Collateral                 |                 |                      |                      |           |      |  |
| Collateral type *          |                 | No items to display. |                      |           |      |  |
| Machine                    | •               |                      |                      |           |      |  |
| Total collateral value $*$ |                 |                      |                      |           |      |  |
| ₹70,000,0                  | 00,000,000.00   |                      |                      |           |      |  |
| Collateral contribution    |                 |                      |                      |           |      |  |
| ₹30,000,0                  | 00,000,000.00   |                      |                      |           |      |  |
| Add Clear                  |                 |                      |                      |           |      |  |
|                            |                 |                      |                      |           |      |  |
|                            |                 |                      |                      |           |      |  |

- 524. Specify the working capital Account number.
- 525. Search and select the Currency of the working capital.
- 526. Specify the Average balance in working capital.
- 527. Specify the **As on date balance** in working capital.
- 528. Specify the No of excess in past 6 months.
- 529. If the working capital is secured, select the Is secured/unsecured switch.
- 530. Specify the LTV (Loan To Value) in percentage.
- 531. Specify the working capital Term in months.
- 532. Select the WC Type from the drop down list.
- 533. Specify the working capital Limit.

In the Collateral section:

- 534. Search the Collateral type from the drop down list.
- 535. Specify the Total collateral value.
- 536. Specify the Collateral contribution.
- 537. Click Add. Collateral details are added and listed as shown below:

| WC borrowing pattern           |   |                         |                          | :    |
|--------------------------------|---|-------------------------|--------------------------|------|
| OD                             | • | <                       | 30,700,000,000,000.00    |      |
| <ul> <li>Collateral</li> </ul> |   |                         |                          |      |
| Collateral type *              |   | Collateral type         | : Machine                |      |
| Machine                        |   | Total collateral value  | : ₹70,000,000,000,000.00 |      |
| Total collateral value *       |   | Collateral contribution | : ₹30,000,000,000,000.00 |      |
| ₹70,000,000,000,000.0          | 0 |                         |                          |      |
| Collateral contribution        |   |                         |                          |      |
| ₹30,000,000,000,000.0          | 0 |                         |                          |      |
| Remove Update Clear            |   |                         |                          |      |
|                                |   |                         |                          |      |
|                                |   |                         | Add Can                  | icel |

538. To **Remove**, **Update**, or **Clear** the collateral detail, select the item from the list and click the corresponding icon.

539. Click **Add** in the *WC borrowing pattern* window. The working capital borrowing details are added and listed as shown below:

| ▲ WC borr   | owing pattern    |                             |                            |                                       |  |       |                                |   |  |  |
|-------------|------------------|-----------------------------|----------------------------|---------------------------------------|--|-------|--------------------------------|---|--|--|
| + 2 1       | I                |                             |                            |                                       |  |       |                                |   |  |  |
|             | Account number   |                             | No of excess in past 6 mon | No of excess in past 6 months : 4 Lir |  |       | Limit : ₹30,700,000,000,000.00 |   |  |  |
|             | Average balance  | : ₹9,000,000,000,000.00     | Is secured/unsecured       | : Secured                             |  | mate. | Delete                         | : |  |  |
| 15          | As on date       | : ₹300,000,000,000.00       | LTV                        | : 20                                  |  | Edit  | Delete                         |   |  |  |
|             | balance          |                             |                            |                                       |  |       |                                |   |  |  |
| Page 1 of 1 | (1 of 1 items) K | $\langle 1 \rangle \rangle$ |                            |                                       |  |       |                                |   |  |  |

540. To modify the WC borrowing pattern, select the pattern and click the edit icon.

541. To delete the WC borrowing pattern, select the pattern and click the delete icon.

#### In the TL borrowing pattern section:

| duct type *               |             |      | Loan account number $*$ |                |
|---------------------------|-------------|------|-------------------------|----------------|
| Term Loan                 |             |      | 909090090               |                |
| urrency *                 |             |      | Sanctioned amount *     |                |
| INR                       |             | 0    | ₹20,000,                | 000,000,000.00 |
| Dutstanding amount $^{*}$ |             |      | Loan availed on         |                |
| ₹30,0                     | 000,000,000 | 0.00 | May 1, 2019             |                |
| o of excess in past 6 mo  | onths       |      | EMI amount *            |                |
| 9                         | ~           | ~    |                         | ₹80,000,000.00 |
| oan purpose               |             |      | Term in months          |                |
| Term loan                 |             |      | 30                      | v 🔨            |

- 542. Enter the **Product type**.
- 543. Specify the term Loan account number.
- 544. Search and select the **Currency** of the term loan.
- 545. Specify the Sanctioned amount and Outstanding amount.

546. Click the calendar icon in the **Loan availed on** field and select the date on which term loan is availed.

- 547. Specify the No of excess in past 6 months.
- 548. Specify the EMI amount to be paid per selected frequency.
- 549. Type the Loan purpose.
- 550. In the Term in months field, specify the tenor of the term loan in months.
- 551. Click Add. Term loan borrowing details are added and listed as shown below:

| TL borr    | owing pattern                                                        |                            |                                     |                          |                                   |                            |   |
|------------|----------------------------------------------------------------------|----------------------------|-------------------------------------|--------------------------|-----------------------------------|----------------------------|---|
| <b>P</b> s | Product type<br>Loan account number<br>No of excess in past 6 month: | : Term Loan<br>: 909090090 | Sanctioned<br>amount<br>Outstanding | : ₹20,000,000,000,000.00 | Term in months<br>Loan availed on | : 30<br>: 5/1/2019<br>Term | : |
|            | No of excess in past 6 months                                        | 5.9                        | amount                              | : ₹30,000,000,000.00     | Loan purpose                      | loan                       | • |
|            |                                                                      |                            | EMI amount                          | : ₹80,000,000.00         |                                   |                            |   |
| Page 1 of  | 1 (1 of 1 items) K < 1                                               | K <                        |                                     |                          |                                   |                            |   |

- 552. To modify the TL borrowing pattern, select the pattern and click the edit icon.
- 553. To delete the TL borrowing pattern, select the pattern and click the delete icon.

#### In the NFB borrowing pattern section:

| /orking Capital |     |                     |
|-----------------|-----|---------------------|
|                 |     | Capital1            |
| Currency *      |     | Sanctioned amount * |
| INR             | 0   | ₹9,000,000,000,000  |
| Tenor in months |     |                     |
| 30              | ~ ~ |                     |

- 554. Enter the type of non-fund based (NFB) product in the **Product type** field.
- 555. Enter the sub type of NFB product in the Product sub type field.
- 556. Search and select the Currency of NFB product.
- 557. Specify the Sanctioned amount.
- 558. Specify the NFB product Tenor in months.
- 559. Click Add. NFB product details are added and listed as shown below:

| ▲ NFB bor   | rowing pattern                   |                           |                   |                         |                      |   |
|-------------|----------------------------------|---------------------------|-------------------|-------------------------|----------------------|---|
| + 2 1       |                                  |                           |                   |                         |                      |   |
| ₽\$         | Product type<br>Product sub type | : Working C<br>: Capital1 | Sanctioned amount | : ₹9,000,000,000,000.00 | Tenor in months : 30 | : |
| Page 1 of 1 | (1 of 1 items) K                 | < 1 > >                   |                   |                         |                      |   |

560. To modify the NFB borrowing pattern, select the pattern and click the edit icon.

561. To delete the NFB borrowing pattern, select the pattern and click the delete icon.

#### In the Other products section:

| Other products  |               |                      |
|-----------------|---------------|----------------------|
| Product type *  |               | No items to display. |
| Working Capital |               | no rems to uspiay.   |
| Lending product |               |                      |
| Credit Loan     |               |                      |
| Currency        |               |                      |
| INR             | 0             |                      |
| Limit amount    |               |                      |
| ₹700,000,00     | 00,000,000.00 |                      |
| Add Clear       |               |                      |

- 562. Enter the type of other product in the **Product type** field.
- 563. Enter the name of the Lending product.
- 564. Search and select the **Currency** for the specified other product.
- 565. Specify the Limit amount for the other product.

566. Click **Add**. The other product details are added and listed as shown below:

| <ul> <li>Other products</li> </ul> |    |                 |             |              |                           |
|------------------------------------|----|-----------------|-------------|--------------|---------------------------|
| Product type *                     |    | Product type    | : Working C | Limit amount | : ₹700,000,000,000,000.00 |
| Working Capital                    | wc | Lending product | : Credit Lo |              |                           |
| Lending product                    |    |                 |             |              |                           |
| Credit Loan                        |    |                 |             |              |                           |
| Currency                           |    |                 |             |              |                           |
| INR Q                              |    |                 |             |              |                           |
| Limit amount                       |    |                 |             |              |                           |
| ₹700,000,000,000,000.00            |    |                 |             |              |                           |
| Update Remove Clear                |    |                 |             |              |                           |

567. To **Update**, **Remove**, or **Clear** the other product detail, select the required item from the list and click the corresponding icon.

568. Click **Save** in the *Bankers Dependency Details* window. Banker detail are added and displayed in the *Baker* page.

| Economic dependency analy      | /sis - Bankers                                       |                                                                                                    | , <sup>12</sup>                            |
|--------------------------------|------------------------------------------------------|----------------------------------------------------------------------------------------------------|--------------------------------------------|
|                                | 1                                                    | (2)                                                                                                    | 3                                          |
| Ban                            | hkers                                                | Analysis                                                                                                    | Comments                                   |
| Bankers                        |                                                      |                                                                                                    |                                            |
| + 2 1                          |                                                      |                                                                                                    | As on Feb 11 2020                          |
|                                | : ₹8,000,000,000,000.00<br>: ₹709,330,000,000,000.00 | Average balance in<br>non-OD accounts         : ₹300,000,000,000,000,000.00           Average balance in O<br>accounts         : ₹9,000,000,000,000,000.00 | Bank type<br>Relationship Edit Delete View |
| Asset value<br>Liability value | : ₹200,000.00<br>: ₹53,000.00                        | Average balance in non-OD accounts         : ₹22,000.00           Average balance in OD accounts         : ₹45,000.00                                      | Bank type : :<br>Relationship : Loans      |
| Asset value<br>Liability value | : ₹135,000.00<br>: ₹100,000.00                       | Average balance in non-OD accounts : ₹130,000.00<br>Average balance in OD accounts : ₹0.00                                                                 | Bank type :<br>Relationship : Mixed        |
| Economic Dependency 🦼          | Economic dependency 🥊                                |                                                                                                    | Back Next Save & Close Cancel              |

569. To Edit, Delete and View the added Banker details, click the hamburger icon in required item and select the corresponding option.

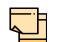

The user can alternatively use the edit and delete icons beside the add icon to modify and delete the Banker detail.

To modify and delete the Banker detail using these icons, select the item from the list first and then click the respective icon.

#### **Analyzing Banker Details**

570. To analyze the banker detail, click **Next** in the *Bankers* page. The *Analysis* page appears:

| Economic dependency analysis - Bankers      |          | $_{\mu}^{\nu}$ $\times$       |
|---------------------------------------------|----------|-------------------------------|
| 0                                           | 2        | 3                             |
| Bankers                                     | Analysis | Comments                      |
| Analysis                                    |          |                               |
|                                             |          | Score 13                      |
| Instances of OD excess across all banks     |          | ٦                             |
| More than 10                                |          |                               |
| 8 to 10                                     |          |                               |
| 5 to 8                                      |          |                               |
| Upto 5                                      |          | <b>`</b>                      |
| Nil                                         |          |                               |
| Comment                                     |          |                               |
|                                             |          |                               |
|                                             |          | L                             |
|                                             |          | Back Next Save & Close Cancel |
| Economic Dependency 🥐 Economic dependency 🦨 |          |                               |

571. Select the answer for all the questions. A score is generated for the Banker based on the selected answers.

| _ |          |   |
|---|----------|---|
| _ | <u> </u> |   |
|   |          |   |
|   | <u> </u> |   |
|   |          | · |
|   |          |   |

To view the next question, use right arrow at the side of the Analysis page.

572. Click Next. The Comments page appears:

| .cononne a | lependency ana             | yolo bailitero |    |          |     |   |          |   |   |    |    |     |        |   |   | , 1 <sup>4</sup> |
|------------|----------------------------|----------------|----|----------|-----|---|----------|---|---|----|----|-----|--------|---|---|------------------|
|            |                            | 0              |    |          |     |   | -0       |   |   |    |    | _   | 3      |   |   |                  |
|            | Ba                         | ankers         |    |          |     |   | Analysis |   |   |    |    | Cor | nments |   |   |                  |
| omments    |                            |                |    |          |     |   |          |   |   |    |    |     |        |   |   |                  |
|            | B                          | I U            | ŦA | - size - | × E | Ξ | 3 8      | Đ | I | H1 | H2 | e   | ො      | ¶ | > |                  |
| Ente       | er text here               |                |    | -        |     |   |          |   |   |    |    |     |        |   |   |                  |
|            |                            |                |    |          |     |   |          |   |   |    |    |     |        |   |   |                  |
|            |                            |                |    |          |     |   |          |   |   |    |    |     |        |   |   |                  |
|            |                            |                |    |          |     |   |          |   |   |    |    |     |        |   |   |                  |
|            |                            |                |    |          |     |   |          |   |   |    |    |     |        |   |   |                  |
|            |                            |                |    |          |     |   |          |   |   |    |    |     |        |   |   |                  |
|            |                            |                |    |          |     |   |          |   |   |    |    |     |        |   |   |                  |
| Pc         | ost                        |                |    |          |     |   |          |   |   |    |    |     |        |   |   |                  |
|            | ost<br>Io items to display |                |    |          |     |   |          |   |   |    |    |     |        |   |   |                  |

- 573. Type the overall Comments for the Banker Analysis.
- 574. Click Post. Comments are posted below the Comments box.
- 575. Click Submit.

### Viewing Dependency Trends

576. To view the banker dependency trends, click the trend analysis icon beside the capture icon in **Bankers** tile. *The Banker Dependency Trends* window appears:

| Bank name *                     | Trends for the period of Aug 12 2019 to Feb 12 2020 |                                              |
|---------------------------------|-----------------------------------------------------|----------------------------------------------|
|                                 | 140K                                                |                                              |
| Start date *                    | 120K                                                |                                              |
| Aug 12, 2019                    | <u>(</u>                                            |                                              |
| End date *                      | S) 100K                                             |                                              |
| Feb 12, 2020                    | е<br>80К                                            |                                              |
| ې View trend                    | Ф 40К Ф С С С С С С С С С С С С С С С С С С         | <ul> <li>Asset</li> <li>Liability</li> </ul> |
| Filters Clear all               | ци<br>40К<br>Щ                                      |                                              |
| <ul> <li>Assets</li> </ul>      | 20K                                                 |                                              |
| <ul> <li>Liabilities</li> </ul> |                                                     |                                              |
|                                 | 0                                                   |                                              |
|                                 | Time-line                                           |                                              |
|                                 |                                                     |                                              |

577. Search and select the Bank Name.

578. Specify the Start date and End date.

579. Click the **View Trend** button. Banker dependency trends for the selected period appears.

580. To exit the Banker Dependency Trends window, click Close.

## Guarantors

This tile allows to capture and analyze information about the Guarantors of your customer.

581. Click the capture icon in the **Guarantors** tile. The *Guarantor Details* page appears:

| conomic dependency analysis - Gua     | arantors                              |                |              |                            |           |                    |
|---------------------------------------|---------------------------------------|----------------|--------------|----------------------------|-----------|--------------------|
| 1 —                                   |                                       |                | 2            |                            | 3         | )                  |
| Guarantors Details                    | 5                                     |                | Analysis     |                            | Comm      | ients              |
| uarantors Details                     |                                       |                |              |                            |           |                    |
|                                       |                                       |                |              |                            |           | As on Feb 11 2020  |
| Guarantee worth<br>Guarantor networth | : \$1,000,000.00<br>: \$10,000,000.00 | Guarantor type | : Entity     | Shareholding<br>percentage | : 60%     | :                  |
| Guarantee worth<br>Guarantor networth | : \$1,000,000.00<br>: \$3,400,000.00  | Guarantor type | : Individual | Shareholding<br>percentage | : 12%     | :                  |
| Guarantee worth<br>Guarantor networth | : \$1,000,000.00<br>: \$1,700,000.00  | Guarantor type | : Individual | Shareholding<br>percentage | : 10%     | ÷                  |
| ſ                                     |                                       |                |              |                            | Back Next | Save & Close Cance |

### Adding Guarantor Details

582. To add the Guarantor information, click the add icon in the *Guarantor Details* page. The *New Guarantor* window appears:

| New guarantor                       |                       |                       |  |
|-------------------------------------|-----------------------|-----------------------|--|
| ✓ Guarantor basic details<br>Name * | Guarantor type *      | Year of incorporation |  |
| stead tenghios                      | Entity     Individual | 5 × ^                 |  |
| Is founder                          | Is promoter           | Point of contact      |  |
| ▶ Guarantor detailed inform         | nation                |                       |  |
| Address details                     |                       |                       |  |
| ► Guarantee details                 |                       |                       |  |
|                                     |                       | Save Cancel           |  |

In the Guarantor basic details section:

583. Type the Name of the Guarantor.

584. Select the **Guarantor type** from the drop down list. The options available are: Entity and Individual.

585. If **Entity** is selected as **Guarantor type**, specify the **Year of incorporation** and **Point of contact**.

If **Individual** is selected as **Guarantor type**, the **Guarantor basic details** section appears as shown below:

| lew guarantor             |                                |     |             |
|---------------------------|--------------------------------|-----|-------------|
| ▲ Guarantor basic details |                                |     |             |
| Name *                    | Guarantor type *               | Age |             |
| Overla.                   | Entity                         | 55  | ~ ~         |
|                           | <ul> <li>Individual</li> </ul> |     |             |
| Is founder                | ls promoter                    |     |             |
|                           |                                |     |             |
| Guarantor detailed info   | rmation                        |     |             |
| Address details           |                                |     |             |
|                           |                                |     |             |
| Guarantee details         |                                |     |             |
|                           |                                |     |             |
|                           |                                |     |             |
|                           |                                |     | Save Cancel |

586. Specify the Age of the Guarantor.

587. If the Guarantor is the founder of your customer organization, enable the **Is founder** switch.

588. If the Guarantor is the promoter of your customer organization, enable the **Is promoter** switch.

In the Guarantor detailed information section:

| Guarantor detailed information          | tion                           |   |   |                      |                    |
|-----------------------------------------|--------------------------------|---|---|----------------------|--------------------|
| Is shareholder?                         | Percentage of shareholding $*$ |   |   | Board position held? | Is decision maker? |
|                                         | 12%                            | × | ^ |                      |                    |
| Beneficial ownership in other companies | Is common shareholding         |   |   |                      |                    |

589. If the Guarantor is also a shareholder, enable the **Is shareholder?** switch.

590. In the **Percentage of shareholding** field, specify the Guarantor's share percentage.

591. If the Guarantor was in the board position, enable the **Board position held?** switch.

592. If the Guarantor is a decision maker in your customer organization, enable the **Is decision maker?** switch.

593. If the Guarantor is a owner of any other company, enable the **Beneficial ownership in other companies** switch.

The **Is common shareholding** switch appears, if **Entity** is selected as **Guarantor type** in **Guarantor basic details** section.

594. Enable the **Is common shareholding** switch, if the Guarantor holds a common share in their organization.

In the Address details section:

595. Click the add icon to add the Guarantor's address details. The *Address Details* window appears:

| Address Type *     |                      |  |
|--------------------|----------------------|--|
| Office             |                      |  |
| Point of Contact * | House/Building *     |  |
| Dennis             | Blue Whale Tower     |  |
| Street             | Locality             |  |
| XYZ street         | Enter Street Details |  |
| Landmark           | Area                 |  |
| Enter Landmark     | Enter Area           |  |
| City *             | State *              |  |
| Ormati             | Terchenic            |  |
| Zip-Code *         | Country *            |  |
| 600032             | IN O                 |  |
| Email Address *    | Phone Number         |  |
| Dennis@com         | 9876543210           |  |

596. Select the **Address Type** from the drop down field. The options available are: Office, Residence, and Correspondence.

597. Specify the **Point of Contact** in the mentioned address.

598. Type the following address details in the corresponding field:

- · Housing/Building
- Street
- Locality
- Landmark
- Area
- City
- State
- Zip Code

599. Search and select the Country of the address.

- 600. Type Email Address of the Guarantor.
- 601. Specify the Phone Number of the Guarantor.
- 602. Click Save. Address details are added as shown below:

| Address of  | letails                                               |   |
|-------------|-------------------------------------------------------|---|
| + 2 1       |                                                       |   |
| •           | Dennis 🔇 9876543210 💟 Dennis@com                      | : |
| Office      | Blue Whale Tower, XYZ street, Building and a street . |   |
| Page 1 of 1 | (1 of 1 items) K < 1 > X                              |   |

603. To modify the address details, select the required item and click the edit icon.

604. To delete the address details, select the required item and click the edit icon

In the Guarantee details section:

| <ul> <li>Guarantee details</li> <li>Currency *</li> </ul> |         | Net worth *      | Intangible assets     | Tangible net worth      |
|-----------------------------------------------------------|---------|------------------|-----------------------|-------------------------|
| USD                                                       | 0       | \$80,000,000.000 | \$300,000,000,000.000 | \$9,000,000,000,000.000 |
| Guarantee worth                                           |         |                  |                       |                         |
|                                                           | \$0.000 |                  |                       |                         |
| + 2 1                                                     |         |                  |                       |                         |
| No items to display.                                      |         |                  |                       |                         |

- 605. Search and select the **Currency** in which the guarantee is provided.
- 606. Specify the Net worth of the guarantee.
- 607. Specify the value of Intangible assets.
- 608. Specify the Tangible net worth of the assets.
- 609. Specify the Guarantee worth.
- 610. Click the add icon. The Guarantee Details window appears:

| Guarantee ID * 77009988 | Gurantee given To *                    | Guarantee name *       | Guarantee currency *  |
|-------------------------|----------------------------------------|------------------------|-----------------------|
|                         | Lender 🔹                               |                        | oudrance currency     |
|                         | Lender                                 | Loan Guarantee         | USD                   |
| Guarantee amount *      | Guarantee worth *                      | Guarantee start date * | Guarantee expiry date |
| \$900,000,000,000.      | \$90,000,000,000,000                   | May 2, 2015            | May 2, 2022           |
| Guarantee purpose       | Type of guarantee                      | Guarantee description  |                       |
| Loan                    | <ul> <li>Personal Guarantee</li> </ul> | Enter the description  |                       |
|                         |                                        |                        |                       |
|                         |                                        |                        |                       |
|                         |                                        |                        |                       |

- 611. Specify the Guarantee ID.
- 612. Select the Guarantee given To option from the drop down list.
- 613. Type the Guarantee name.
- 614. Search and select the **Guarantee currency**.
- 615. Specify the Guarantee amount and Guarantee worth.

616. Click the calendar icon and select the **Guarantee start date** and **Guarantee** expiry date.

617. Select the **Guarantee purpose** from the drop down list. The options available are: Loan and Contract.

618. Search and select the **Type of guarantee** from the drop down list. The options available are: Corporate Guarantee and Personal Guarantee.

619. Type the **Guarantee description** and click **Add**. Details are added and displayed in the **Guarantee details** section.

| Currency *   |                                  | Net worth *                |                   | Intangible assets |                 | Tangible net worth |                |
|--------------|----------------------------------|----------------------------|-------------------|-------------------|-----------------|--------------------|----------------|
| USD          | 0                                |                            | \$80,000,000.000  | \$300,0           | 00,000,000.000  | \$9,000,0          | 00,000,000.000 |
| Guarantee wo | orth                             |                            |                   |                   |                 |                    |                |
| \$           | 90,000,000,000,000.000           |                            |                   |                   |                 |                    |                |
| + 2 1        |                                  |                            |                   |                   |                 |                    |                |
|              | Guarantee                        | G                          | uarantee          |                   |                 | Personal           |                |
|              | : 77009988                       | na                         | uarantee<br>: Loa |                   | Type of guarant | Guarantee          | :              |
| ۳Ş           | Guarantee<br>amount : \$900,000, | 000,000.00 <b>G</b> i<br>w | uarantee<br>orth  | 0,000,000,000.00  |                 |                    | ·              |
| Page 1 of 1  | (1 of 1 items) K <               | 1 > >                      |                   |                   |                 |                    |                |
|              |                                  |                            |                   |                   |                 |                    |                |

620. To modify the guarantee details, select the required detail and click the edit icon.

621. To delete the guarantee details, select the required detail and click the delete icon.

622. Click **Save** in the **New Guarantor** window. Guarantor details are added and displayed as shown below:

| conomic dependency analysis           | - Guarantors                          |                |              |                            |             |              | - 2 <sup>4</sup> |
|---------------------------------------|---------------------------------------|----------------|--------------|----------------------------|-------------|--------------|------------------|
| 1                                     |                                       |                | 2            |                            |             | 3)           |                  |
| Guarantors [                          | Details                               |                | Analysis     |                            | Comn        | nents        |                  |
| uarantors Details                     |                                       |                |              |                            |             |              |                  |
|                                       |                                       |                |              |                            |             | As on Feb    | 11 202           |
| Guarantee worth<br>Guarantor networth | : \$1,000,000.00<br>: \$10,000,000.00 | Guarantor type | : Entity     | Shareholding<br>percentage | Delete Edit | View         |                  |
| Guarantee worth<br>Guarantor networth | : \$1,000,000.00<br>: \$3,400,000.00  | Guarantor type | : Individual | Shareholding percentage    | : 12%       | :            |                  |
| Guarantee worth<br>Guarantor networth | : \$1,000,000.00<br>: \$1,700,000.00  | Guarantor type | : Individual | Shareholding percentage    | : 10%       | :            |                  |
|                                       |                                       |                |              |                            | Back Next   | Save & Close | Canc             |
| conomic Dependency 🧨 Eco              | nomic dependency 🖉                    |                |              |                            |             |              |                  |

623. To Edit, Delete or View the added Guarantor details, click the hamburger icon in required item and select the corresponding option.

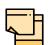

The user can alternatively use the edit and delete icons beside the add icon to modify and delete the Guarantor detail.

To modify and delete the Guarantor detail using these icons, select the item from the list first and then click the respective icon.

#### Analyzing Guarantor Details

624. To analyze the guarantor information, click **Next** in the *Guarantors Details* page. The *Analysis* page appears:

| Economic dependency analysis - Guarantors   |          | , <sup>2</sup> ×              |
|---------------------------------------------|----------|-------------------------------|
| 0                                           | 2        | 3                             |
| Guarantors Details                          | Analysis | Comments                      |
| Analysis                                    |          |                               |
|                                             |          | Score 20                      |
| Govt is one of the guarantors               |          |                               |
| Yes                                         |          |                               |
| No                                          |          |                               |
| Comment                                     |          |                               |
|                                             |          | >                             |
|                                             |          | ~                             |
|                                             |          | Back Next Save & Close Cancel |
| Economic Dependency 🥜 Economic dependency 🥜 |          |                               |

625. Select the answer for all the questions. A score is generated for the Guarantor based on the selected answers.

| - | <u> </u> |   |  |
|---|----------|---|--|
|   |          |   |  |
| 4 | <u> </u> |   |  |
|   |          | • |  |
|   |          |   |  |

To view the next question, use right arrow at the side of the Analysis page.

626. Click Next. The Comments page appears:

|            |          | Details           | ! Ŧ               | A                 | - size -          | ~                 | MI                | I                 | Analys            |   | liñ               | Ш                 |                   | I                 | Н1                | H2                |                   | 3<br>nments       | Ч                 | >                                       |                                            |
|------------|----------|-------------------|-------------------|-------------------|-------------------|-------------------|-------------------|-------------------|-------------------|---|-------------------|-------------------|-------------------|-------------------|-------------------|-------------------|-------------------|-------------------|-------------------|-----------------------------------------|--------------------------------------------|
| 2          | В        |                   | ! Ŧ               | A                 | - size -          | ~                 | E                 |                   |                   |   | Ē                 | E                 |                   | III               | Н1                | H2                |                   |                   |                   | >                                       |                                            |
|            |          | I                 | ! Ŧ               | A                 | - size -          | ~                 | E                 |                   | H                 |   | Ē                 | Ē                 | =                 | I                 | Н1                | H2                | œ                 | පො                | Я                 | >                                       |                                            |
|            |          | I                 | Ŧ                 | A                 | - size -          | ~                 | E                 | Ξ                 | Ξ                 |   | Đ                 | Đ                 | ≡                 |                   | H1                | H2                | e                 | ො                 | Я                 | >                                       |                                            |
| text here  |          |                   |                   |                   |                   |                   |                   |                   |                   |   |                   |                   |                   |                   |                   |                   |                   |                   |                   |                                         |                                            |
|            |          |                   |                   |                   |                   |                   |                   |                   |                   |   |                   |                   |                   |                   |                   |                   |                   |                   |                   |                                         |                                            |
|            |          |                   |                   |                   |                   |                   |                   |                   |                   |   |                   |                   |                   |                   |                   |                   |                   |                   |                   |                                         |                                            |
|            |          |                   |                   |                   |                   |                   |                   |                   |                   |   |                   |                   |                   |                   |                   |                   |                   |                   |                   |                                         |                                            |
|            |          |                   |                   |                   |                   |                   |                   |                   |                   |   |                   |                   |                   |                   |                   |                   |                   |                   |                   |                                         |                                            |
|            |          |                   |                   |                   |                   |                   |                   |                   |                   |   |                   |                   |                   |                   |                   |                   |                   |                   |                   |                                         |                                            |
|            |          |                   |                   |                   |                   |                   |                   |                   |                   |   |                   |                   |                   |                   |                   |                   |                   |                   |                   |                                         |                                            |
|            |          |                   |                   |                   |                   |                   |                   |                   |                   |   |                   |                   |                   |                   |                   |                   |                   |                   |                   |                                         |                                            |
| items to d | lisplay. |                   |                   |                   |                   |                   |                   |                   |                   |   |                   |                   |                   |                   |                   |                   |                   |                   |                   |                                         |                                            |
|            |          |                   |                   |                   |                   |                   |                   |                   |                   |   |                   |                   |                   |                   |                   | Back              | Next              |                   | Save & C          | lose                                    | Cancel                                     |
|            |          | items to display. | items to display. | items to display. | items to display. | items to display. | items to display. | items to display. | items to display. | - | items to display. | items to display. | items to display. | items to display. | items to display. | items to display. | items to display. | items to display. | items to display. | items to display.<br>Back Next Save & C | items to display.<br>Back Not Save & Close |

- 627. Type the overall **Comments** for the Guarantor Analysis.
- 628. Click Post. Comments are posted below the Comments box.
- 629. Click Submit.

### Viewing Dependency Trends

To view the guarantor dependency trends, click the trend analysis icon beside the capture icon in **Guarantors** tile. The *Guarantor Dependency Trends* window appears:

| Guarantor name $*$ | Trends for the period of Aug 12                   | 2 2019 to Feb 12 2020    | <i>,</i> |
|--------------------|---------------------------------------------------|--------------------------|----------|
| Q                  | 1.2M                                              |                          |          |
| Start date *       | 1.0M                                              |                          |          |
| Aug 12, 2019 💼     |                                                   |                          |          |
| Ind date *         | C)<br>→ 0.8M                                      |                          |          |
| Feb 12, 2020       | Lineng                                            |                          |          |
|                    | Amounnt in Local Currency (USD)<br>W9'0 W8'0 W9'0 |                          |          |
| Q View trend       | Loca                                              |                          |          |
|                    | .드<br>번 0.4M                                      |                          |          |
|                    | nom                                               |                          |          |
|                    | ≪ 0.2M                                            |                          |          |
|                    |                                                   |                          |          |
|                    | 0.0                                               | E   44 2020              |          |
|                    |                                                   | Feb 11 2020<br>Time-line |          |
|                    |                                                   | Time fine                |          |

- 630. Search and select the Guarantor Name.
- 631. Specify the Start date and End date.

632. Click the **View Trend** button. Guarantor dependency trend for the selected period appears.

633. To exit the Guarantor dependency trends window, click Close.

#### Insurers

This tile allows to capture and analyze information about the insurers of your customer.

634. Click the capture icon in the Insurers tile. The Insurers page appears:

| Economic dependency analysis - Insurers    |                                                                                      | ji <sup>d</sup>               |
|--------------------------------------------|--------------------------------------------------------------------------------------|-------------------------------|
| 1                                          | 2                                                                                    | (3)                           |
| Insurers                                   | Analysis                                                                             | Comments                      |
| surers                                     |                                                                                      |                               |
|                                            |                                                                                      | As on Feb 12 2020             |
| Insurer ID : 201111018                     | Total insurance amount       : ₹12,000,00         No of insurance policies       : 1 | 2.00 <b>:</b>                 |
| Insurer ID : 201111017                     | Total insurance amount : ₹10,000,00<br>No of insurance policies : 1                  | 2.00 <b>:</b>                 |
| <b>Insurer ID</b> : 201111016              | Total insurance amount       : ₹25,000,00         No of insurance policies       : 1 | 2.00 <b>:</b>                 |
|                                            |                                                                                      | Back Next Save & Close Cancel |
| conomic Dependency 🧬 Economic dependency 🦿 |                                                                                      |                               |

### Adding Insurer Details

635. To add the insurer details, click the add icon. The New Insurer window appears:

| New insurer          |                        |
|----------------------|------------------------|
| Insurer name *       |                        |
| Life                 |                        |
| Currency *           | Total insurance amount |
| USD                  |                        |
| Insurance details    |                        |
| + 2 1                |                        |
| No items to display. |                        |
|                      |                        |
|                      |                        |
|                      |                        |
|                      |                        |
|                      |                        |
|                      | Save Cancel            |

- 636. Type the Insurer name.
- 637. Search and select the **Currency** in which the total insurance amount is paid.
- 638. Specify the Total insurance amount.

In the Insurance details section:

639. Click the add icon.

| New Insurance                           |                                 |                                           |                                |
|-----------------------------------------|---------------------------------|-------------------------------------------|--------------------------------|
| Policy number *                         | Policy start date *             | Policy end date *                         | Premium frequency              |
| 1234567                                 | Nov 20, 2019                    | Nov 10, 2020                              | Yearly                         |
| Premium currency *                      | Premium amount *                | Insured value *                           | Insurance summary              |
| USD Q                                   | \$6,000,000.000                 | \$60,000,000.000                          |                                |
|                                         |                                 |                                           |                                |
| Policy status                           | Blanket Insurance               | Third party liability applicable          | Third party liability coverage |
| Active •                                | $\bigcirc$                      |                                           | Damage O Total Loss            |
| Third party liability amount $^{\star}$ | Environmental liability covered | Environmental liability amount $^{\star}$ | Jurisdiction covered           |
| \$3,000,000.000                         |                                 | \$9,000,000.000                           | Within Country 💌               |
| Protection cover list                   |                                 |                                           |                                |
| Theft × Accident ×                      |                                 |                                           |                                |
| Natural Calamity 🗙                      |                                 |                                           |                                |
| N Depoficieny details                   |                                 |                                           |                                |
| Beneficiary details                     |                                 |                                           |                                |
| Insured items                           |                                 |                                           |                                |
|                                         |                                 |                                           |                                |
|                                         |                                 |                                           | Save Cancel                    |

- 640. Specify the insurance **Policy number**.
- 641. Specify the insurance Policy start date.
- 642. Specify the insurance **Policy end date**.
- 643. Select the insurance **Premium frequency**.
- 644. Search and select the currency for premium amount in **Premium currency** field.
- 645. Specify the insurance Premium amount.
- 646. In the Insured value field, specify the insurance value.
- 647. Type the Insurance summary.
- 648. Select the Policy status from the drop down list.
- 649. If the insurance is a blanket insurance, enable the **Blanket Insurance** switch.

650. Enable the **Third party liability applicable** switch, if applicable. Third party liability coverage and Third party liability amount field appears.

651. Select the **Third party liability coverage** and specify the **Third party liability amount**.

652. If the insurance is the environmental liability insurance, enable the **Environmental liability covered** switch. Environment liability amount field appears.

- 653. Specify the Environment liability amount.
- 654. Select the Jurisdiction covered in the insurance from the drop down list.
- 655. Type or select the Protection cover list.

In the Beneficiary details section:

| Beneficiary det       | tails    |   |                       |
|-----------------------|----------|---|-----------------------|
| Insurance beneficiary | Our Bank | v | Beneficiary type *    |
| No items to display.  |          |   | Beneficiary name *    |
|                       |          |   | Futura Bank           |
|                       |          |   | Reason *              |
|                       |          |   | 🔵 Loans 🛛 🖲 Guarantee |
|                       |          |   | Amount *              |
|                       |          |   | \$2,000,000.000       |
|                       |          |   | Add Clear             |

656. Select the Insurance beneficiary from the drop down list.

657. Select the **Beneficiary type** from the drop down list, if **Other** is selected as **Insurance beneficiary**.

- 658. Type the Beneficiary name, if Other is selected as Insurance beneficiary.
- 659. Type the Reason for naming the beneficiary.
- 660. Specify the beneficiary Amount.

661. Click Add. Beneficiary details are added as shown below:

| ▲ Beneficiary de      | tails                                               |                  |                                 |                                        |
|-----------------------|-----------------------------------------------------|------------------|---------------------------------|----------------------------------------|
| Insurance beneficiary | Our Bank                                            |                  |                                 | Beneficiary type * Bank  v             |
| FR                    | <b>r type</b> : Bank<br>r <b>name</b> : Futura Bank | Reason<br>Amount | : Guarantee<br>: \$2,000,000.00 | Beneficiary name *<br>Futura Bank      |
| Page 1 of 1 (1 of 1   | items) K < 1 > >                                    |                  |                                 | Reason *<br>Cuoans  Guarantee Amount * |
|                       |                                                     |                  |                                 | \$2,000,000.000                        |

662. To **Update**, **Delete** or **Clear** the beneficiary detail, select the item and click the corresponding icon.

In the Insured Items section:

| Insured items        |                            |  |
|----------------------|----------------------------|--|
| No items to display. | Item description *         |  |
|                      | Machine                    |  |
|                      | Quantity *                 |  |
|                      | 10 🗸 🔨                     |  |
|                      | Total item value *         |  |
|                      | \$50,000,000.000           |  |
|                      | Total written down value * |  |
|                      | \$40,000,000.000           |  |
|                      | Add Clear                  |  |

663. Specify the Insured item name in the Item Description field.

664. Specify the Quantity of the insured item.

665. In the Total item value field, specify the total value of the insured item.

666. In the **Total written down value** field, specify the face value of the insured items.

667. Click Add. Insured item details are added as shown below:

| Insur  | red items                    |           |                                        |                   |                                                |
|--------|------------------------------|-----------|----------------------------------------|-------------------|------------------------------------------------|
| М      | Item description<br>Quantity |           | Total item value<br>Total written down | : \$50,000,000.00 | Item description *<br>Machine                  |
|        | -                            |           | value                                  | : \$40,000,000.00 | Quantity *                                     |
| Page 1 | of 1 (1 of 1 items)          | К < 1 > Э |                                        |                   | 10 × ^                                         |
|        |                              |           |                                        |                   | \$50,000,000.000                               |
|        |                              |           |                                        |                   | Total written down value *<br>\$40,000,000.000 |
|        |                              |           |                                        |                   | Update Delete Clear                            |

668. To **Update**, **Delete** or **Clear** the insured items detail, select the item and click the corresponding icon.

669. Click **Save** in the *New Insurance* window. Insurance details are added and listed in the *New Insurer* window as shown below:

| New insurer                                                               |                         |                        |                                       |                   |      |        |
|---------------------------------------------------------------------------|-------------------------|------------------------|---------------------------------------|-------------------|------|--------|
| Insurer name *                                                            |                         |                        |                                       |                   |      |        |
| Life                                                                      |                         |                        |                                       |                   |      |        |
| Currency *                                                                |                         | Total insurance amount |                                       |                   |      |        |
| USD                                                                       |                         | \$60,000,000.000       |                                       |                   |      |        |
| <ul><li>✓ Insurance details</li><li>+ <ul><li></li></ul></li></ul>        |                         |                        |                                       |                   |      |        |
| Policy number : 123<br>Policy start date : 70-1<br>Policy end date : 70-1 | 01-01 Premium frequency |                        | Insured value<br>Insurance<br>summary | : \$60,000,000.00 |      | :      |
| Page 1 of 1 (1 of 1 items) K <                                            | 1 > >                   |                        |                                       |                   |      |        |
|                                                                           |                         |                        |                                       |                   |      |        |
|                                                                           |                         |                        |                                       |                   | Save | Cancel |

670. To modify the Insurer detail, select the required detail and click the edit icon.

671. To delete the Insurer detail, select the required detail and click the delete icon.

672. Click **Save**. Insurer details are added and listed in the *Insurer* page as shown below:

| _                                                                                    | 0                                                                                                    |
|--------------------------------------------------------------------------------------|----------------------------------------------------------------------------------------------------|
| 2                                                                                    | 3                                                                                                    |
| Analysis                                                                             | Comments                                                                                                    |
|                                                                                      |                                                                                                    |
|                                                                                      | As on Feb 12 20                                                                                                    |
| Total insurance amount     : ₹12,000,00       No of insurance policies     : 1       | 0.00 Edit Delete View                                                                                                    |
| Total insurance amount : ₹10,000,00<br>No of insurance policies : 1                  | 0.00                                                                                                    |
| Total insurance amount       : ₹25,000,00         No of insurance policies       : 1 | 0.00                                                                                                    |
|                                                                                      | Back Next Save & Close Ca                                                                                                    |
|                                                                                      | Analysis<br>Total insurance amount : ₹12,000,00<br>No of insurance policies : 1<br>Total insurance amount : ₹10,000,00<br>No of insurance policies : 1<br>Total insurance amount : ₹25,000,00 |

673. To Edit, Delete or View the added Insurer details, click the hamburger icon in required item and select the corresponding option.

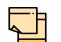

The user can alternatively use the edit and delete icons beside the add icon to modify and delete the Insurer detail.

To modify and delete the Insurer detail using these icons, select the item from the list first and then click the respective icon.

#### **Analyzing Insurer Details**

674. To analyze the Insurer details, click **Next** in the *Insurers* page. The *Analysis* page appears:

| Economic    | dependency analy | sis - Insurers                      |          |              | 2 <sup>4</sup>    | × |
|-------------|------------------|-------------------------------------|----------|--------------|-------------------|---|
|             | (                | )                                   | 2        | 3            |                   |   |
|             | Ins              | irers                               | Analysis | Comments     |                   |   |
| Analysis    |                  |                                     |          |              |                   |   |
|             |                  |                                     |          |              | Score 20          | ^ |
| r           | Company has      | insured all assets on the balance s | heet     |              | 7                 |   |
|             | Yes              |                                     |          |              |                   |   |
|             | No               |                                     |          |              |                   | J |
|             | Comment          |                                     |          |              |                   |   |
|             |                  |                                     |          |              | >                 |   |
|             |                  |                                     |          |              |                   | ~ |
|             |                  |                                     |          | Back Next Sa | ave & Close Cance | 1 |
| Economic De | ependency 🖉      | Economic dependency 🖉               |          |              |                   |   |

675. Select the answer for all the questions. A score is generated for the Insurer based on the selected answers.

676. Click Next. The Comments page appears:

|                          |          |    |          |     |   |          |   |   |   |   |       |     | -      |          |      |       |
|--------------------------|----------|----|----------|-----|---|----------|---|---|---|---|-------|-----|--------|----------|------|-------|
|                          | 0        |    |          |     |   | -0       |   |   |   |   |       |     | 3      |          |      |       |
|                          | Insurers |    |          |     |   | Analysis |   |   |   |   |       | Co  | mments |          |      |       |
| mments                   |          |    |          |     |   | ,        |   |   |   |   |       |     |        |          |      |       |
| 5 2                      | B I ⊻    | ŦA | - size - | × E | ≣ | 3 8      | Đ | E | ≣ | I | H1 H2 | ÷   | පො     | P        | >    |       |
| Enter text here          |          |    |          |     |   |          |   |   |   |   |       |     |        |          |      |       |
|                          |          |    |          |     |   |          |   |   |   |   |       |     |        |          |      |       |
|                          |          |    |          |     |   |          |   |   |   |   |       |     |        |          |      |       |
|                          |          |    |          |     |   |          |   |   |   |   |       |     |        |          |      |       |
|                          |          |    |          |     |   |          |   |   |   |   |       |     |        |          |      |       |
|                          |          |    |          |     |   |          |   |   |   |   |       |     |        |          |      |       |
|                          |          |    |          |     |   |          |   |   |   |   |       |     |        |          |      |       |
| Post                     |          |    |          |     |   |          |   |   |   |   |       |     |        |          |      |       |
| Post                     |          |    |          |     |   |          |   |   |   |   |       |     |        |          |      |       |
| Post<br>No items to disp | olay.    |    |          |     |   |          |   |   |   |   |       |     |        |          |      |       |
|                          | olay.    |    |          |     |   |          |   |   |   |   | Back  | Nex |        | Save & C | 2000 | Cance |

- 677. Type the overall Comments for the Insurer Analysis.
- 678. Click Post. Comments are posted below the Comments box.
- 679. Click Submit.

#### Viewing Dependency Trends

680. To view the Insurer dependency trends, click the trend analysis icon beside the capture icon in **Insurers** tile. The *Insurer Dependency Trends* window appears:

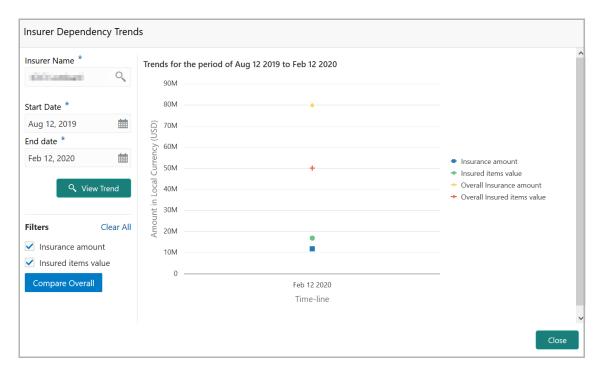

- 681. Search and select the **Insurer Name**.
- 682. Select the **Start Date** and the **End Date** by clicking the calendar icon.

683. Click View Trend. Insurer dependency trend appears for the selected period.

684. To filter the data, select the required option in the **Filter** field and click **Compare Overall**.

685. To exit the Insurer Dependency Trends window, click Close.

## **Management Team**

This tile allows to capture information about the people involved in management activities in your customer's organization.

Refer **Directors** section for information on adding and analyzing the dependency details of the management team.

## Directors

Information about the directors in your customer organization can be captured and analyzed from this tile.

686. Click the capture icon in the **Directors** tile. The *Directors* page appears:

| conomic   | dependency analysis - Directors |                                             |                              |       |                      |          | , <sup>26</sup>  |
|-----------|---------------------------------|---------------------------------------------|------------------------------|-------|----------------------|----------|------------------|
|           | 1                               |                                             | 2                            |       |                      | 3        |                  |
|           | Directors                       |                                             | Analysis                     |       |                      | Comments |                  |
| ectors    |                                 |                                             |                              |       |                      |          |                  |
| • 2 1     | Î                               |                                             |                              |       |                      |          | As on Feb 12 202 |
|           | Percentage                      | Part of board : No                          | Promoter                     | : No  | Years of association | : 15     |                  |
| ٣Ş        | held : 22%<br>Director since :  | Board member since :<br>Board member till : | Family member of<br>promoter | : No  | Years in industry    | : 22     | :                |
|           | DIN Number : DIN2342341         |                                             | Executive position           | : Yes |                      |          |                  |
|           | Percentage 17%                  | Part of board : No                          | Promoter                     | : No  | Years of association | : 9      |                  |
| 1.5       | held<br>Director since          | Board member since :<br>Board member till : | Family member of<br>promoter | : No  | Years in industry    | : 28     | •                |
|           | DIN Number : DIN2342343         |                                             | Executive position           | : No  |                      |          |                  |
|           | Jubbash Charaler                | <b>.</b>                                    | <b>.</b> .                   |       |                      | -        |                  |
|           |                                 |                                             |                              |       | Back                 | Next Sa  | ve & Close Cano  |
| onomic De | ependency 🧬 Economic depend     | ency 🦉                                      |                              |       |                      |          |                  |

### Adding Director Details

687. To add the Director detail, click the add icon. The *New Director* window appears:

| Jame *                                                                    | Shareholding percentage $^{\star}$                  |   |           | Majority shareholder        |   |           | Director since        |        |
|---------------------------------------------------------------------------|-----------------------------------------------------|---|-----------|-----------------------------|---|-----------|-----------------------|--------|
| 0m                                                                        | 12                                                  | ~ | ^         |                             |   |           | Jan 2, 2010           | Ċ.     |
| Highest educational qualification $^{\star}$                              | Years in industry *                                 |   |           | Years of association *      |   |           | Department associated | with * |
| Bachelors Degree 🔹                                                        | 55                                                  | ~ | ^         | 10                          | ~ | ^         | Research              | •      |
| Part of board                                                             | Board member since                                  |   |           | Board member till           |   |           | ls employee           |        |
|                                                                           | Apr 6, 2016                                         |   | <b>**</b> | May 5, 2028                 |   | <b>**</b> |                       |        |
| Employee ID                                                               | Part of promoter group                              |   |           | Is family member of promote | r |           | Roles                 |        |
| 12345                                                                     |                                                     |   |           |                             |   |           |                       |        |
| Board member in other companies                                           | Director in other companies                         |   |           |                             |   |           |                       |        |
|                                                                           | Director in other companies                         |   |           |                             |   |           |                       |        |
| <ul><li>Address details</li></ul>                                         |                                                     |   |           |                             |   |           |                       |        |
| <ul> <li>Address details</li> <li>DIN number *</li> </ul>                 | Director in other companies                         |   |           |                             |   |           |                       |        |
| <ul><li>Address details</li></ul>                                         |                                                     |   |           |                             |   |           |                       |        |
| <ul> <li>Address details</li> <li>DIN number *</li> </ul>                 | Executive position                                  |   |           |                             |   |           |                       |        |
| <ul> <li>Address details</li> <li>DIN number *</li> <li>887766</li> </ul> | Executive position<br>Executive position<br>mpanies |   |           |                             |   |           |                       |        |

688. Type the Name of the Director.

689. Specify the Director's Shareholding percentage in your customer organization.

690. If the director is a majority shareholder in your customer organization, enable the **Majority shareholder** switch.

691. In **Director since** field, search and select the date from which the Director is in your customer organization.

692. Select the Director's Highest educational qualification from the drop down list.

693. In the **Years in industry** field, specify the Director's years of experience in this industry.

694. Specify the Director's Years of association with your customer organization.

695. Select the Director's department from the **Department associated with** drop down list.

696. If the Director is a board member, enable the **Part of Board** switch.

697. If the **Part of Board** switch is enabled, select **Board member since** and **Board member till** dates in the respective fields.

698. If the Director is an employee, enable the Is employee switch.

699. If the Is employee switch is enabled, specify the Director's Employee ID.

700. If the Director is a part of the promoter group, enable the **Part of promoter** group switch.

701. If the Director is a family member of the promoter group, enable the **Is family member of promoter** switch.

702. Describe the Roles of the Director.

703. If the Director is a board member in other companies, enable the **Board member in other companies** switch.

704. If the Director is a director in other companies, enable the **Director in other companies** switch.

In the Address detail section:

705. Specify the Director identification number in the **DIN number** field.

706. If the Director is in executive position, enable the Executive position switch.

In the Board member in other companies section:

| Board member in o         | ther | comp | oanies               |
|---------------------------|------|------|----------------------|
| Name of the company *     |      |      | No items to display. |
| Gerg.                     |      |      |                      |
| Board member since *      |      |      |                      |
| May 8, 2012               |      |      |                      |
| Shareholding percentage * |      |      |                      |
| 9                         | ~    | ^    |                      |
| Promoter                  |      |      |                      |
|                           |      |      |                      |
| Add Clear                 |      |      |                      |

707. Type the Name of the other company.

708. In the **Board member since** field, search and select the date from which the Director is board member in the mentioned company.

709. Specify the Director's Shareholding percentage in the other company.

- 710. If the Director is a Promoter in other company, enable the **Promoter** switch.
- 711. Click Add. Details are added as shown below:

| Board member in other companies |                                                  |                                |                     |  |  |  |
|---------------------------------|--------------------------------------------------|--------------------------------|---------------------|--|--|--|
| Name of the company *           | S Company name :<br>Shareholding percentage : 9% | Board member since<br>Promoter | : 70-01-01<br>: Yes |  |  |  |
| Board member since *            | Page 1 of 1 (1 of 1 items) $K \in 1$             |                                |                     |  |  |  |
| Shareholding percentage *       |                                                  |                                |                     |  |  |  |
| Promoter                        |                                                  |                                |                     |  |  |  |
| Add Clear                       |                                                  |                                |                     |  |  |  |

### In the Director in other companies section:

| <ul> <li>Director in other companies</li> </ul> |                      |
|-------------------------------------------------|----------------------|
| Name of the company *                           | No items to display. |
| Salaga                                          | No rema to display.  |
| Director since *                                |                      |
| May 2, 2018                                     |                      |
| Shareholding percentage *                       |                      |
| 24 × ^                                          |                      |
| Promoter                                        |                      |
|                                                 |                      |
| Add Clear                                       |                      |

#### 712. Type the Name of the company.

713. In the **Director since** field, search and select the date from which the Director is Director in the other company.

- 714. Specify the Director's Shareholding percentage in the other company.
- 715. If the Director is a Promoter in other company, enable the **Promoter** switch.
- 716. Click **Add**. Details are added as shown below:

| ▲ Director in other companies |                                                |                            |                     |  |  |  |
|-------------------------------|------------------------------------------------|----------------------------|---------------------|--|--|--|
| Name of the company *         | S Company name : Shareholding percentage : 24% | Director since<br>Promoter | : 18-05-02<br>: Yes |  |  |  |
| Director since *              | Page 1 of 1 (1 of 1 items) $K < 1 > 3$         |                            |                     |  |  |  |
| Shareholding percentage *     |                                                |                            |                     |  |  |  |
| Promoter<br>Add Clear         |                                                |                            |                     |  |  |  |

### In the Our Customer section:

| <ul> <li>Our customer</li> </ul> |                        |     |          |                      |                  |
|----------------------------------|------------------------|-----|----------|----------------------|------------------|
| Internal rating                  | Is borrower            |     | Currency |                      | Total exposure   |
| Default Grading 1                |                        |     | USD      | Q                    | \$60,000,000.000 |
| Deposit account held *           | No of deposit accounts |     | Currency | Total deposit amount |                  |
|                                  | 3                      | × ^ | USD      | Q                    | \$90,000,000.000 |

- 717. Select your bank's Internal rating for the Director.
- 718. If the Director is a borrower in your bank, enable the Is borrower switch.
- 719. Search and select the **Currency** for total exposure.
- 720. Specify the Director's Total exposure amount in your bank.

# **Chapter 3 - Enrichment and Analysis**

721. If the Director holds a deposit account in your bank, enable the **Deposit account held** switch.

722. If the Deposit account held switch is enabled, specify the **No of deposit accounts** maintained by the Director.

723. Search and select the Currency for the total deposit amount.

724. Specify the Total deposit amount in the Director's deposit account.

725. Click **Save** in the *New Director* window. Director details are added and displayed in the *Directors* page as shown below:

| Economic dependency analysis - Directors                                      |                                                                   |                                                                |                       |                                                            | , <sup>2</sup> ×  |
|-------------------------------------------------------------------------------|-------------------------------------------------------------------|----------------------------------------------------------------|-----------------------|------------------------------------------------------------|-------------------|
| 1                                                                             |                                                                   | 2                                                              |                       | 3                                                          |                   |
| Directors                                                                     |                                                                   | Analysis                                                       |                       | Comments                                                   |                   |
| Directors                                                                     |                                                                   |                                                                |                       |                                                            |                   |
| + 2 1                                                                         |                                                                   |                                                                |                       |                                                            | As on Feb 12 2020 |
| Percentage : 22%<br>held : 22%<br>Director since :<br>DIN Number : DIN2342341 | Part of board : No<br>Board member since :<br>Board member till : | Promoter<br>Family member of<br>promoter<br>Executive position | : No<br>: No<br>: Yes | Years of association : 15<br>Years in industry Edit Delete | View              |
| Percentage : 17%<br>held : 17%<br>Director since :<br>DIN Number : DIN2342343 | Part of board : No<br>Board member since :<br>Board member till : | Promoter<br>Family member of<br>promoter<br>Executive position | : No<br>: No<br>: No  | Years of association : 9<br>Years in industry : 28         | :                 |
| Inditionity Channeler                                                         |                                                                   | <b>.</b> .                                                     |                       | Back Next Sa                                               | we & Close Cancel |
| Economic Dependency 🥜 Economic dependen                                       | cy 🥜                                                              |                                                                |                       |                                                            |                   |

726. To Edit, Delete or View the added Director details, click the hamburger icon in required item and select the corresponding option.

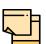

The user can alternatively use the edit and delete icons beside the add icon to modify and delete the Director detail.

To modify and delete the Director detail using these icons, select the item from the list first and then click the respective icon.

#### Analyzing Director Details

727. To analyze the Director details, click **Next** in the *Directors* page. The Analysis page appears:

| Economic dependency analysis - Directors    |          |                        | $_{\mu^{k'}}\times$ |
|---------------------------------------------|----------|------------------------|---------------------|
| 0                                           | 2        | 3                      |                     |
| Directors                                   | Analysis | Comments               |                     |
| Analysis                                    |          |                        |                     |
|                                             |          | Score 25               |                     |
| KYC of all Directors completed              |          |                        |                     |
| Yes                                         |          |                        |                     |
| No                                          |          |                        |                     |
| Comment                                     |          |                        |                     |
|                                             |          | >                      |                     |
|                                             |          |                        |                     |
|                                             |          | Back Next Save & Close | Cancel              |
| Economic Dependency 🦨 Economic dependency 🦨 |          |                        |                     |

728. Select the answer for all the questions. A score is generated for the Director based on the selected answers.

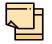

To view the next question, use right arrow at the side of the Analysis page.

729. Click Next. The Comments page appears:

| Econom   | nic depe  | ndency a    | nalysis -  | Director  | s       |   |          |   |   |       |      |   |   |   |   |    |      |     |        |          |      | $_{\mu^{k'}}\times$ |
|----------|-----------|-------------|------------|-----------|---------|---|----------|---|---|-------|------|---|---|---|---|----|------|-----|--------|----------|------|---------------------|
|          |           |             | $\bigcirc$ |           |         |   |          |   |   | -C    | )—   |   |   |   |   |    |      |     | 3      |          |      |                     |
|          |           |             | Directors  |           |         |   |          |   |   | Analy | /sis |   |   |   |   |    |      | Co  | mments |          |      |                     |
| Comme    | nts       |             |            |           |         |   |          |   |   |       |      |   |   |   |   |    |      |     |        |          |      |                     |
| ſ        | 5         | ~           | ВІ         | Ū         | Ŧ       | A | - size - | E | Ξ | Ξ     |      | Đ | E | ≣ | I | Н1 | H2   | e   | ො      | P        | >    |                     |
| -        | Enter tex | d here      |            |           |         |   |          |   |   |       |      |   |   |   |   |    |      |     |        |          |      |                     |
|          |           |             |            |           |         |   |          |   |   |       |      |   |   |   |   |    |      |     |        |          |      |                     |
|          |           |             |            |           |         |   |          |   |   |       |      |   |   |   |   |    |      |     |        |          |      |                     |
|          |           |             |            |           |         |   |          |   |   |       |      |   |   |   |   |    |      |     |        |          |      |                     |
|          |           |             |            |           |         |   |          |   |   |       |      |   |   |   |   |    |      |     |        |          |      |                     |
|          | Post      |             |            |           |         |   |          |   |   |       |      |   |   |   |   |    |      |     |        |          |      |                     |
|          | No ite    | ems to disp | olay.      |           |         |   |          |   |   |       |      |   |   |   |   |    |      |     |        |          |      |                     |
|          |           |             |            |           |         |   |          |   |   |       |      |   |   |   |   |    | Back | Nex |        | Save & C | lose | Cancel              |
| Economic | : Depend  | ency 💡      | Econ       | omic depe | endency | 🦉 |          |   |   |       |      |   |   |   |   |    |      |     |        |          |      |                     |

- 730. Type the overall Comments for the Director Analysis.
- 731. Click **Post**. Comments are posted below the **Comments** box.

#### 732. Click Submit.

### Contractors

Details about the contractors working for your customer organization can be captured through this tile.

733. Click the capture icon in the **Contractors** tile. Contractors page appears:

| = ORACLE <sup>®</sup> My Tasks                                                                                                    |                                                 | fei                                                                  | nk Futura - Canary Whar<br>o 12, 2020 | Crother             |
|----------------------------------------------------------------------------------------------------|-------------------------------------------------|----------------------------------------------------------------------|---------------------------------------|---------------------|
| Economic dependency analysis - Contractors                                                                                                    |                                                 |                                                                      |                                       | د <sup>ع</sup> بر   |
| 0                                                                                                    | 2                                               |                                                                      | 3                                     |                     |
| Contractors                                                                                                    | Analysis                                        |                                                                      | Comment                               | s                   |
| Contractors                                                                                                    |                                                 |                                                                      |                                       |                     |
| + 2 1                                                                                                    |                                                 |                                                                      |                                       | As on Feb 12 2020   |
| Contractor type : Work orders in last 12 months<br>Average value of work orders<br>No of current work orders<br>Total value of current work order  | : 3<br>: \$24,000.00<br>: 2<br>rs : \$45,000.00 | Contract nature :                                                    | No<br>Mar 02 2020                     | i                   |
| Contractor type : Work orders in last 12 months<br>Average value of work orders<br>No of current work orders<br>Total value of current work orders | : 3<br>: \$37,000.00<br>: 1<br>rs : \$28,000.00 | Signed contract :<br>Contract nature :<br>Start date :<br>End date : | No                                    | ÷                   |
| Page 1 of 1 (1-2 of 2 items) K < 1 > →                                                                                                    |                                                 |                                                                      | Back Next                             | Save & Close Cancel |

### Adding Contractor Details

734. To add the contractor details, click the add icon.

| New contractor                 |                                    |                              |                 |
|--------------------------------|------------------------------------|------------------------------|-----------------|
| Contractor name *              | Contractor type *<br>Private Ltd   | Point of Contract<br>Sony    | Contractor Role |
| Status                         | Contract Summary                   | Financial Contract Summary   | Signed contract |
| Start date<br>May 20, 2020     | End date<br>May 1, 2024            | Contract nature              | _               |
| Advisory related to department |                                    |                              |                 |
| Work orders in last 12 months  | Currency                           | Average value of work orders |                 |
| No of current work orders      | Total value of current work orders |                              |                 |
| Current work orders            |                                    |                              |                 |
| • Our customer                 |                                    |                              |                 |
| Alternate contractors          |                                    |                              |                 |
|                                |                                    |                              | Save Cancel     |

# **Chapter 3 - Enrichment and Analysis**

735. Type the name of Contractor's company in Contractor name field.

736. Select the Contractor's company type from Contractor type drop down list.

737. Type the **Point of contract** person name.

738. Type the role of point of contract person in the Contractor role field.

739. Type the **Status** of the Contractor.

740. Type the Contract summary and the Financial Contract Summary.

741. Enable the **Signed contract** switch, if your customer has signed contract with the Contractor.

742. If the Signed contract switch is enabled, select the **Start date** and **End date** of the Contract by clicking the calendar icon.

743. Select the Contract nature from the drop down list.

744. Click and select the Advisory related to department.

745. In the **Work orders in last 12 months** field, specify the number of work orders placed with the contractor in last 12 months.

- 746. Search and select the **Currency** for the Average value of work orders.
- 747. Specify the Average value of work orders placed in the last 12 months.
- 748. Specify the No of current work orders placed with the contractors.
- 749. Specify the Total value of current work orders.

#### In the Current work orders section:

750. Click the add icon. The Work Order Details window appears:

| Work order details        |                       |
|---------------------------|-----------------------|
| Contract execution date * | Contract related to * |
| May 20, 2020              | Vendor supply 🔻       |
| Start date                | End date              |
| May 20, 2020              |                       |
| Value of contract *       | Status *              |
| \$100,000.000             | Yet to start          |
|                           |                       |
|                           | Save                  |

751. Select the Contract execution date by clicking the calendar icon.

752. In the **Contract related to** field, select the department to which the contract is related from the drop down list.

753. Select the Start date and End date of the contract by clicking the calendar icon.

754. Specify the Value of contract.

755. Select the Status of the contract from the drop down list.

756. Click **Save**. Current work order details are added and listed in the **Current work orders** section as shown below:

| Current     | t work orders                                                                               |                                   |                                  |                    |                                 |   |
|-------------|---------------------------------------------------------------------------------------------|-----------------------------------|----------------------------------|--------------------|---------------------------------|---|
| + 2 1       |                                                                                             |                                   |                                  |                    |                                 |   |
| <b>#</b> \$ | Contract sign date         : May 20 2020           Value of contract         : \$100,000.00 | Start date<br>Contract related to | : May 20 2020<br>: Vendor supply | End date<br>Status | : Jan 01 1970<br>: Yet to start | : |
| Page 1 of   | 1 (1 of 1 items) K < 1 > >                                                                  |                                   |                                  |                    |                                 |   |

757. To edit the added current work order detail, select the required item and click the edit icon.

758. To delete the added current work order detail, select the required item and click the delete icon.

In the Our customer section:

| <ul> <li>Our customer</li> </ul> |                        |                       |          |   |                      |
|----------------------------------|------------------------|-----------------------|----------|---|----------------------|
| Is borrower                      | No of facilities held  | No of facilities held |          |   | Total exposure       |
|                                  |                        |                       | USD      | 0 | \$250,000,000.000    |
| Deposit account held             | No of deposit accounts |                       | Currency |   | Total deposit amount |
|                                  | 2                      | · ^                   | USD      | 0 | \$8,000,000,000.000  |
| Internal rating                  |                        |                       |          |   |                      |
| Default Grading 1                |                        |                       |          |   |                      |

759. If the Contractor is a borrower in your bank, enable the **Is borrower** switch.

760. Search and select the Currency for the total exposure.

761. Specify the Contractor's Total exposure amount in your bank.

762. If the Contractor holds a deposit account in your bank, enable the **Deposit** account held switch.

763. If the Deposit account held switch is enabled, specify the **No of deposit** accounts.

764. Search and select the Currency for the Total deposit amount.

765. In the **Total deposit amount** field, specify the total amount deposited in all the deposit accounts.

766. Select the Internal rating for Contractor from the drop down list.

#### In the Alternate contractors section:

| RK     | Company name :              | Contractor type : Individual | Any past transactions : Yes |
|--------|-----------------------------|------------------------------|-----------------------------|
| RM     | Company name :              | Contractor type : Individual | Any past transactions : Yes |
| Page 1 | of 1 (1-2 of 2 items) K < 1 | ĸ                            |                             |
|        | RM                          | Company name :               |                             |

767. Type the alternate Contractor's Company name.

768. Select the alternate Contractor type from the drop down list.

769. If the alternate contractor has records of past transactions, enable the **Any past transactions** switch.

770. Click Add. Alternate Contractor details are added.

771. In the *New Contractor* window, click **Save**. Contractor details are added and displayed in the *Contractors* page as shown below:

| Economic dependency analysis - Contracto | rs                                                                                                    |                                               |                                                              |                                                        | 7 <sup>4</sup>    |
|------------------------------------------|----------------------------------------------------------------------------------------------------|-----------------------------------------------|--------------------------------------------------------------|--------------------------------------------------------|-------------------|
| 1                                        |                                                                                                    | 2                                             |                                                              | 3                                                      |                   |
| Contractors                              |                                                                                                    | Analysis                                      |                                                              | Comments                                               |                   |
| ntractors                                |                                                                                                    |                                               |                                                              |                                                        |                   |
|                                          |                                                                                                    |                                               |                                                              |                                                        | As on Feb 12 2020 |
| Contractor type :                        | Work orders in last 12 months<br>Average value of work orders<br>No of current work orders<br>Total value of current work orders | : 25<br>: \$28,000.00<br>: 1<br>: \$25,000.00 | Signed contract<br>Contract nature<br>Start date<br>End date | : No<br>: Edit Delete<br>: Jan 01 20;<br>: Dec 31 2020 | View              |
| Contractor type :                        | Work orders in last 12 months<br>Average value of work orders<br>No of current work orders<br>Total value of current work orders | : 1<br>: \$27,000.00<br>: 1<br>: \$28,000.00  | Signed contract<br>Contract nature<br>Start date<br>End date | : No<br>:<br>: Mar 01 2017<br>: Dec 31 2022            | :                 |
| onomic Dependency 🦨 Economic depend      | ianov , 🦉                                                                                                    |                                               |                                                              | Back Next Sa                                           | we & Close Cance  |

772. To Edit, Delete, or View the added Contractor detail, click the hamburger icon in the required item and select the corresponding action.

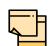

The user can alternatively use the edit and delete icons beside the add icon to modify and delete the Contractor detail.

To modify and delete the Contractor detail using these icons, select the item from the list first and then click the respective icon.

#### Analyzing Contractor Details

773. To analyze the Contractor details, click **Next** in the *Contractors* page. The *Analyze* page appears:

| nomic dependency analysis - Contractors |                      | الج                        |
|-----------------------------------------|----------------------|----------------------------|
| 0                                       | 2                    | 3                          |
| Contractors                             | Analysis             | Comments                   |
| lysis                                   |                      |                            |
|                                         |                      | Score 14                   |
| Number of Contractors added durin       | ng the past one year |                            |
| More than 10                            |                      |                            |
| Between 8-10                            |                      |                            |
| Between 5-8                             |                      |                            |
| upto 5                                  |                      | *                          |
| Nil                                     |                      |                            |
| Comment                                 |                      |                            |
|                                         |                      |                            |
|                                         |                      | L.                         |
|                                         |                      | Back Next Save & Close Car |
| omic Dependency 🥜 Economic dependency 🦨 |                      |                            |

774. Select the answer for all the questions. A score is generated for the Contractor based on the selected answers.

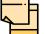

To view the next question, use right arrow at the side of the Analysis page.

775. Click Next. The Comments page appears:

| Econor | mic depe  | endency  | analysis           | - Contract | tors      |   |          |   |   |   |       |      |   |   |   |   |    |      |      |        |          |     | $_{\mu^{k'}}\times$ |
|--------|-----------|----------|--------------------|------------|-----------|---|----------|---|---|---|-------|------|---|---|---|---|----|------|------|--------|----------|-----|---------------------|
|        |           |          | $\bigcirc$         |            |           |   |          |   |   |   | -C    | )—   |   |   |   |   |    |      |      | 3      |          |     |                     |
|        |           |          | Contract           | ors        |           |   |          |   |   |   | Analy | /sis |   |   |   |   |    |      | Cor  | nments |          |     |                     |
| Comme  | ents      |          |                    |            |           |   |          |   |   |   |       |      |   |   |   |   |    |      |      |        |          |     |                     |
|        | ŝ         | 2        | В                  | ΙU         | Ŧ         | Α | - size - | ~ | E | Ξ | Ξ     |      | ₽ | E | ≔ | I | H1 | H2   | Θ    | εJ     | Я        | >   |                     |
|        | Enter te  | xt here  |                    |            |           |   |          |   |   |   |       |      |   |   |   |   |    |      |      |        |          |     |                     |
|        |           |          |                    |            |           |   |          |   |   |   |       |      |   |   |   |   |    |      |      |        |          |     |                     |
|        |           |          |                    |            |           |   |          |   |   |   |       |      |   |   |   |   |    |      |      |        |          |     |                     |
|        |           |          |                    |            |           |   |          |   |   |   |       |      |   |   |   |   |    |      |      |        |          |     |                     |
|        |           |          |                    |            |           |   |          |   |   |   |       |      |   |   |   |   |    |      |      |        |          |     |                     |
|        | Post      |          |                    |            |           |   |          |   |   |   |       |      |   |   |   |   |    |      |      |        |          | _   |                     |
|        |           |          |                    |            |           |   |          |   |   |   |       |      |   |   |   |   |    |      |      |        |          |     |                     |
|        | No ite    | ems to d | isplay.            |            |           |   |          |   |   |   |       |      |   |   |   |   |    |      |      |        |          |     |                     |
|        |           |          |                    |            |           |   |          |   |   |   |       |      |   |   |   |   |    | Back | Next | 5      | ave & Cl | ose | Cancel              |
| Econom | ic Depend | lency    | e <sup>a</sup> Eco | nomic depe | endency . | 2 |          |   |   |   |       |      |   |   |   |   |    |      |      |        |          |     |                     |

- 776. Type the overall **Comments** for the Contractor Analysis.
- 777. Click Post. Comments are posted below the Comments box.
- 778. Click Submit.

### Viewing Dependency Trends

To view the Contractor dependency trends, click the trend analysis icon beside the capture icon in **Contractors** tile. The *Contractor Dependency Trends* window appears:

| Contractor Name * | Trends for th                   | e period of Aug 12 2019 to Feb 12 2020 |                                                                      |
|-------------------|---------------------------------|----------------------------------------|----------------------------------------------------------------------|
| Cinange O         | 120К                            |                                        |                                                                      |
| Start Date *      | 100K                            | •                                      |                                                                      |
| Aug 12, 2019      |                                 |                                        |                                                                      |
| End date *        | _)<br>∂ 80K                     |                                        |                                                                      |
| Feb 12, 2020      | tren.                           |                                        |                                                                      |
| S View Trend      | Amounnt in Local Currency (USD) |                                        | <ul> <li>Contract amount</li> <li>Overall Contract amount</li> </ul> |
|                   | .Ц<br>40К                       |                                        |                                                                      |
|                   | ощ<br>ШУ<br>20К —               |                                        |                                                                      |
|                   | 20K —                           |                                        |                                                                      |
|                   | 0 —                             |                                        |                                                                      |
|                   |                                 | Feb 12 2020                            |                                                                      |
|                   |                                 | Time-line                              |                                                                      |
|                   |                                 |                                        |                                                                      |

- 779. Search and select the Contractor name.
- 780. Specify the Start date and the End date by clicking the calendar icon.
- 781. Click View Trend. Contractor dependency trend appears for the selected period.
- 782. To exit the Contractor dependency trends window, click Close.

### Advisors

Information about the Advisors in your customer organization can be captured from this tile.

783. Click the capture icon in the **Advisors** tile. The *Advisors* page appears:

| Advisors       Analysis       Comments         Nisors       Analysis       Comments         Initial Status       Initial Status       Initial Status       Initial Status         Initial Status       Initial Status       Initial Status       Initial Status       Initial Status         Initial Status       Initial Status       < | cononne e | acpendency and | alysis - Advisors |                                    |               |                 |               | -         |                 |
|----------------------------------------------------------------------------------------------------|-----------|----------------|-------------------|------------------------------------|---------------|-----------------|---------------|-----------|-----------------|
| visors          Advisor type       : Technical       Work orders in last 12 months       : 26       Signed contract       :         Type of entity       ::       Average value of work orders       : \$30,000.00       Contract nature       : Permanent       :         Advisor type       ::       Private       Average value of work orders       : \$30,000.00       Contract nature       : Permanent       :         Advisor type       ::       Legal status       : Private       No of current work orders       : \$28,000.00       End date       : Dec 31 2022         Image: type of entity       ::       Legal status       : Private       Average value of work orders       : \$26,000.00       End date       : Dec 31 2022         Image: type of entity       ::       Legal status       : Private       Average value of work orders       : \$30,000.00       Contract nature       : Permanent       ::         Image: type of entity       ::       Legal status       : Private       No of current work orders       : \$30,000.00       Contract nature       : Permanent       ::         Image: type of entity       ::       Legal status       : Private       No of current work orders       : \$30,000.00       Contract nature       : Permanent       ::                                                                                                    |           |                | 1                 |                                    | $- \bigcirc$  |                 |               | $- \circ$ |                 |
| Advisor type       : Technical       Work orders in last 12 months       :: 26       Signed contract       ::         Yupe of entity       ::       Private       Work orders in last 12 months       :: 26       Signed contract       ::       ::         Advisor type       ::       Private       Work orders in last 12 months       :: 26       Signed contract       ::       ::         Advisor type       ::       Private       Work orders in last 12 months       :: 26       Signed contract       ::       ::         Advisor type       ::       Legal       Mork orders in last 12 months       :: 26       Signed contract       ::       ::         Advisor type       ::       Legal       Work orders in last 12 months       :: 26       Signed contract       ::       ::         Advisor type       ::       Legal       Work orders in last 12 months       :: 26       Signed contract       ::       ::         Advisor type       ::       Legal       Work orders in last 12 months       :: 26       Signed contract       ::       ::         Legal status       :       Private       No of current work orders       ::       \$30,000.00       Contract nature       :       :         Legal status       :       Pri                                                                                                    |           | A              | dvisors           |                                    | Analysis      |                 |               | Comments  |                 |
| Advisor type       : Technical       Work orders in last 12 months       : 26       Signed contract       :         Legal status       : Private       Average value of work orders       : \$30,000.00       Contract nature       : Permanent       :         Advisor type       : Private       No of current work orders       : 1       Start date       : Mar 01 2017         Total value of current work orders       : \$28,000.00       End date       : Dec 31 2022         Advisor type       : Legal       Work orders in last 12 months       : 26       Signed contract       :         Type of entity       :       Average value of work orders       : 330,000.00       Contract nature       :       Permanent       :         Legal status       :       Private       No of current work orders       : 26       Signed contract       :         Legal status       :       Private       No of current work orders       : 330,000.00       Contract nature       :         Legal status       :       Private       No of current work orders       : Satt date       :       Jan 02 2020                                                                                                    | visors    |                |                   |                                    |               |                 |               |           |                 |
| Advisor type       : Technical       Work orders in last 12 months       : 26       Signed contract       :         Type of entity       :       Private       Average value of work orders       : \$30,000.00       Contract nature       : Permanent       :         Type of entity       :       Private       No of current work orders       : 1       Start date       : Mar 01 2017       :         Total value of current work orders       : \$28,000.00       End date       : Dec 31 2022       :       :         Type of entity       :       Legal       Work orders in last 12 months       : 26       Signed contract       :       :         Advisor type       :       Legal       Work orders in last 12 months       : 26       Signed contract       :         Type of entity       :       Average value of work orders       : 26       Signed contract       :         Legal status       :       Private       Work orders in last 12 months       : 26       Signed contract       :         Legal status       :       Private       No of current work orders       : \$30,000.00       Contract nature       :         Legal status       :       Private       No of current work orders       : \$30,000.00       Contract nature       :       : <td></td> <td>ĩ</td> <td></td> <td></td> <td></td> <td></td> <td></td> <td></td> <td>As on Feb 12 20</td>                    |           | ĩ              |                   |                                    |               |                 |               |           | As on Feb 12 20 |
| Type of entity       :       Average value of work orders       : \$30,000.00       Contract nature       : Permanent       :         Legal status       : Private       No of current work orders       : 1       Start date       : Mar 01 2017         Advisor type       : Legal       Kork orders in last 12 months       : 26       Signed contract       :         Type of entity       :       Average value of work orders       : \$30,000.00       Contract nature       : Permanent         Image: type of entity       :       Legal       Work orders in last 12 months       : 26       Signed contract       :         Legal status       :       Private       No of current work orders       : \$30,000.00       Contract nature       :         Visor type       :       Legal status       :       Private       No of current work orders       :       Signed contract       :         Up of ontity       :       No of current work orders       :       \$30,000.00       Contract nature       :       Permanent       :         Legal status       :       Private       No of current work orders       :       \$30,000.00       Contract nature       :       Permanent       :                                                                                                    |           | George         |                   |                                    |               |                 |               |           |                 |
| Legal status       : Private       No of current work orders       : 1       Start date       : Mar 01 2017         File       Advisor type       : Legal       Work orders in last 12 months       : 26       Signed contract       :         Type of entity       :       Work orders in last 12 months       : 26       Signed contract       :         Legal status       :       Private       No of current work orders       : 330,000.00       Contract nature       :       Permanent       :                                                                                                    |           | Advisor type   | : Technical       | Work orders in last 12 months      | : 26          | Signed contract | :             |           |                 |
| Total value of current work orders     \$ \$28,000.00     End date     : Dec 31 2022       Advisor type     : Legal     Work orders in last 12 months     : 26     Signed contract     :       Advisor type     : Legal     Work orders in last 12 months     : 26     Contract nature     :       Advisor type     : Legal status     : Private     No of current work orders     : \$30,000.00     Contract nature     :       Start date     : Jan 02 2020                                                                                                    | 1.5       | Type of entity | :                 |                                    | : \$30,000.00 | Contract nature | : Permanent   |           | :               |
| Advisor type       : Legal       Work orders in last 12 months       : 26       Signed contract       :         Type of entity       :       Average value of work orders       : \$30,000.00       Contract nature       : Permanent       :         Legal status       : Private       No of current work orders       : 1       Start date       : Jan 02 2020                                                                                                    |           | Legal status   | : Private         | No of current work orders          | : 1           | Start date      | : Mar 01 2017 |           |                 |
| Advisor type       : Legal       Work orders in last 12 months       : 26       Signed contract       :         Type of entity       :       Average value of work orders       : \$30,000.00       Contract nature       : Permanent       :         Legal status       : Private       No of current work orders       : 1       Start date       : Jan 02 2020                                                                                                    |           |                |                   | Total value of current work orders | : \$28,000.00 | End date        | : Dec 31 2022 |           |                 |
| Type of entity         Average value of work orders         : \$30,000.00         Contract nature         : Permanent         :           Legal status         : Private         No of current work orders         : 1         Start date         : Jan 02 2020                                                                                                    |           |                |                   |                                    |               |                 |               |           |                 |
| Legal status : Private No of current work orders : 1 Start date : Jan 02 2020                                                                                                    | 24        |                | : Legal           |                                    |               | -               | 1             |           |                 |
|                                                                                                    | 1 7       |                | :                 | -                                  |               |                 |               |           |                 |
| Total value of current work orders : \$28,000.00 End date : Jun 27 2020                                                                                                    |           | Legal status   | : Private         |                                    |               |                 |               |           |                 |
|                                                                                                    |           |                |                   | Total value of current work orders | : \$28,000.00 | End date        | : Jun 27 2020 |           |                 |
|                                                                                                    |           |                |                   |                                    |               |                 | Back          | Next Sa   | ve & Close Ca   |
| Back Next Save & Close C                                                                                                    | anomic Do | pendency 🦨     | Economic depend   |                                    |               |                 |               |           |                 |

784. To add the Advisor details, click the add icon. The New Advisor window appears:

| New advisor                   |                                               |                                          |                    |             |
|-------------------------------|-----------------------------------------------|------------------------------------------|--------------------|-------------|
| Advisor name *                | Type of advisor *                             | Signed contract                          | Start date         |             |
| Alt                           | Legal 💌                                       |                                          | May 8, 2015        | iii i       |
| End date                      |                                               |                                          |                    |             |
| May 7, 2027                   |                                               |                                          |                    |             |
| Role *                        | Responsibility *                              | Experience Summary *                     | Legal Status *     |             |
| Legal Head                    | Providing legal advice on aquisition and      | 20 years of rich experience in providing | Authorized Advisor |             |
| Advisory Dept *               |                                               |                                          |                    |             |
| Legal Advisory                |                                               |                                          |                    |             |
| Contract nature *             |                                               |                                          |                    |             |
| Permanent <b>v</b>            |                                               |                                          |                    |             |
| Work orders in last 12 months | Currency                                      | Average value of work orders             |                    |             |
| 10 🗸 ^                        | USD Q                                         | \$20,000,000.000                         |                    |             |
| No of current work orders     | Total value of current work orders<br>\$0.000 |                                          |                    |             |
| Current work orders           |                                               |                                          |                    |             |
| • Our customer                |                                               |                                          |                    |             |
| Alternate advisors            |                                               |                                          |                    |             |
|                               |                                               |                                          |                    | Save Cancel |

- 785. Type the Advisor name.
- 786. Select the Type of advisor from the drop down field.

787. If the advisor has signed contract with your customer, enable the **Signed contract** switch.

788. If the **Signed contract** switch is enabled, select the **Start date** and **End date** of the contract by clicking the calendar icon.

789. Type the following details of the advisor in corresponding fields:

- Role
- Responsibility
- Experience summary
- Legal status
- Advisory Dept

790. If the Signed contract switch is enabled, select the Contract nature.

791. In the **Work orders in last 12 months** field, specify the work orders taken by the Advisor in last 12 months.

792. Search and select the Currency for the average value of work orders.

- 793. Specify the Average value of work orders taken in the last 12 months.
- 794. Specify the No of current work orders.
- 795. Specify the Total value of current work orders.

#### In the Current work order section:

796. Click the add icon. The Work Order Details window appears:

| Work order details        |            |                         |      |        |
|---------------------------|------------|-------------------------|------|--------|
| Contract execution date * |            | Contract related to $*$ |      |        |
| May 2, 2019               | <b>***</b> | Consultancy             | •    |        |
| Start date                |            | End date                |      |        |
| May 15, 2019              |            | Oct 2, 2020             |      |        |
| Value of contract *       |            | Status *                |      |        |
| \$50,0                    | 00,000.000 | Work in progress        | •    |        |
|                           |            |                         |      |        |
|                           |            |                         | Save | Cancel |

797. Select the date in which contract with the Advisor is signed, by clicking the calendar icon in the **Contract execution date** field.

798. Select the department to which the Advisor contract is related from the **Contract** related to drop down list.

799. Select the contract Start date and End date by clicking the calendar icon.

800. Specify the Value of contract.

801. Select the work **Status** from the drop down field.

802. Click **Save**. Current work order details are added and listed in the **Current work orders** section as shown below:

| Current     | t work orders                                                           |                                   |                                |                    |                                     |   |
|-------------|-------------------------------------------------------------------------|-----------------------------------|--------------------------------|--------------------|-------------------------------------|---|
| + 2         |                                                                         |                                   |                                |                    |                                     |   |
| <b>?</b> \$ | Contract sign date : May 02 2019<br>Value of contract : \$50,000,000.00 | Start date<br>Contract related to | : May 15 2019<br>: Consultancy | End date<br>Status | : Oct 02 2020<br>: Work in progress | : |
| Page 1 of   | 1 (1 of 1 items) $K < 1 > 3$                                            |                                   |                                |                    |                                     |   |

803. To modify the added current work order detail, select the required item and click the edit icon.

804. To delete the added current work order detail, select the required item and click the delete icon.

In the Our Customers section:

| ▲ Our customer         |                        |          |                      |
|------------------------|------------------------|----------|----------------------|
| Internal rating        | Is borrower            | Currency | Total exposure       |
| Default Grading 1      | • <b>(</b> )           | USD      | \$6,000,000.000      |
| Deposit account held * | No of deposit accounts | Currency | Total deposit amount |
|                        | 3 × ^                  | USD      | \$5,000,000.000      |

805. Select your bank's Internal rating for the Advisor.

806. If the Advisor is a borrower in your bank, enable the **Is borrower** switch.

807. Search and select the Currency for the Total exposure.

808. Specify the Advisor's Total exposure amount in your bank.

809. If the Advisor holds a deposit account in your bank, enable the **Deposit account held** switch.

810. If the **Deposit account held** switch is enabled, specify the **No of deposit accounts** held by the Advisor.

811. Search and select the **Currency** for the total deposit amount.

812. In the **Total deposit amount** field, specify the total amount deposited by the Advisor in your bank.

#### In the Alternate Advisors section:

| Company name *        |   | No items to display. |  |
|-----------------------|---|----------------------|--|
| Televithine           |   |                      |  |
| Advisor type *        |   |                      |  |
| Corporate             | • |                      |  |
| Any past transactions |   |                      |  |
| Add Clear             |   |                      |  |
|                       |   |                      |  |

- 813. Type the alternate Advisor's Company name.
- 814. Select the Advisor type from the drop down list.

815. Enable the **Any past transactions** switch, if the alternate Advisor has past transactions record.

816. Click Add. Alternate Advisor detail is added as shown below:

| Alternate advisors    |                                                                     |
|-----------------------|---------------------------------------------------------------------|
| Company name *        | Company name : Advisor type : Corporate Any past transactions : Yes |
| Advisor type *        | Page 1 of 1 (1 of 1 items) K < 1 > >                                |
| Select advisor type 🔹 |                                                                     |
| Any past transactions |                                                                     |
| Add Clear             |                                                                     |
|                       | ×                                                                   |
|                       | Save Cancel                                                         |

817. To **Update**, **Delete**, and **Clear** the alternate Advisor detail, select the required item and click the corresponding option.

818. Click **Save** in the New Advisor window. Advisor details are added and displayed in the *Advisors* page.

# **Chapter 3 - Enrichment and Analysis**

| isors                                                                                                    |                                                                                                    |                                                                                                    |                                                                                                    | 2                                                                                                    |
|----------------------------------------------------------------------------------------------------|----------------------------------------------------------------------------------------------------|----------------------------------------------------------------------------------------------------|----------------------------------------------------------------------------------------------------|----------------------------------------------------------------------------------------------------|
|                                                                                                    | — O —                                                                                                    |                                                                                                    | 3                                                                                                    |                                                                                                    |
|                                                                                                    | Analysis                                                                                                    |                                                                                                    | Commen                                                                                                    | ts                                                                                                    |
|                                                                                                    |                                                                                                    |                                                                                                    |                                                                                                    |                                                                                                    |
|                                                                                                    |                                                                                                    |                                                                                                    |                                                                                                    | As on Feb 12 20                                                                                                    |
| al<br>Work orders in last 12 months<br>Average value of work orders<br>No of current work orders<br>Total value of current work orders | : 26<br>: \$30,000.00<br>: 1<br>: \$28,000.00                                                                                                    | Signed contract<br>Contract nature<br>Start date<br>End date                                                                                                    | :<br>: Permanen Edit Delet<br>: Mar 01 20<br>: Dec 31 2022                                                                                                    | e View                                                                                                    |
| Work orders in last 12 months<br>Average value of work orders<br>No of current work orders<br>Total value of current work orders       | : 26<br>: \$30,000.00<br>: 1<br>: \$28,000.00                                                                                                    | Signed contract<br>Contract nature<br>Start date<br>End date                                                                                                    | :<br>: Permanent<br>: Jan 02 2020<br>: Jun 27 2020                                                                                                    | :                                                                                                    |
|                                                                                                    |                                                                                                    |                                                                                                    | Back Next                                                                                                    | Save & Close Car                                                                                                    |
|                                                                                                    | Work orders in last 12 months<br>Average value of work orders<br>No of current work orders<br>Total value of current work orders<br>Work orders in last 12 months<br>Average value of work orders<br>No of current work orders | Analysis<br>Work orders in last 12 months : 26<br>Average value of work orders : \$30,000.00<br>No of current work orders : 1<br>Total value of current work orders : \$28,000.00<br>Work orders in last 12 months : 26<br>Average value of work orders : \$30,000.00 | Analysis<br>Mork orders in last 12 months : 26 Signed contract<br>Average value of work orders : 530,000.00 Contract nature<br>No of current work orders : 1 Start date<br>Total value of current work orders : 528,000.00 End date<br>Work orders in last 12 months : 26 Signed contract<br>Average value of work orders : 530,000.00 Contract nature<br>No of current work orders : 130,000.00 Contract nature<br>No of current work orders : 11 Start date | al       Work orders in last 12 months       26       Signed contract       ::         Analysis       Comment         al       Work orders in last 12 months       : 26       Contract nature       ::       Permanent       Edit       Delet         No of current work orders       :       1       Start date       ::       Mar 01 26       .:         Total value of current work orders       :       :       Signed contract       ::       .:         Work orders in last 12 months       :       :       :       Signed contract       :       .:         Work orders in last 12 months       :       :       :       Signed contract       :       .:         Work orders in last 12 months       :       :       :       :       :       :       :         No of current work orders       :       :       :       :       :       :       :       :       :         No of current work orders       :       :       :       :       :       :       :       :       :       :       :       :       :       :       :       :       :       :       :       :       :       :       :       :       :       : |

819. To Edit, Delete or View the added Advisor detail, click the hamburger icon in required item and select the corresponding option.

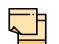

The user can alternatively use the edit and delete icons beside the add icon to modify and delete the Advisor detail.

To modify and delete the Advisor detail using these icons, select the item from the list first and then click the respective icon.

#### **Analyzing Advisor Details**

820. To analyze the Advisor details, click **Next** in the *Advisors* page. The *Analysis* page appears:

| Economic dependency analysis - Advisors     |          |                        | $_{\mu^{k'}}\times$ |
|---------------------------------------------|----------|------------------------|---------------------|
| 0                                           | 2        | 3                      |                     |
| Advisors                                    | Analysis | Comments               |                     |
| Analysis                                    |          |                        | ^                   |
|                                             |          | Score 1                |                     |
| Any of the advisors blacklisted by the ba   | nk       |                        |                     |
| Yes                                         |          |                        |                     |
| No                                          |          |                        |                     |
| Comment                                     |          |                        |                     |
|                                             |          |                        | >                   |
|                                             |          |                        | ~                   |
|                                             |          | Back Next Save & Close | Cancel              |
| Economic Dependency 🧬 Economic dependency 🖌 |          |                        |                     |

# Chapter 3 - Enrichment and Analysis

821. Select the answer for all the questions. A score is generated for the Advisor based on the selected answers.

|   | _ |   |  |
|---|---|---|--|
|   |   | - |  |
| 4 |   |   |  |
| 1 |   | · |  |
|   |   |   |  |

To view the next question, use right arrow at the side of the Analysis page.

822. Click Next. The Comments page appears:

| Econom  | nic depe  | endency  | analys  | is - Ad | visors |        |   |          |   |   |   |       |     |   |   |   |   |    |      |     |        |          |      | 1      |
|---------|-----------|----------|---------|---------|--------|--------|---|----------|---|---|---|-------|-----|---|---|---|---|----|------|-----|--------|----------|------|--------|
|         |           |          | (       | )—      |        |        |   |          |   |   |   | -C    | )   |   |   |   |   |    |      |     | 3      |          |      |        |
|         |           |          | Advi    | sors    |        |        |   |          |   |   |   | Analy | sis |   |   |   |   |    |      | Co  | mments |          |      |        |
| ommer   | nts       |          |         |         |        |        |   |          |   |   |   |       |     |   |   |   |   |    |      |     |        |          |      |        |
|         | 5         | đ        | В       | I       | Ū      | Ŧ      | A | - size - | ~ | E | Ξ | H     |     | Đ | E | ≡ | I | H1 | H2   | e   | ¢      | P        | >    |        |
|         | Enter tex | kt here  |         |         |        |        |   |          |   |   |   |       |     |   |   |   |   |    |      |     |        |          |      |        |
|         |           |          |         |         |        |        |   |          |   |   |   |       |     |   |   |   |   |    |      |     |        |          |      |        |
|         |           |          |         |         |        |        |   |          |   |   |   |       |     |   |   |   |   |    |      |     |        |          |      |        |
|         |           |          |         |         |        |        |   |          |   |   |   |       |     |   |   |   |   |    |      |     |        |          |      |        |
|         |           |          |         |         |        |        |   |          |   |   |   |       |     |   |   |   |   |    |      |     |        |          |      |        |
|         | Post      |          |         |         |        |        |   |          |   |   |   |       |     |   |   |   |   |    |      |     |        |          |      |        |
|         |           |          |         |         |        |        |   |          |   |   |   |       |     |   |   |   |   |    |      |     |        |          |      |        |
|         | No ite    | ems to d | isplay. |         |        |        |   |          |   |   |   |       |     |   |   |   |   |    |      |     |        |          |      |        |
|         |           |          |         |         |        |        |   |          |   |   |   |       |     |   |   |   |   |    | Back | Nex | i      | Save & C | lose | Cancel |
| conomic | Depend    | lency    | 27      | conomi  | c depe | ndency |   | 8.       |   |   |   |       |     |   |   |   |   |    |      |     |        |          |      |        |

- 823. Type the overall Comments for the Advisor Analysis.
- 824. Click Post. Comments are posted below the Comments box.
- 825. Click Submit.

#### Viewing Dependency Trends

To view the Advisor dependency trends, click the trend analysis icon beside the capture icon in **Advisors** tile. The *Advisor Dependency Trends* window appears:

| Advisor name * |           | Trends for the pe                                                             | riod of Aug 12 2019 to Feb 12 2020 |                                                                      |  |
|----------------|-----------|-------------------------------------------------------------------------------|------------------------------------|----------------------------------------------------------------------|--|
| George         | 0         | 120K                                                                          |                                    |                                                                      |  |
| Start Date *   |           | 100K                                                                          | •                                  |                                                                      |  |
| Aug 12, 2019   | <b>**</b> |                                                                               | •                                  |                                                                      |  |
| End date *     |           | С)<br>5 80К — — — — — — — — — — — — — — — — — — —                             |                                    |                                                                      |  |
| Feb 12, 2020   | <b>**</b> | rrend                                                                         |                                    |                                                                      |  |
| Q View         | Trend     | Amount in Local Currency (USD)<br>900 More More More More More More More More |                                    | <ul> <li>Contract amount</li> <li>Overall Contract amount</li> </ul> |  |
|                |           | .л. 40К                                                                       |                                    |                                                                      |  |
|                |           | 00<br>4<br>20K                                                                |                                    |                                                                      |  |
|                |           | 0                                                                             |                                    |                                                                      |  |
|                |           |                                                                               | Feb 12 2020                        |                                                                      |  |
|                |           |                                                                               | Time-line                          |                                                                      |  |

- 826. Search and select the Advisor name.
- 827. Specify the Start date and the End date by clicking the calendar icon.
- 828. Click View Trend. Advisor dependency trend appears for the selected period.
- 829. To exit the window, click Close.

### **Financial Analysis**

This tile allows you to perform financial analysis and check the customer's financial status for a particular year. For this, you must upload the following financial documents: 'Balance Sheet', 'Profit & Loss Statement' and 'Cash Flow Statement' to the system.

Refer 'Uploading Financial Documents' chapter for information on uploading the financial documents.

830. Click Enrich in the Financial Analysis tile. The Financial Analysis page appears:

## **Chapter 3 - Enrichment and Analysis**

| Economic Dependenc   | y Anal | ysis - Financial Ar | nalysis  |          |            |                   |               |        |        |               |      | - <sub>2</sub> 4 - 3 |
|----------------------|--------|---------------------|----------|----------|------------|-------------------|---------------|--------|--------|---------------|------|----------------------|
|                      |        | 1                   |          |          |            |                   |               |        | 2      |               |      |                      |
|                      |        | Financial /         | Analysis |          |            |                   |               | Co     | mments |               |      |                      |
| Financial Analysis   |        |                     |          |          |            |                   |               |        |        |               |      |                      |
|                      |        |                     |          |          |            |                   |               |        |        |               | Scor | e                    |
| Period               |        | Quarter             |          |          |            |                   |               |        |        |               |      |                      |
|                      | •      |                     | •        |          |            |                   |               |        |        |               | 0    |                      |
|                      |        |                     |          |          |            |                   |               |        |        |               |      |                      |
| Ratio                |        | Benchmark           | Value    | Variance | % Variance | Trend<br>Analvsis | Peer Analysis | Factor | Score  | Comr          | nent |                      |
| No items to display. |        |                     |          |          |            |                   |               |        |        |               |      |                      |
|                      |        |                     |          |          |            |                   |               |        |        |               |      |                      |
|                      |        |                     |          |          |            |                   |               |        |        |               |      |                      |
|                      |        |                     |          |          |            |                   |               |        |        |               |      |                      |
|                      |        |                     |          |          |            |                   |               |        | Back   | Next Save & O | lose | Cancel               |

831. Select the **Period** and **Quarter** for which you want to view the customer's financial performance. The system displays the financial **Value** derived from the customer's financial documents along with the bank's **Ratio**, **Benchmark** and **Variance** for the following elements: Liquidity, Efficiency, Solvency, and Profitability.

| FY2018-2019    Previous Category | Quarter<br>AN | Ţ     |   |          |            |               |     |             |        |       | Score<br>21<br>Next Category |
|----------------------------------|---------------|-------|---|----------|------------|---------------|-----|-------------|--------|-------|------------------------------|
| Liquidity<br><sub>Ratio</sub>    | Benchmark     | Value |   | Variance | % Variance | Trend         | Pee |             | Factor | Score | Comment                      |
| Return On Assets                 |               |       | 0 | -5       | -100%      | Analysis<br>T | An  | alysis<br>P |        | 1     |                              |
|                                  |               |       |   |          |            |               |     |             |        |       |                              |

832. Click Next Category and view the financial value and score for other elements.

833. To perform Trend Analysis for an element, click the **T** icon in **Trend Analysis** column.

834. To perform Peer Analysis for an element, click the **P** icon in **Peer Analysis** column.

835. After performing financial analysis, click Next. The Comments page appears:

# **Chapter 3 - Enrichment and Analysis**

| Econor | mic Dep  | endenc   | y Analy  | sis - Fir | nancial | Analy    | sis  |          |                                                                                                    |   |   |   |   |   |   |   |   |     |        |     |    |          |       | ,,# ×  |
|--------|----------|----------|----------|-----------|---------|----------|------|----------|----------------------------------------------------------------------------------------------------|---|---|---|---|---|---|---|---|-----|--------|-----|----|----------|-------|--------|
|        |          |          |          |           | (       | 0-       |      |          |                                                                                                    |   |   |   |   |   |   |   |   | (   | 2      |     |    |          |       |        |
|        |          |          |          |           | Financi | al Analy | ysis |          |                                                                                                    |   |   |   |   |   |   |   |   | Con | nments |     |    |          |       |        |
| Comme  | ents     |          |          |           |         |          |      |          |                                                                                                    |   |   |   |   |   |   |   |   |     |        |     |    |          |       |        |
|        | 5        | 7        | в        | т         | U       | Ŧ        | Λ    | - size - | ~                                                                                                    | E | Ξ | Ξ |   | = | E | = | I | Н1  | H2     | e   | පො | Ħ        | >     |        |
|        |          |          |          | <u></u>   | -       |          | А    | - size - | , in the second second |   |   | _ | _ |   |   |   | , |     |        |     |    |          |       |        |
|        | Enter te | xt here  |          |           |         |          |      |          |                                                                                                    |   |   |   |   |   |   |   |   |     |        |     |    |          |       |        |
|        |          |          |          |           |         |          |      |          |                                                                                                    |   |   |   |   |   |   |   |   |     |        |     |    |          |       |        |
|        |          |          |          |           |         |          |      |          |                                                                                                    |   |   |   |   |   |   |   |   |     |        |     |    |          |       |        |
|        |          |          |          |           |         |          |      |          |                                                                                                    |   |   |   |   |   |   |   |   |     |        |     |    |          |       |        |
|        |          |          |          |           |         |          |      |          |                                                                                                    |   |   |   |   |   |   |   |   |     |        |     |    |          |       |        |
|        |          |          |          |           |         |          |      |          |                                                                                                    |   |   |   |   |   |   |   |   |     |        |     |    |          |       |        |
|        |          | _        |          |           |         |          |      |          |                                                                                                    |   |   |   |   |   |   |   |   |     |        |     |    |          |       |        |
|        | Post     |          |          |           |         |          |      |          |                                                                                                    |   |   |   |   |   |   |   |   |     |        |     |    |          |       |        |
|        |          |          |          |           |         |          |      |          |                                                                                                    |   |   |   |   |   |   |   |   |     |        |     |    |          |       |        |
|        | No it    | ems to d | lisplay. |           |         |          |      |          |                                                                                                    |   |   |   |   |   |   |   |   |     |        |     |    |          |       |        |
|        |          |          |          |           |         |          |      |          |                                                                                                    |   |   |   |   |   |   |   |   | _   |        |     |    |          |       |        |
|        |          |          |          |           |         |          |      |          |                                                                                                    |   |   |   |   |   |   |   |   |     | Back   | Nex | t  | Save & Q | Elose | Cancel |

- 836. Type the overall Comments for the Financial Analysis.
- 837. Click **Post**. Comments are posted below the **Comments** box.
- 838. Click Submit.

### Comments

This page allows to post comments for the overall enrichment process. Posting comments help the reviewer and approver in understanding the customer dependency on each parameter.

839. Click Next in the Enrich and Analyze page, the Comments page appears:

| ≡ | FuTura Bank My Tasks        | n-Country Ret ( | 🗰 Apr 1, 2015                | Shalini         |
|---|-----------------------------|-----------------|------------------------------|-----------------|
|   |                             | 0               | Documents Collateral Summary | $_{\mu^{k'}}$ × |
|   | 0                           |                 | 3                            |                 |
|   | Customer Summary Enrichment |                 | Comments                     |                 |
|   |                             |                 |                              |                 |
|   |                             |                 |                              |                 |
|   |                             |                 |                              |                 |
|   | Post                        |                 |                              |                 |
|   | POSL                        |                 |                              | _               |
|   | No items to display.        |                 |                              |                 |
|   |                             |                 |                              |                 |
|   |                             |                 |                              |                 |
|   |                             |                 |                              |                 |
|   |                             |                 |                              |                 |
|   |                             | Hold Back       | Next Save & Close Submit     | Cancel          |

- 840. Type the comments and click Post.
- 841. To hold the enrichment process, click Hold.
- 842. To go back to the previous page, click **Back**.

- 843. To save and exit the process, click Save & Close.
- 844. To go to the next stage, click Submit.
- 845. To exit the process without saving the information, click **Cancel**.

Upon clicking the **Submit** button, checklist window appears.

846. Select the **Outcome** as Proceed and click **Submit**. The task is moved to the Review stage.

### Review

In this stage, the Reviewer can review the customer's economic dependency details and post the review comments.

1. To acquire the Review task, navigate to Tasks > Free Tasks. The *Free Task* page appears.

2. Edit the required Review task. The Review - Customer Summary page appears:

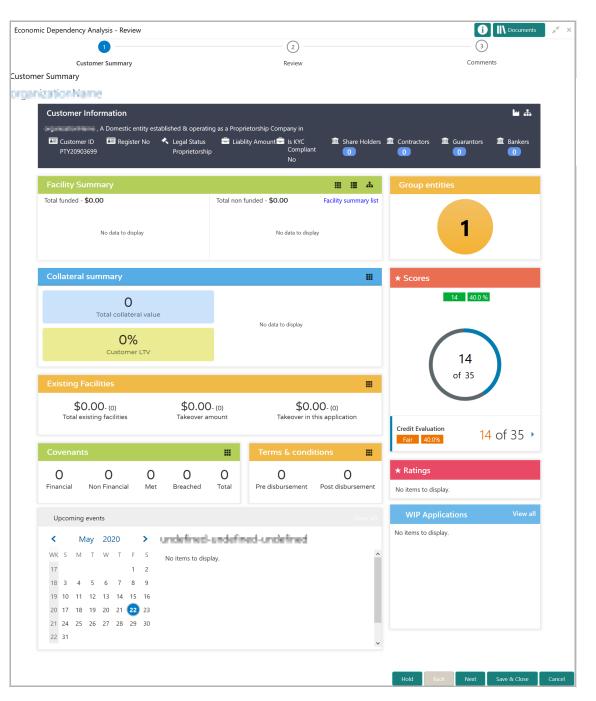

3. View the customer summary and click **Next**. The *Review* page appears:

# **Chapter 3 - Review**

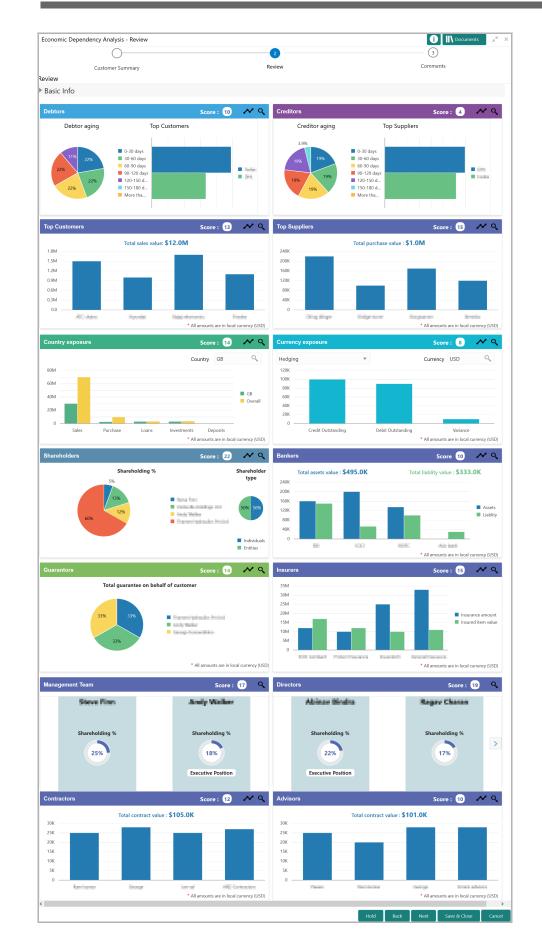

4. Click the search icon in all the tiles and view the dependency details of all the dimensions.

Upon clicking the search icon, the <dimension name> details page appears. For example, if the user clicks the search icon in the **Debtors** tile, the *Debtor details* page appears as shown below:

| Economic dependency analysis - Debtors                     |                                                                  |                                                                 | $_{\mu^{k'}}\times$ |
|------------------------------------------------------------|------------------------------------------------------------------|-----------------------------------------------------------------|---------------------|
| 1                                                          | 2                                                                | 3                                                               |                     |
| Debtor details                                             | Analysis                                                         | Comments                                                        |                     |
| Debtor details                                             |                                                                  |                                                                 |                     |
| Outstanding debtor amount breakup                          |                                                                  |                                                                 | ^                   |
| Key debtors                                                |                                                                  |                                                                 |                     |
|                                                            |                                                                  | 82.22% of total amount is contributed by key del                | btors listed below  |
| Debtor amount : \$15,000.00<br>Current year sales : \$0.00 | Sales percentage     : 22%       Previous year sale     : \$0.00 | Debtor turnover days : 15<br>Last year before previous : \$0.0( | :                   |
| Debtor amount : \$22,000.00<br>Current year sales : \$0.00 | Sales percentage     : 36%       Previous year sale     : \$0.00 | Debtor turnover days : 23<br>Last year before previous : \$0.00 | :                   |
| Page 1 of 1 (1-2 of 2 items) K < 1 > >                     |                                                                  |                                                                 | ~                   |
|                                                            |                                                                  | Back Next Save & C                                              | lose Cancel         |
| Economic Dependency 🥜 Economic dependency 🦨                |                                                                  |                                                                 |                     |

5. Click the hamburger icon in the required item and **View** the details.

6. After viewing dependency details of all the dimensions, click **Next** in the *Review* page. The *comments* page appears:

| Economi | ic Dependency Analysis - Revie | w   |          |     |   |        |   |   |      |          |      |      | i       | N Docum | nents | $_{\mu^{k'}}\times$ |
|---------|--------------------------------|-----|----------|-----|---|--------|---|---|------|----------|------|------|---------|---------|-------|---------------------|
|         | 0                              |     |          |     |   | -0     |   |   |      |          |      |      | 3       |         |       |                     |
|         | Customer Summary               |     |          |     |   | Review |   |   |      | Comments |      |      |         |         |       |                     |
| Commen  | nts                            |     |          |     |   |        |   |   |      |          |      |      |         |         |       | ^                   |
|         | 🗠 🤉 B I 🖳                      | Ŧ A | - size - | ~ E | ≣ | 3      | ≣ | E | ≔    | Ĭ        | H1 H | 2 ເຈ | ො       | 9       | >     |                     |
| E       | Enter text here                |     |          |     |   |        |   |   |      |          |      |      |         |         |       |                     |
|         | Post<br>No items to display.   |     |          |     |   |        |   |   |      |          |      |      |         |         |       | v                   |
|         |                                |     |          |     |   |        |   |   | Hold | Back     | Next | Save | & Close | Subm    | nit   | Cancel              |

- 7. Post the overall Comments for the Review stage.
- 8. To hold the Review process, click Hold.
- 9. To go back to the previous page, click **Back**.
- 10. To save and exit the page, click **Save & Close**.
- 11. To submit the task, click **Submit**.

12. To cancel the review task, click **Cancel**.

Upon clicking the **Submit** button, The *Checklist* window appears.

13. Select the **Outcome** as Proceed and click **Submit**. The task is moved to the Recommendation stage.

## Recommendation

In this stage, the Approver can approve the Economic Dependency Analysis task or initiate review process for the analysis based on the customer's economic dependency details.

1. To acquire the Recommendation task, navigate to Tasks > Free Tasks. The *Free Task* page appears.

2. **Edit** the required Recommendation task. The *Recommendation - Customer Summary* page appears:

| Economic Dependency Analysis - Recommendation                        |                                                          | i IV Documents 🛛 🖈 🗙                                     |
|----------------------------------------------------------------------|----------------------------------------------------------|----------------------------------------------------------|
| 1                                                                    | 2                                                        | 3                                                        |
| Customer Summary                                                     | Analysis                                                 | Recommendation                                           |
| ustomer Summary                                                      |                                                          |                                                          |
| rganizationName                                                      |                                                          |                                                          |
| Customer Information                                                 |                                                          | <b>ه</b> ۵                                               |
| , A Domestic entity established & operation                          |                                                          |                                                          |
| Customer ID E Register No Legal Status<br>PTY20903699 Proprietorship | E Liablity Amount Lis KYC I Liablity Amount Compliant    | Contractors III Guarantors III Bankers     O     O     O |
| · · · · · · · · · · · · · · · · · · ·                                | No                                                       |                                                          |
| Facility Summary                                                     | II II A                                                  | Group entities                                           |
| Total funded - <b>\$0.00</b>                                         | Total non funded - <b>\$0.00</b> Facility summary list   |                                                          |
|                                                                      |                                                          |                                                          |
| No data to display                                                   | No data to display                                       | 1                                                        |
|                                                                      |                                                          |                                                          |
|                                                                      |                                                          |                                                          |
| Collateral summary                                                   |                                                          | * Scores                                                 |
| 0                                                                    |                                                          | 21 60.0 %                                                |
| Total collateral value                                               |                                                          |                                                          |
| 0%                                                                   | No data to display                                       |                                                          |
| Customer LTV                                                         |                                                          | 21                                                       |
|                                                                      |                                                          | 21                                                       |
| Existing Facilities                                                  |                                                          | of 35                                                    |
| \$0.00-(0) \$0.00                                                    | - (0) <b>\$0.00</b> - (0)                                |                                                          |
| Total existing facilities Takeover an                                |                                                          |                                                          |
|                                                                      |                                                          | Good 60.0% 21 of 35 ►                                    |
| Covenants                                                            | Terms & conditions                                       |                                                          |
| 0 0 0 0                                                              | 0 0 0                                                    | ★ Ratings                                                |
| Financial Non Financial Met Breached                                 | Total         Pre disbursement         Post disbursement | No items to display.                                     |
|                                                                      |                                                          |                                                          |
| Upcoming events                                                      |                                                          | WIP Applications View all                                |
| < May 2020 >                                                         | undefined-undefined                                      | No items to display.                                     |
| WK S M T W T F S No items to disp                                    |                                                          |                                                          |
| 17 1 2                                                               | ay.                                                      |                                                          |
| 18 3 4 5 6 7 8 9                                                     |                                                          |                                                          |
| 19 10 11 12 13 14 15 16                                              |                                                          |                                                          |
| 20 17 18 19 20 21 <b>22</b> 23<br>21 24 25 26 27 28 29 30            |                                                          |                                                          |
| 22 31                                                                |                                                          |                                                          |
|                                                                      | ~                                                        |                                                          |
|                                                                      |                                                          |                                                          |
|                                                                      |                                                          | Hold Back Next Save & Close Cancel                       |

3. View the customer summary and click Next. The Analysis page appears:

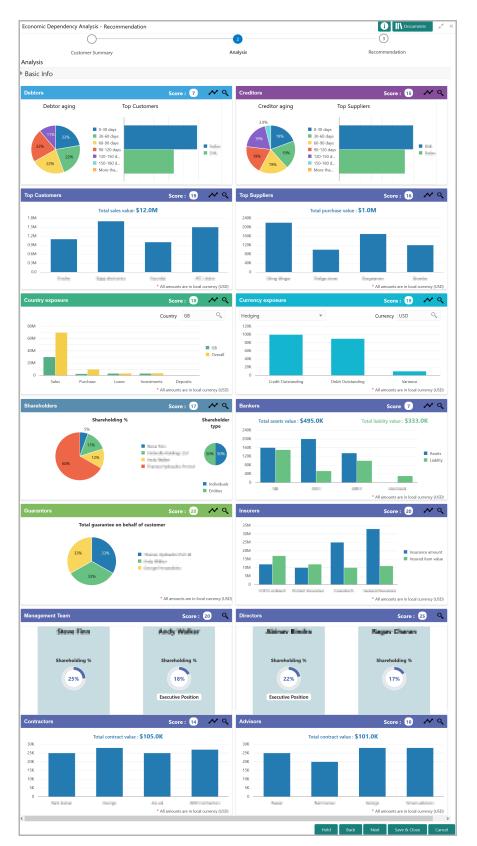

4. Click the search icon in all the tiles and view the dependency details of all the dimensions.

Upon clicking the search icon, the <dimension name> details page appears. For example, if the user clicks the search icon in the **Debtors** tile, the *Debtor details* page appears as shown below:

| Economic de    | pendency analysis - [               | Debtors                   |                                        |                   |                                               |                              | $_{\mu}^{\mu}$ $\times$       |
|----------------|-------------------------------------|---------------------------|----------------------------------------|-------------------|-----------------------------------------------|------------------------------|-------------------------------|
|                | 1 -                                 |                           |                                        | 2                 |                                               | 3                            | )                             |
|                | Debtor detai                        | ls                        |                                        | Analysis          |                                               | Comm                         | ents                          |
| Debtor detai   | ls                                  |                           |                                        |                   |                                               |                              |                               |
| Financial year |                                     | Quarter                   |                                        | Total debtor amou | int                                           | Debtor turnover days         | ^                             |
| FY2019-2020    |                                     | AN                        |                                        |                   | \$45,000.000                                  | 0                            |                               |
| Fetch          |                                     |                           |                                        |                   |                                               |                              |                               |
| Outstand       | ling debtor amou                    | nt breakup                |                                        |                   |                                               |                              |                               |
| ▲ Key debt     | ors                                 |                           |                                        |                   | <b>82.22%</b> o                               | f total amount is contribute | d by key debtors listed below |
| <b>P</b> \$    | Debtor amount<br>Current year sales | : \$15,000.00<br>: \$0.00 | Sales percentage<br>Previous year sale | : 22%<br>: \$0.00 | Debtor turnover days<br>Last year before prev | View                         | i ,                           |
| Economic Depe  | endency 🧨 Econo                     | mic dependency 🥜          |                                        |                   |                                               | Back Next                    | Save & Close Cancel           |

5. Click the hamburger icon in the required item and **View** the details.

6. After viewing dependency details of all the dimensions, click **Next** in the *Analysis* page. The *Recommendation* page appears:

| Economic Depende | ncy Analysis             | - Recon | nmenda | ation |       |            |          |        |         |    |          |        |   |      | i Nocuments |    |           |         |        | 1    | ×   |
|------------------|--------------------------|---------|--------|-------|-------|------------|----------|--------|---------|----|----------|--------|---|------|-------------|----|-----------|---------|--------|------|-----|
|                  | $\bigcirc$               |         |        |       |       |            |          | (      | )—      |    |          |        |   |      |             |    | 3         |         |        |      |     |
|                  | Customer Sur             | nmary   |        |       |       |            |          | Ar     | nalysis |    |          |        |   |      |             | R  | ecomme    | ndation | ı      |      |     |
| Recommendation   |                          |         | Red    | comme | endat | ion 📀      | Initiate | review |         | No | action I | needed | ) |      |             |    |           |         |        |      |     |
|                  | 5 0                      | В       | I      | Ψ     | F     | A - size - | ~        | E      | Ξ       | E  |          | Ð      | Ð | ∷    | i           | H1 | H2        | >       |        |      |     |
| En               | Enter your comments here |         |        |       |       |            |          |        |         |    |          |        |   |      |             |    |           |         |        |      |     |
| Ν                | lo items to disp         | olav    |        |       |       |            |          |        |         |    |          |        |   |      |             |    | -         | Post    |        |      |     |
|                  |                          |         |        |       |       |            |          |        |         |    |          | Hold   |   | Back | Next        | s  | ave & Clo | se      | Submit | Cano | cel |

7. Select the Recommendation option. The options available are: Initiate review and No action needed.

- 8. Post the overall Comments for the Recommendation stage.
- 9. To hold the Recommendation task, click Hold.
- 10. To go back to the previous page, click **Back**.

- 11. To save and exit the page, click **Save & Close**.
- 12. To submit the task, click Submit.
- 13. To cancel the Recommendation task, click Cancel.

Upon clicking the Submit button, The Checklist window appears.

14. Select the **Outcome** as Proceed and click **Submit**.

The Economic Dependency Analysis process is completed if the "No action needed" is selected as **Recommendation**.

If "Initiate review" option is selected as **Recommendation**, the system creates Review task for the Economic Dependency Analysis.

## Economic Dependency Query

After the completion of economic dependency analysis, the analysis result can be viewed in OBCFPM at any time.

To view the economic dependency analysis result, perform the following steps:

1. Navigate to Credit Facilities > Economic Dependency Analysis > View Economic Dependency Analysis.

| 🍞 FuTura Bank             | View Economic Dependency Analysi | s                      | n-Country Ret ( | 🗰 Apr 1, 2015 |
|---------------------------|----------------------------------|------------------------|-----------------|---------------|
| aterals 🕨 🕨               |                                  |                        |                 |               |
| re Maintenance 🔹 🕨        |                                  |                        |                 |               |
| edit Facilities 🔹 🔻       |                                  |                        |                 |               |
| Appetite Initiation       |                                  |                        |                 |               |
| Economic Dependenc 🔻      |                                  |                        |                 |               |
| Economic Dependenc        |                                  |                        |                 |               |
| View Economic Depe        |                                  | PTY183443401 - Walmart | Q View EDA      |               |
| Initiate Facility Amendm  |                                  | P11105445401 - Waimary | View EDA        |               |
| Initiate Facility Closure |                                  |                        |                 |               |
| Maintenance >             |                                  |                        |                 |               |
| My Portfolio              |                                  |                        |                 |               |
| Proposal Initiation       |                                  |                        |                 |               |
| Upload Financial Docum    |                                  |                        |                 |               |
| Dashboard                 |                                  |                        |                 |               |
| My Portfolio              |                                  |                        |                 |               |

- 2. Search and select the required customer ID from the list.
- 3. Click the View EDA button. Analysis Information appears:

## **Chapter 3 - Dependency Query**

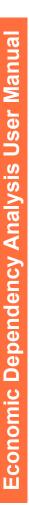

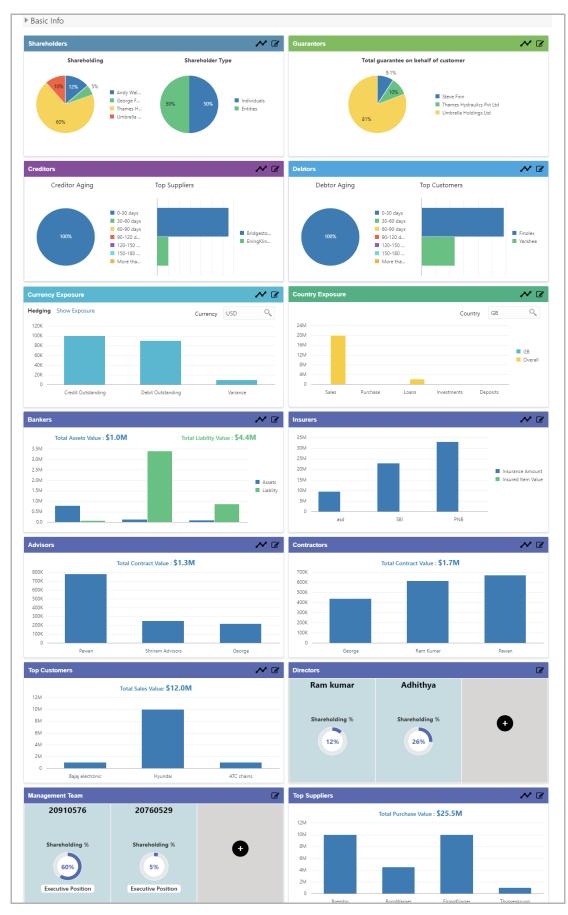

4. To view the customer's economic dependency on the following parameters, click the view icon in the corresponding tile:

- Bankers
- · Guarantors
- · Shareholders
- Creditors
- Debtors
- Currency
- Country
- Advisors
- Contractors
- Insurers
- Top customers
- Top suppliers
- Directors
- · Management team

5. To view the trend analysis graph for all the parameters, click the trend analysis icon in corresponding tile.

## **Uploading Financial Documents**

Financial documents are mandatory for the system to perform financial analysis. It must be uploaded before performing the financial analysis in Enrich and Analyze stage.

#### Steps to upload financial documents

1. Click Financial documents at the top right corner of any page. The *Financial Documents* window appear:

| Financial documer | nts       |                         |          | ×                  |
|-------------------|-----------|-------------------------|----------|--------------------|
| Balance Sł        | neet      | Profit & Loss Statement | Ca       | ash Flow Statement |
| Period            | Quarter   | Statement Type          | Download | Reupload           |
| FY2019-2020       | Quarter 3 | Balance Sheet           | Download | Reupload           |
|                   |           |                         |          | Done               |

In the above window, you can upload the following documents for financial analysis:

- Balance Sheet
- Profit & Loss Statement
- · Cash Flow Statement

2. To upload a specific financial document, click on the corresponding tab and then click **Add**. The *Document Upload* window appears:

# **Chapter 3 - Financial Documents**

| Noticed *              |              | Quester * |   |  |
|------------------------|--------------|-----------|---|--|
| eriod *                |              | Quarter * |   |  |
| FY2019-2020            | •            | Q3        | • |  |
| Drop files here or cli | ck to soloct |           |   |  |

3. Select the **Period** and **Quarter** for which you want to upload financial documents.

4. In the **Drop files here or click to select** section, click and upload or drag and drop the required document. Current selected files count is updated to display the number of documents added.

5. Click **Add**. Document is uploaded and displayed in the *Financial Documents* window.

6. To download the added document, click **Download** in the Download column.

7. To upload the document again, click **Reupload** in the Reupload column. This will override the already uploaded document.

8. To exit the *Financial Documents* window, click **Done**.

## **Uploading Supporting Documents**

In OBCFPM, supporting documents for Economic Dependency Analysis (EDA) can be uploaded in any stage of EDA process. Uploading supporting documents help the approver in making better decisions.

### Steps to upload documents

1. Click **Documents** at the top right corner of any page. The *Documents* window appear:

| Documents |     | ×  |
|-----------|-----|----|
|           |     | ^  |
|           |     |    |
|           |     |    |
|           |     |    |
|           |     | ~  |
|           | Dom | ie |

2. To change the table view to the list view, click the list icon at the top right corner. The *Documents* window appears as shown below:

| Documents |                         | ×     |
|-----------|-------------------------|-------|
|           |                         | III 🔳 |
| +         | Add additional document |       |
|           |                         |       |
|           |                         |       |
|           |                         | Done  |

3. Click the add icon. The Document Details window appears:

# **Chapter 3 - Supporting Documents**

| Document               |             |                        | ×      |
|------------------------|-------------|------------------------|--------|
| Document Type *        |             | Document Code *        |        |
| Closure Documents      | •           | Closure Documents      | -      |
| Document Title *       |             | Document Description   |        |
| Facility Payment Bills |             |                        |        |
| Remarks                |             | Document Expiry Date   |        |
| Paid                   |             | Mar 21, 2020           |        |
|                        |             | ere or click to select |        |
| Selected files:        | "pdf-PDF-In | voice3.pdf"]           |        |
|                        |             |                        | Upload |

4. Select the **Document Type** and **Document Code** from the drop down list. The options available are: Amendment Documents, Proposal Documents and Closure Documents.

- 5. Type the Document Title.
- 6. Type a brief description about the document in the Document Description field.
- 7. Type the **Remarks** if any.
- 8. Click the calendar icon and select the Document Expiry Date.

9. In **Drop files here or click to select** area, drag and drop the documents or click and select the documents. Selected files are displayed at the bottom.

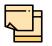

To upload multiple supporting documents at the same time, drag and drop or click and select all the documents.

10. Click Upload. The Checklist window appears:

# **Chapter 3 - Supporting Documents**

| Checklist |                                                | ×      |
|-----------|------------------------------------------------|--------|
|           | Proposal Enrichment                            |        |
|           | Company Registration document Uploaded Remarks |        |
|           | Incorporation document Uploaded     Remarks    |        |
|           | Collateral document Uploaded Remarks           |        |
|           |                                                |        |
|           |                                                |        |
|           | * Outcome Proceed 💌                            | Submit |

- 11. Select the **Outcome** as **Proceed**.
- 12. Click **Submit**. Document is uploaded and listed in the Document window.
- 13. To edit or delete the document, click the edit or delete icons.

## **Reference and Feedback**

### References

For more information on any related features, you can refer to the following documents:

- Oracle Banking Procedure User Guide
- Oracle Banking SMS User Guide
- Oracle Banking Common Core
- Oracle Banking Retail Mid Office Installation Guides

### **Documentation Accessibility**

For information about Oracle's commitment to accessibility, visit the Oracle Accessibility Program website at http://www.oracle.com/pls/topic/lookup?ctx=acc&id=docacc.

### Feedback and Support

Oracle welcomes customer's comments and suggestions on the quality and usefulness of the document. Your feedback is important to us. If you have a query that is not covered in this user guide or if you still need assistance, please contact documentation team.